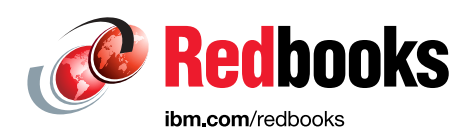

# **IBM Storage Fusion Backup and Restore for IBM Cloud Pak for Data**

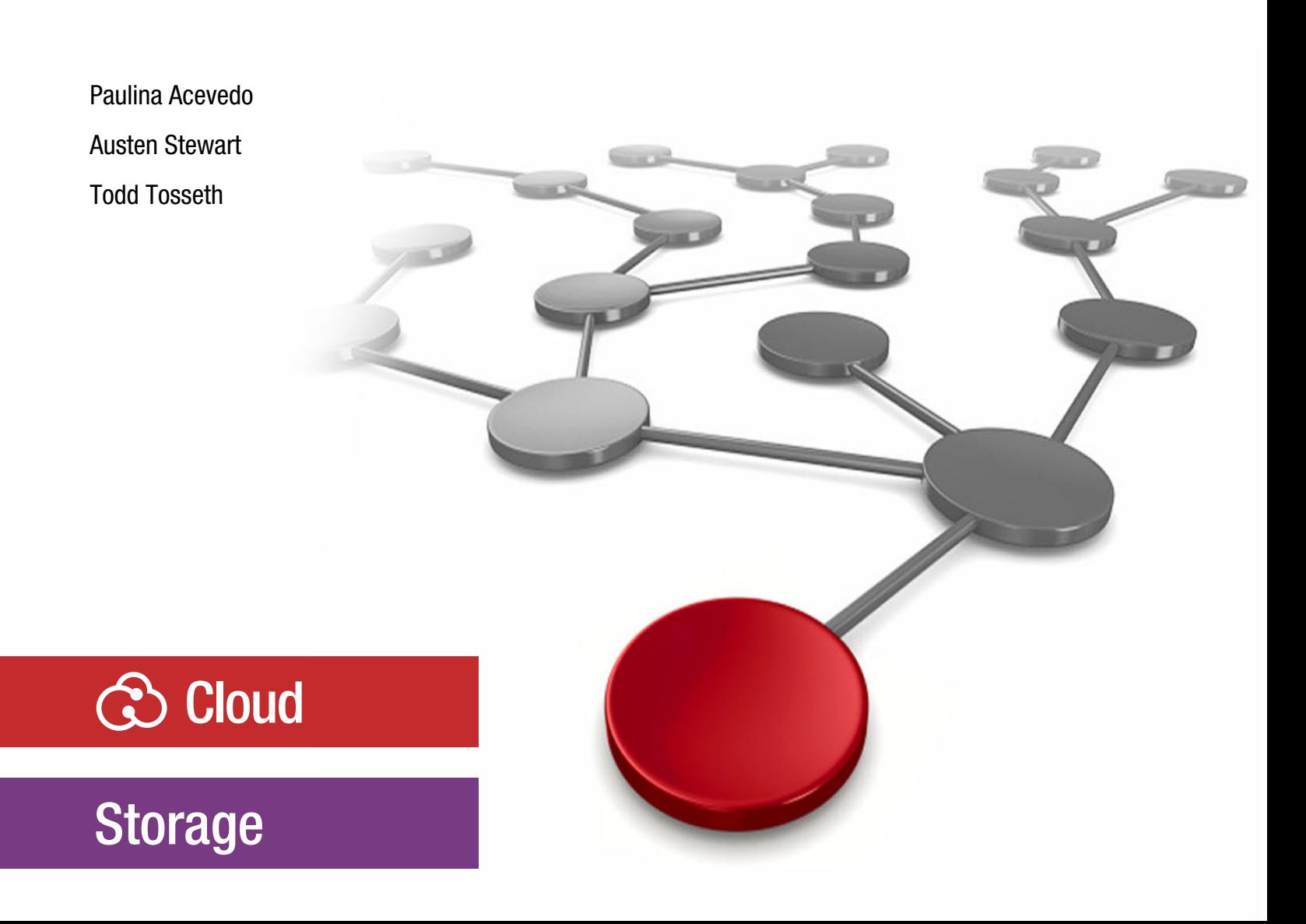

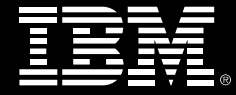

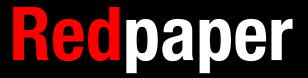

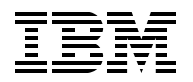

## IBM Redbooks

## **IBM Storage Fusion Backup and Restore for IBM Cloud Pak for Data**

June 2023

**Note:** Before using this information and the product it supports, read the information in ["Notices" on page v](#page-6-0).

### **First Edition (June 2023)**

This edition applies to Version 2, Release 5, of IBM Storage Fusion HCI (5771-PP7).

#### **© Copyright International Business Machines Corporation 2023. All rights reserved.**

Note to U.S. Government Users Restricted Rights -- Use, duplication or disclosure restricted by GSA ADP Schedule Contract with IBM Corp.

# **Contents**

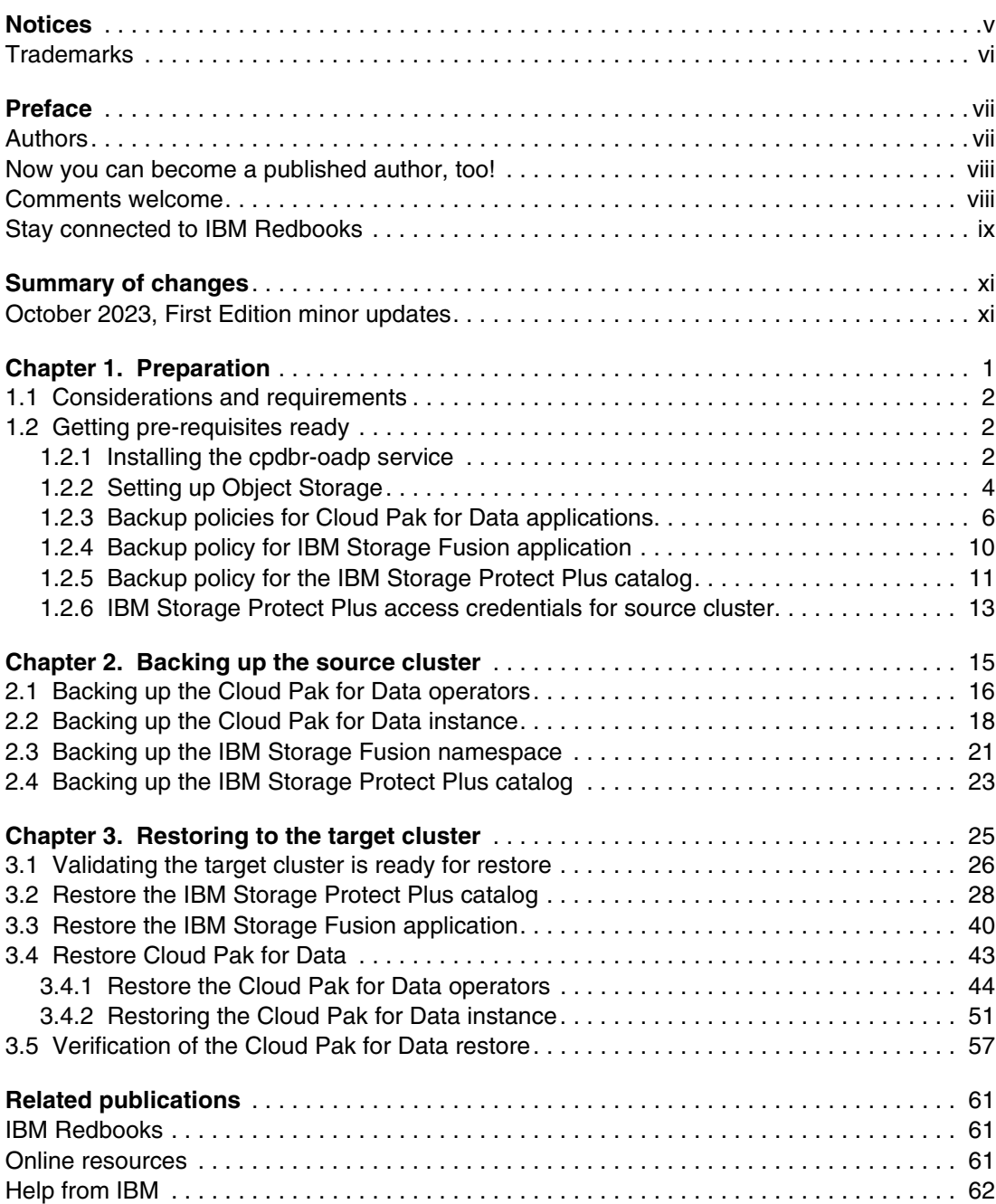

# <span id="page-6-1"></span><span id="page-6-0"></span>**Notices**

This information was developed for products and services offered in the US. This material might be available from IBM in other languages. However, you may be required to own a copy of the product or product version in that language in order to access it.

IBM may not offer the products, services, or features discussed in this document in other countries. Consult your local IBM representative for information on the products and services currently available in your area. Any reference to an IBM product, program, or service is not intended to state or imply that only that IBM product, program, or service may be used. Any functionally equivalent product, program, or service that does not infringe any IBM intellectual property right may be used instead. However, it is the user's responsibility to evaluate and verify the operation of any non-IBM product, program, or service.

IBM may have patents or pending patent applications covering subject matter described in this document. The furnishing of this document does not grant you any license to these patents. You can send license inquiries, in writing, to:

*IBM Director of Licensing, IBM Corporation, North Castle Drive, MD-NC119, Armonk, NY 10504-1785, US* 

INTERNATIONAL BUSINESS MACHINES CORPORATION PROVIDES THIS PUBLICATION "AS IS" WITHOUT WARRANTY OF ANY KIND, EITHER EXPRESS OR IMPLIED, INCLUDING, BUT NOT LIMITED TO, THE IMPLIED WARRANTIES OF NON-INFRINGEMENT, MERCHANTABILITY OR FITNESS FOR A PARTICULAR PURPOSE. Some jurisdictions do not allow disclaimer of express or implied warranties in certain transactions, therefore, this statement may not apply to you.

This information could include technical inaccuracies or typographical errors. Changes are periodically made to the information herein; these changes will be incorporated in new editions of the publication. IBM may make improvements and/or changes in the product(s) and/or the program(s) described in this publication at any time without notice.

Any references in this information to non-IBM websites are provided for convenience only and do not in any manner serve as an endorsement of those websites. The materials at those websites are not part of the materials for this IBM product and use of those websites is at your own risk.

IBM may use or distribute any of the information you provide in any way it believes appropriate without incurring any obligation to you.

The performance data and client examples cited are presented for illustrative purposes only. Actual performance results may vary depending on specific configurations and operating conditions.

Information concerning non-IBM products was obtained from the suppliers of those products, their published announcements or other publicly available sources. IBM has not tested those products and cannot confirm the accuracy of performance, compatibility or any other claims related to non-IBM products. Questions on the capabilities of non-IBM products should be addressed to the suppliers of those products.

Statements regarding IBM's future direction or intent are subject to change or withdrawal without notice, and represent goals and objectives only.

This information contains examples of data and reports used in daily business operations. To illustrate them as completely as possible, the examples include the names of individuals, companies, brands, and products. All of these names are fictitious and any similarity to actual people or business enterprises is entirely coincidental.

#### COPYRIGHT LICENSE:

This information contains sample application programs in source language, which illustrate programming techniques on various operating platforms. You may copy, modify, and distribute these sample programs in any form without payment to IBM, for the purposes of developing, using, marketing or distributing application programs conforming to the application programming interface for the operating platform for which the sample programs are written. These examples have not been thoroughly tested under all conditions. IBM, therefore, cannot guarantee or imply reliability, serviceability, or function of these programs. The sample programs are provided "AS IS", without warranty of any kind. IBM shall not be liable for any damages arising out of your use of the sample programs.

# <span id="page-7-0"></span>**Trademarks**

IBM, the IBM logo, and ibm.com are trademarks or registered trademarks of International Business Machines Corporation, registered in many jurisdictions worldwide. Other product and service names might be trademarks of IBM or other companies. A current list of IBM trademarks is available on the web at "Copyright and trademark information" at <https://www.ibm.com/legal/copytrade.shtml>

The following terms are trademarks or registered trademarks of International Business Machines Corporation, and might also be trademarks or registered trademarks in other countries.

Db2® DS8000® Enterprise Storage Server® IBM®

IBM Cloud® IBM Cloud Pak® IBM Spectrum® IBM Spectrum Fusion™ Redbooks® Redbooks (logo)  $\oslash$   $\oslash$ Spectrum Fusion™ XIV®

The following terms are trademarks of other companies:

OpenShift, are trademarks or registered trademarks of Red Hat, Inc. or its subsidiaries in the United States and other countries.

Other company, product, or service names may be trademarks or service marks of others.

# <span id="page-8-0"></span>**Preface**

IBM Cloud Pak® for Data can be protected with IBM Storage Fusion. This IBM Redpaper publication covers backing up IBM Cloud Pak for Data with a non-disruptive (online) backup and then restoring to an alternate cluster. During an online backup, normal runtime operations in the Cloud Pak for Data cluster continue while the backup completes. The backup process includes creating policies and automating backups in IBM Storage Fusion, then protecting Cloud Pak for Data, protecting IBM Storage Fusion namespace and the IBM Storage Protect Plus (SPP) catalog. Backup and restore is supported from IBM Storage Fusion HCI to IBM Storage Fusion software as well as from IBM Storage Fusion Software to IBM Storage Fusion HCI.

**Note:** IBM Spectrum® Fusion™ HCI and IBM Spectrum Fusion™ have become IBM Storage Fusion HCI System and IBM Storage Fusion. This edition uses some of the IBM Spectrum brand names and will be updated with the next edition. See [Evolving the IBM](https://www.ibm.com/cloud/blog/evolving-the-ibm-storage-portfolio-brand-identity-and-strategy)  [Storage Portfolio Brand Identity and Strategy](https://www.ibm.com/cloud/blog/evolving-the-ibm-storage-portfolio-brand-identity-and-strategy) to learn more about how IBM Storage Fusion HCI System and IBM Storage Fusion are key to the IBM Storage Portfolio.

IBM Spectrum Fusion must be at 2.3 or higher with "Backup" service installed. If using IBM Storage Fusion 2.5.2, the "Backup (Legacy)" service should be used.

If using Storage Fusion 2.6.x, refer to Chapter 5 Backup and Restore in this Redbooks publication [here.](https://www.redbooks.ibm.com/abstracts/redp5720.html)

## <span id="page-8-1"></span>**Authors**

This paper was produced by a team of specialists from around the world working with the IBM Redbooks, Tucson Center.

**Paulina Acevedo** is one of two System Test architects for the Cloud Pak Storage Test team. Paulina has been with IBM® for more than 15 years and has held several different positions within the Systems organization. She is a certified Project Manager and has been the System Test Project manager for several products including IBM XIV®, A9000, Spectrum NAS, and Spectrum Virtualize.

**Austen Stewart** is a computer programmer and tester from Tucson, Arizona. He joined IBM as a co-op in 2020, working on IBM DS8000® storage testing automation. After returning full-time in 2021, Austen began working on storage testing for Cloud Paks. He holds a BS degree in Computer Science from University of Arizona.

**Todd Tosseth** is a Software Engineer for IBM in Tucson, Arizona. Joining IBM in 2001, he has worked as a test and development engineer on several IBM storage products, such as DS8000, IBM Spectrum Scale, and IBM Enterprise Storage Server®. He is working on IBM Cloud® Pak as a system test engineer, with an emphasis on Cloud Pak storage integration. Thanks to the following people for their contributions to this project:

Larry Coyne **IBM Redbooks®, Tucson Center**

Nazar Abbas, Tara Astigarraga, Henry Chiu, Karli Collins, Matt Divito, Paul Frost, Michael Fruchtman, AshaRani G R, Lisa Huston, Venkitesh Jagadeesan, Frank Lautenbach, Tom Lee, Hon Peng Leong, Boda Devi Manikanta, JJ Miller, Mitch Montanez, Savitha H N, Lu Nguyen, Shyamala Rajagopalan, Dessa Simpson, Shirley Shum, Jim Smith, Andy Streit, Hemalatha B T, Thiha Than, Jayson Tsingine, Israel Vizcarra, Henning Wilbert **IBM** 

## <span id="page-9-0"></span>**Now you can become a published author, too!**

Here's an opportunity to spotlight your skills, grow your career, and become a published author—all at the same time! Join an IBM Redbooks residency project and help write a book in your area of expertise, while honing your experience using leading-edge technologies. Your efforts will help to increase product acceptance and customer satisfaction, as you expand your network of technical contacts and relationships. Residencies run from two to six weeks in length, and you can participate either in person or as a remote resident working from your home base.

Find out more about the residency program, browse the residency index, and apply online at:

**[ibm.com](https://www.redbooks.ibm.com/residencies.html)**[/redbooks/residencies.html](http://www.redbooks.ibm.com/residencies.html)

### <span id="page-9-1"></span>**Comments welcome**

Your comments are important to us!

We want our papers to be as helpful as possible. Send us your comments about this paper or other IBM Redbooks publications in one of the following ways:

► Use the online **Contact us** review Redbooks form found at:

**[ibm.com](http://www.redbooks.ibm.com/)**[/redbooks](http://www.redbooks.ibm.com/)

► Send your comments in an email to:

[redbooks@us.ibm.com](https://www.redbooks.ibm.com/contacts.html)

- Mail your comments to:

IBM Corporation, IBM Redbooks Dept. HYTD Mail Station P099 2455 South Road Poughkeepsie, NY 12601-5400

# <span id="page-10-0"></span>**Stay connected to IBM Redbooks**

- ► Find us on LinkedIn: <https://www.linkedin.com/groups/2130806>
- ► Explore new Redbooks publications, residencies, and workshops with the IBM Redbooks weekly newsletter:

<https://www.redbooks.ibm.com/subscribe>

► Stay current on recent Redbooks publications with RSS Feeds:

<https://www.redbooks.ibm.com/rss.html>

# <span id="page-12-0"></span>**Summary of changes**

This section describes the technical changes made in this edition of the paper and in previous editions. This edition might also include minor corrections and editorial changes that are not identified.

Summary of Changes for IBM Storage Fusion Backup and Restore for Cloud Pak for Data as created or updated on October 24, 2023.

# <span id="page-12-1"></span>**October 2023, First Edition minor updates**

This revision includes the following new and changed information.

### **New information**

► Updated supported IBM Storage Fusion levels in 1.1, "Considerations and requirements" [on page 2](#page-15-3) with the following:

The following must be considered when preparing to protect your Cloud Pak for Data environment on Storage Fusion 2.3.x, 2.4.x, and 2.5.x. If using Storage Fusion 2.6.x, refer to Chapter 5 Backup and Restore in this Redbooks publication [here.](https://www.redbooks.ibm.com/abstracts/redp5720.html)

### **Changed information**

- ► Updated IBM Spectrum to IBM Storage
- Updated urls

# **1**

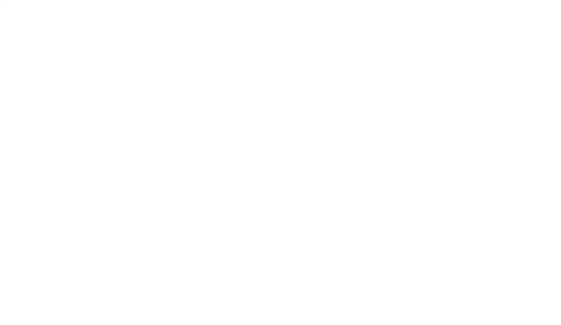

### <span id="page-14-0"></span>**Preparation**

This chapter describes the considerations, requirements, and pre-requisites to set up IBM Storage Fusion backup and recovery for the Cloud Pak for Data environment.

## <span id="page-15-3"></span><span id="page-15-0"></span>**1.1 Considerations and requirements**

The following must be considered when preparing to protect your Cloud Pak for Data environment on Storage Fusion 2.3.x, 2.4.x, and 2.5.x. If using Storage Fusion 2.6.x, refer to Chapter 5 Backup and Restore in the Redbooks publication [here.](https://www.redbooks.ibm.com/abstracts/redp5720.html)

- ► If using Storage Fusion 2.3.x or 2.4.x, 2.5.0 or 2.5.1, the "Backup" service should be installed and utilized
- ► If using IBM Storage Fusion 2.5.2, the "Backup (Legacy)" service should be installed and utilized
- ► IBM Storage Fusion Data Protection is enabled (which deploys IBM Storage Protect Plus)
- ► OpenShift OCP 4.8 and OCP 4.10 are supported, but both source and target clusters must be at the same major version
- ► IBM Cloud Pak for Data must be at version 4.5.3 or higher
- All services are installed at the same Cloud Pak for Data release
- ► The Cloud Pak for Data control plane is installed in a single project (namespace)
- ► Backup and restore of the Cloud Pak for Data instance with tethered namespaces is supported

## <span id="page-15-1"></span>**1.2 Getting pre-requisites ready**

Before backing up and protecting the Cloud Pak for Data environment, some pre-requisites must be prepared.

### <span id="page-15-2"></span>**1.2.1 Installing the cpdbr-oadp service**

The first item to prepare is the cpdbr-oadp service in the Cloud Pak for Data operators and Cloud Pak for Data instance namespaces.

To install the services, prepare your environment to use cpd-cli, which can be found at the following location: <https://github.com/IBM/cpd-cli/releases>

Install the cpdbr-oadp service in the Cloud Pak for Data operators and instance namespaces. Reference the Cloud Pak for Data link:

[https://www.ibm.com/docs/en/cloud-paks/cp-data/4.7.x?topic=utilities-installing-cp](https://www.ibm.com/docs/en/cloud-paks/cp-data/4.7.x?topic=utilities-installing-cpdbr-service-storage-fusion-integration) [dbr-service-storage-fusion-integration](https://www.ibm.com/docs/en/cloud-paks/cp-data/4.7.x?topic=utilities-installing-cpdbr-service-storage-fusion-integration)

In the sample environment, it is an Express install, which has foundational services and Cloud Pak for Data operators in the same **ibm-common-services** namespace. The cpdbr-oadp service was installed by issuing the following command, as shown in [Figure 1-1](#page-16-0).

```
./cpd-cli oadp install --foundation-namespace=ibm-common-services
--operators-namespace=ibm-common-services --component=cpdbr-ops-hooks
--cpdbr-hooks-image-prefix=icr.io/cpopen/cpd --log-level=debug -verbose
```
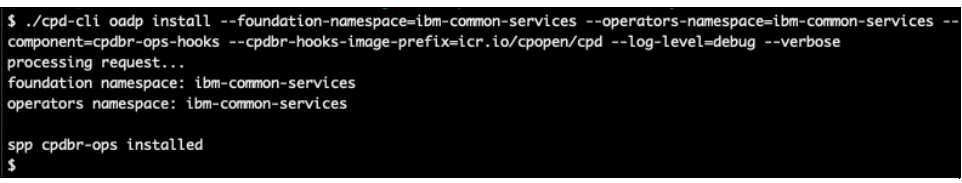

*Figure 1-1 Install the cpdbr-oadp service in the Cloud Pak for Data operators namespace*

<span id="page-16-0"></span>Afterwards, we issued **oc get pod -n ibm-common-services |grep cpdbr** to ensure the cpdbr-ops-service pod is running, as seen in [Figure 1-2](#page-16-1).

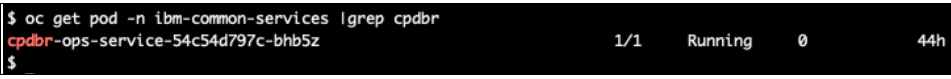

<span id="page-16-1"></span>*Figure 1-2* Command to ensure the cpdbr-ops-service pod is running

The install of the cpdbr-oadp service will also generate and apply the ibmcpd-operators for the IBM Storage Fusion recipe in the Cloud Pak for Data operators namespace, as seen in [Figure 1-3](#page-16-2).

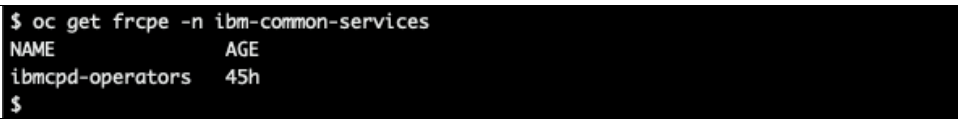

*Figure 1-3 Generate and apply the ibmcpd-operators*

<span id="page-16-2"></span>Next, the cpdbr-oadp service is installed in the Cloud Pak for Data instance namespace. In the sample environment, the Cloud Pak for Data instance is in the **czen** namespace. The cpdbr-oadp service was installed by issuing the following command, as seen in [Figure 1-4.](#page-16-3)

./cpd-cli oadp install --cpd-namespace=czen --component=cpdbr-hooks --cpdbr-hooks-image-prefix=icr.io/cpopen/cpd --log-level=debug -verbose

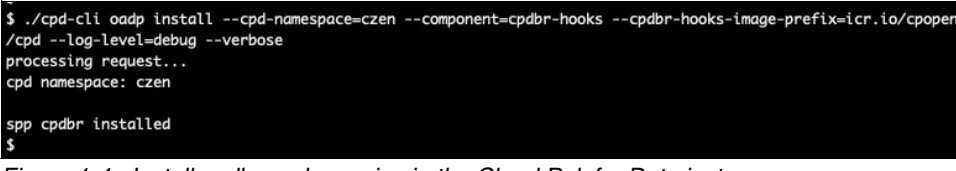

<span id="page-16-3"></span>*Figure 1-4 Install cpdbr-oadp service in the Cloud Pak for Data instance namespace*

Afterwards, we issued **oc get pod -n czen |grep cpdbr** to ensure the cpdbr-service pod is running, as seen in [Figure 1-5.](#page-16-4)

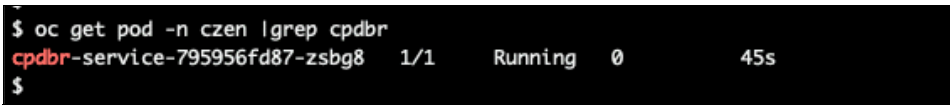

*Figure 1-5 Ensure the cpdbr-service pod is running*

<span id="page-16-4"></span>The install of the cpdbr-oadp service will also generate and apply the **ibmcpd** IBM Storage Fusion recipe in the Cloud Pak for Data instance namespace, as seen in [Figure 1-6](#page-17-1).

```
$ oc get frcpe -n czen
NAME
         AGE
ibmcpd
         20m
$
```
<span id="page-17-1"></span>*Figure 1-6 ibmcpd IBM Storage Fusion recipe in the CP4D instance namespace*

Moreover, the installation of cpdbr-oadp service also triggers the IBM Storage Fusion application to then add additional information to the *spec* area of the Cloud Pak for Data instance application yaml, such as the variables that will be used for the recipe to be able to perform the backup and the restore.

We can view the czen yaml by issuing **oc get fapp czen -n ibm-spectrum-fusion-ns -o yaml**, as depicted in [Figure 1-7](#page-17-2).

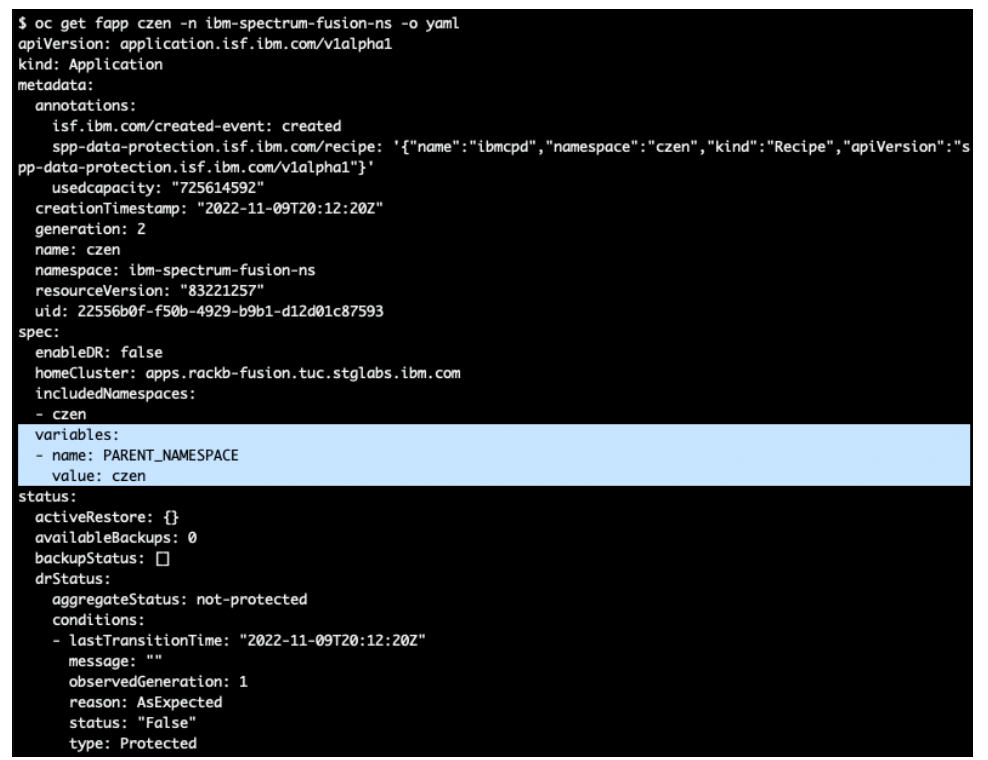

*Figure 1-7 View the czen yaml*

### <span id="page-17-0"></span>**1.2.2 Setting up Object Storage**

<span id="page-17-2"></span>The next step is to add a backup storage location which is required before we set up backup policies. To add a storage location, we go to the **Backup policies** page and click on **Add location** as seen in [Figure 1-8 on page 5](#page-18-0).

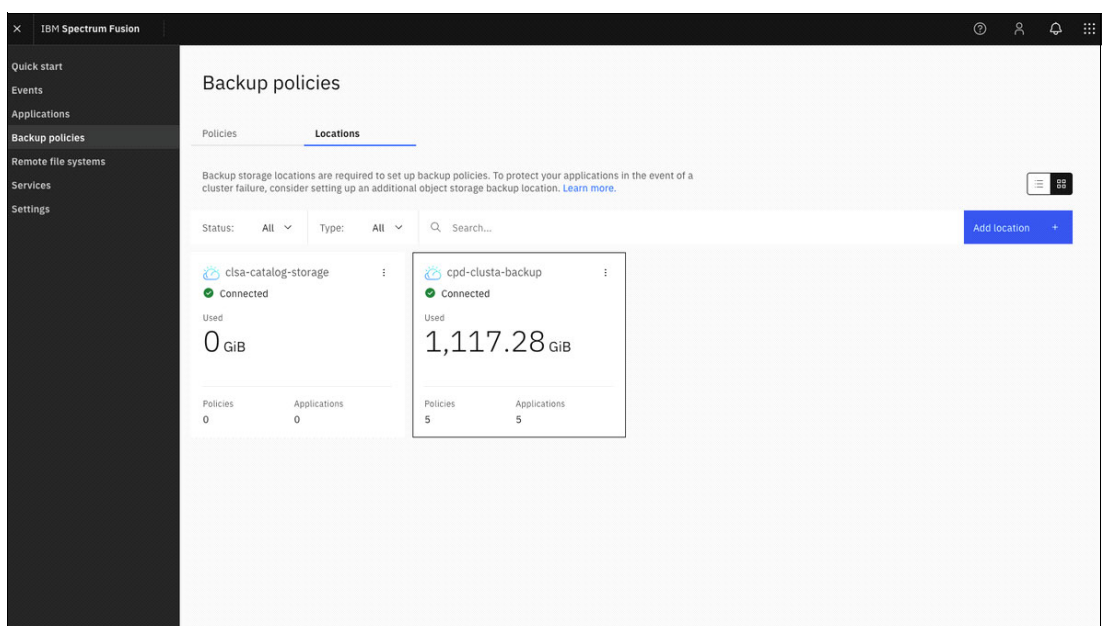

<span id="page-18-0"></span>*Figure 1-8 Add storage location from Backup policies page by selecting Add location*

In our example, we named our location **cpst-cos-hciops** and we will be using IBM Cloud Object Storage. We then entered the endpoint and bucket and added the access key and secret key as seen in [Figure 1-9](#page-18-1).

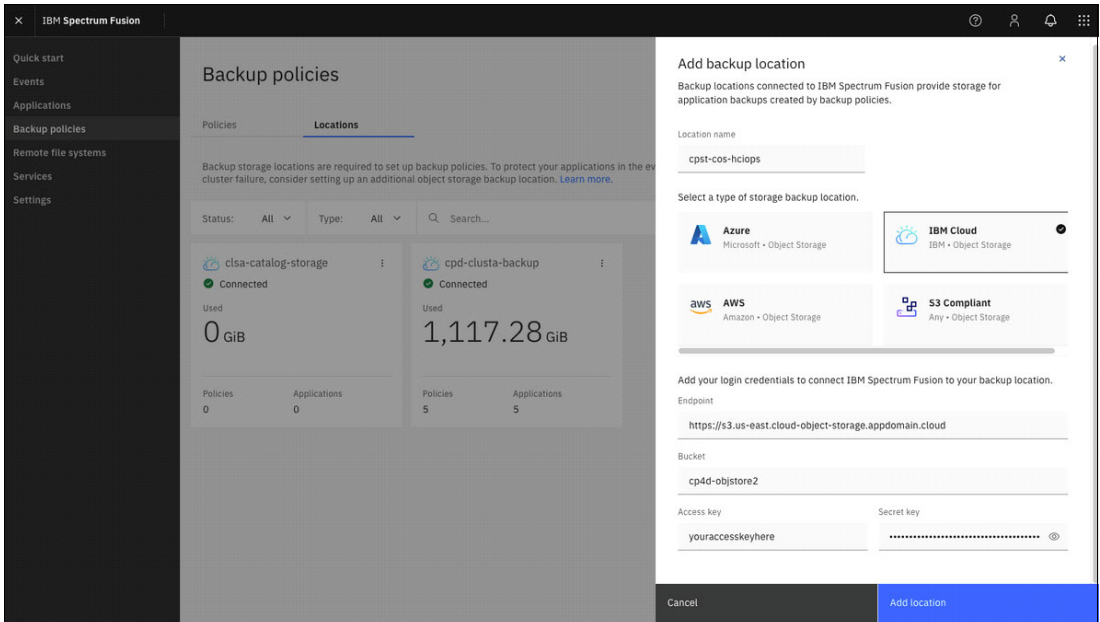

<span id="page-18-1"></span>*Figure 1-9 Complete Add backup location credentials then click on Add location*

Once we entered the login credentials, we clicked on **Add location** and we can now see it listed as one of the Locations within the **Backup policies** page as seen in [Figure 1-10](#page-19-2).

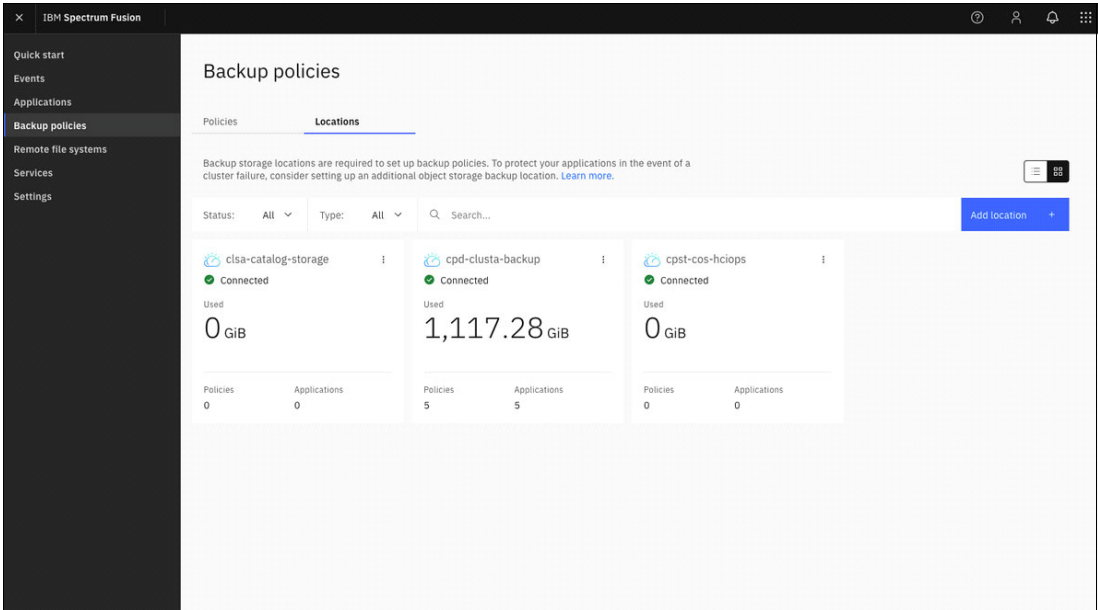

<span id="page-19-2"></span>*Figure 1-10 cpst-cos-hciops listed as backup location*

### <span id="page-19-0"></span>**1.2.3 Backup policies for Cloud Pak for Data applications**

Prior to creating and applying backup policies to the Cloud Pak for Data applications, you must create an S3 compliant backup location in the IBM Storage Fusion UI, which will be used to store the backups and restore data from.

The next step is to log into IBM Storage Fusion UI and go to the **Backup policies** page to create a backup policy which will use an S3 object storage location. From that page, we clicked on **Add policy** and we named the policy **czen-policy** and selected a monthly frequency as seen in [Figure 1-11.](#page-19-1)

| <b>IBM Spectrum Fusion</b><br>$\mathbf x$    |                        |                                              |                                                                                                    |             |                                                                                                    |              |               |      |    |    | $\circledR$     |                 | 用 |
|----------------------------------------------|------------------------|----------------------------------------------|----------------------------------------------------------------------------------------------------|-------------|----------------------------------------------------------------------------------------------------|--------------|---------------|------|----|----|-----------------|-----------------|---|
| Quick start<br>Events<br><b>Applications</b> | <b>Backup policies</b> |                                              |                                                                                                    |             | Create a backup policy<br>Backup policies define parameters that specify the backup location, frequency of<br>backup jobs, and the retention period for the backed-up data. |              |               |      |    |    |                 |                 |   |
| <b>Backup policies</b><br><b>Services</b>    | <b>Policies</b>        | Locations                                    |                                                                                                    |             | Policy name<br>czen-policy                                                                                                    |              |               |      |    |    |                 |                 |   |
| Settings                                     |                        |                                              | The following table contains backup policies created on this cluster, Backup policies contain the si<br>backup location IBM Spectrum Fusion will use to create recurring backups, Learn more, |             | Frequency<br>Set the frequency in which the associated backup jobs must run.                                                                                                |              |               |      |    |    |                 |                 |   |
|                                              |                        | Backup location: All v Q Search              |                                                                                                    |             | Daily                                                                                                    | Choose a day |               |      |    |    |                 |                 |   |
|                                              | <b>Name</b>            | <b>Backup location</b>                       | Frequency                                                                                                    | Time        |                                                                                                    |              |               |      |    |    | 67              |                 |   |
|                                              | c-demo                 | cost-cos-hcioos                              | Every 1 of the month                                                                                                    | 12:00 AM Mo | Weekly                                                                                                    |              |               | 10   | 11 | 12 | 13 14           |                 |   |
|                                              | cpd-damo               | cost-cos-hciaos                              | Every day                                                                                                    | 12:30 AM Mo | Monthly &<br>۰                                                                                                    | 15           | 16            | 17   | 18 | 19 | 20 <sub>2</sub> | 21              |   |
|                                              | cpd-operators          | cost-cos-hcioos                              | Every 1 of the month                                                                                                    | 12:00 AM Mo | Custom                                                                                                    | 22           | 23            | 24   | 25 | 26 | 27 28           |                 |   |
|                                              |                        |                                              |                                                                                                    |             |                                                                                                    |              | 29 30 31      |      |    |    |                 |                 |   |
|                                              | weekly-cos             | cpst-cos-hciops                              | Every Su                                                                                                    | 12:00 AM Mo |                                                                                                    |              | Choose a time |      |    |    |                 |                 |   |
|                                              |                        | Items per page: $10 \times 1 - 4$ of 4 items |                                                                                                    |             |                                                                                                    |              | 12:00         | AM V |    |    |                 | America/Phoenix |   |

<span id="page-19-1"></span>*Figure 1-11 Create the backup policy czen-policy*

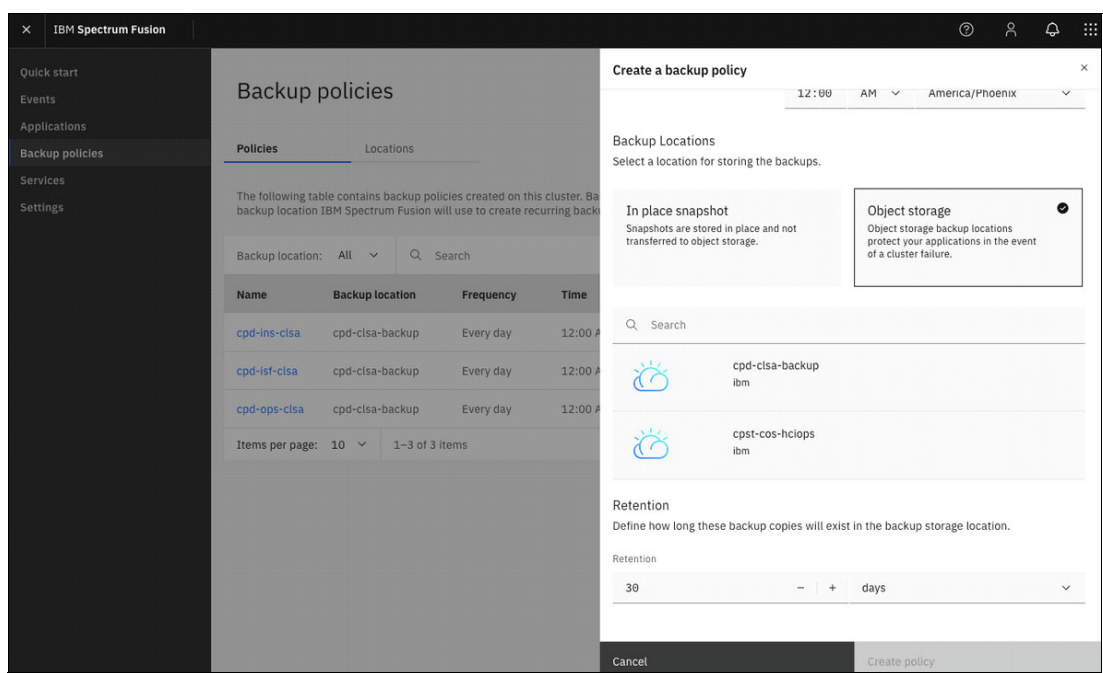

Under the **Backup Locations** section, we selected **Object storage** as seen in [Figure 1-12](#page-20-0).

<span id="page-20-0"></span>*Figure 1-12 Select Object storage for backup location*

Once the policy is created, it will appear in the **Backup Policies** page under the **Policies** section as seen in [Figure 1-13.](#page-20-1)

| <b>IBM Spectrum Fusion</b><br>$\times$              |                  |                           |                    |                         |                                                                                                    |           |                            | $\odot$     | $\beta$        | $\hat{\varphi}$ | m |
|-----------------------------------------------------|------------------|---------------------------|--------------------|-------------------------|----------------------------------------------------------------------------------------------------|-----------|----------------------------|-------------|----------------|-----------------|---|
| <b>Quick start</b><br>Events<br><b>Applications</b> | Backup policies  |                           |                    |                         |                                                                                                    |           |                            |             |                |                 |   |
| <b>Backup policies</b>                              | <b>Policies</b>  |                           | Locations          |                         |                                                                                                    |           |                            |             |                |                 |   |
| <b>Services</b><br><b>Settings</b>                  |                  |                           |                    |                         | The following table contains backup policies created on this cluster. Backup policies contain the schedule and<br>backup location IBM Spectrum Fusion will use to create recurring backups. Learn more. |           |                            |             |                |                 |   |
|                                                     | Backup location: | All $\vee$                | $\alpha$           | Search                  |                                                                                                    |           | 0                          | Add policy  |                |                 |   |
|                                                     | Name             | <b>Backup</b><br>location |                    | Frequency               | Time                                                                                                    | Retention | <b>Applications</b>        |             |                |                 |   |
|                                                     | cpd-ins-clsa     | cpd-clsa-backup           |                    | Every day               | 12:00 AM Mountain Standard<br>Time                                                                                                    | 30 Days   | cpdz                       |             |                | ÷               |   |
|                                                     | cpd-isf-clsa     | cpd-clsa-backup           |                    | Every day               | 12:00 AM Mountain Standard<br>Time                                                                                                    | 30 Days   | ibm-spectrum-fusion-<br>ns |             |                | ÷               |   |
|                                                     | cpd-ops-<br>clsa | cpd-clsa-backup           |                    | Every day               | 12:00 AM Mountain Standard<br>Time                                                                                                    | 30 Days   | ibm-common-services        |             |                | ÷               |   |
|                                                     | czen-policy      | cpst-cos-hciops           |                    | Every 1 of the<br>month | 12:00 AM Mountain Standard<br>Time                                                                                                    | 30 Days   | $\mathbf 0$                |             |                |                 |   |
|                                                     | Items per page:  | $10 \times$               | $1 - 4$ of 4 items |                         |                                                                                                    |           | 1 <sup>2</sup>             | 1 of 1 page | $\overline{4}$ | ×               |   |

<span id="page-20-1"></span>*Figure 1-13 czen-policy now listed in Backup Policies page*

The next step is to go to the IBM Storage Fusion **Applications** page and assign the policy to your application. In our example, we assigned the **czen-policy** we just created to the **czen** application by clicking on **Assign policy** which is under the **Backup policy** column as seen in [Figure 1-14](#page-21-0).

| <b>IBM Spectrum Fusion</b><br>$\times$ |                     |               |                |                                    |                           |                               | $\beta$<br>$\odot$      | $\hat{\varphi}$ | 抽 |
|----------------------------------------|---------------------|---------------|----------------|------------------------------------|---------------------------|-------------------------------|-------------------------|-----------------|---|
| Quick start                            | Name                | <b>Used</b>   | Capacity       | <b>Backup status</b>               | Last backup<br>time       | <b>Backup</b><br>success rate | <b>Backup</b><br>policy |                 |   |
| Events                                 | baas                | < 0.01<br>GiB | 10 GiB         | No policy<br>e<br>assigned         |                           | $\cdot$                       | <b>Assign policy</b>    | $\ddot{.}$      |   |
| ı<br><b>Applications</b>               | c <sub>D</sub> 4d   | 19.96<br>GiB  | 1,147.7<br>GiB | No policy<br>assigned              |                           | $\overline{\phantom{a}}$      | <b>Assign policy</b>    | $\vdots$        |   |
| <b>Backup policies</b>                 | cp4d-ads            | 0 GiB         | $0$ GiB        | No policy<br>$\bullet$             |                           | $\sim$                        | <b>Assign policy</b>    | $\vdots$        |   |
| <b>Services</b>                        |                     |               |                | assigned                           |                           |                               |                         |                 |   |
| <b>Settings</b>                        | cpd-hadr            | 0 GiB         | $0$ GiB        | No policy<br>$\bullet$<br>assigned |                           | <b>Section</b>                | <b>Assign policy</b>    | ÷               |   |
|                                        | cpd-hadr-stndby     | $0$ GiB       | $0$ GiB        | No policy<br>$\bullet$<br>assigned |                           | $\bar{a}$                     | <b>Assign policy</b>    | ÷               |   |
|                                        | cpdz                | 30.3 GiB      | 956 GiB        | Completed                          | Dec 14, 2022,<br>12:48 PM | 4/5                           | cpd-ins-clsa            | ÷               |   |
|                                        | czen                | $0$ GiB       | $0$ GiB        | No policy<br>$\bullet$<br>assigned |                           | $\overline{\phantom{a}}$      | <b>Assign policy</b>    | $\vdots$        |   |
|                                        | default             | 0 GiB         | 2 GiB          | No policy<br>$\bullet$<br>assigned |                           | $\sim$                        | <b>Assign policy</b>    | $\ddot{.}$      |   |
|                                        | ibm-common-service  | 0 GiB         | $0$ GiB        | No policy<br>$\bullet$<br>assigned |                           | $\sim$                        | <b>Assign policy</b>    | ÷               |   |
|                                        | ibm-common-services | 1.47 GiB      | 81 GiB         | Completed                          | Dec 14, 2022,<br>10:41 AM | 5/9                           | cpd-ops-clsa            | $\vdots$        |   |

<span id="page-21-0"></span>*Figure 1-14 Select the Assign policy for the czen application* 

From the **Assign a backup policy** menu, select the policy you want to apply and click **Assign policy**. In our example, we selected the newly created **czen-policy** as show in [Figure 1-15.](#page-21-1)

| <b>IBM Spectrum Fusion</b><br>$\times$ |                                  |               |          |                                  |                       |                              |                                              | $\odot$              | $\beta$ | $\Omega$ | 曲 |
|----------------------------------------|----------------------------------|---------------|----------|----------------------------------|-----------------------|------------------------------|----------------------------------------------|----------------------|---------|----------|---|
| Quick start                            | <b>Name</b>                      | <b>Used</b>   | Capacity | <b>Backu</b>                     | cpd-ins-clsa          | Frequency                    | Time                                         |                      |         |          |   |
| Events                                 | baas                             | < 0.01<br>GiB | $10$ GiB | N<br>$\bullet$<br>as             |                       | Every day                    | 12:00 AM<br>Mountain<br><b>Standard Time</b> |                      |         |          |   |
| <b>Applications</b>                    | $cD$ 4d                          | 19.96 GiB     | 1,147.7  | N <sub>i</sub><br>$\bullet$      |                       |                              |                                              |                      |         |          |   |
| <b>Backup policies</b>                 |                                  |               | GiB      | as                               | χż                    | Location                     | Location type                                | <b>Retention</b>     |         |          |   |
| Services                               | cp4d-ads                         | $0$ GiB       | $0$ GiB  | N<br>$\bullet$<br>as             |                       | cpd-clsa-backup              | IBM                                          | 30 Days              |         |          |   |
| Settings                               | cpd-hadr                         | $0$ GiB       | $0$ GiB  | N<br>$\bullet$<br>a              | cpd-isf-clsa          | Frequency<br>Every day       | Time<br>12:00 AM                             |                      |         |          |   |
|                                        | cpd-hadr-stndby                  | $0$ GiB       | $0$ GiB  | N<br>$\bullet$<br>as             |                       |                              | Mountain<br><b>Standard Time</b>             |                      |         |          |   |
|                                        | codz                             | 30.3 GiB      | 956 GiB  | $\bullet$                        |                       | Location                     | Location type                                | Retention            |         |          |   |
|                                        | czen                             | $0$ GiB       | $0$ GiB  | N<br>$\bullet$<br>$\overline{a}$ | <b>ES</b><br>cpd-ops- | cpd-clsa-backup<br>Frequency | <b>IBM</b><br>Time                           | 30 Days              |         |          |   |
|                                        | default                          | $0$ GiB       | $2$ GiB  | N<br>$\bullet$<br>a              | clsa                  | Every day                    | 12:00 AM<br>Mountain                         |                      |         |          |   |
|                                        | ibm-common-service               | $0$ GiB       | $0$ GiB  | N<br>$\bullet$<br>$\overline{a}$ |                       |                              | <b>Standard Time</b>                         |                      |         |          |   |
|                                        | ibm-common-services              | $1.47$ GiB    | 81 GiB   | $\bullet$                        | Ö                     | Location<br>cpst-cos-hciops  | Location type<br><b>IBM</b>                  | Retention<br>30 Days |         | 0        |   |
|                                        | ibm-spectrum-fusion-ns           | $0$ GiB       | $0$ GiB  | $\bullet$                        | czen-policy           | Frequency                    | Time                                         |                      |         |          |   |
|                                        | ibm-spectrum-protect-<br>plus-ns | $1.4$ GiB     | 400 GiB  | N<br>$\bullet$<br>a:             |                       | Every 1 of the<br>month      | 12:00 AM<br>Mountain<br><b>Standard Time</b> |                      |         |          |   |
|                                        | ibm-spectrum-scale               | 350.44<br>GiB | 50 GiB   | N<br>$\bullet$<br>as             |                       |                              |                                              |                      |         |          |   |
|                                        | ibm-spectrum-scale-csi           | $0$ GiB       | $0$ GiB  | N<br>$\bullet$<br><b>as</b>      |                       | Run backup now               |                                              |                      |         |          |   |
|                                        | ibm-spectrum-scale-dns           | $0$ GiB       | 0 GiB    | N<br>$\bullet$<br>a              |                       |                              |                                              |                      |         |          |   |
|                                        | ibm-spectrum-scale-<br>operator  | $0$ GiB       | $0$ GiB  | No<br>$\bullet$                  | Cancel                |                              | <b>Assign policy</b>                         |                      |         |          |   |

<span id="page-21-1"></span>*Figure 1-15 Assign the czen-policy to the czen namespace*

After assigning the policy, now we can see that the **czen-policy** is applied to the **czen** namespace from the Applications page as seen in [Figure 1-16 on page 9](#page-22-0).

| <b>IBM Spectrum Fusion</b><br>$\times$ |                                  |               |                |                                    |                            |                               | $\approx$<br>$\odot$    | 曲<br>$\Omega$        |
|----------------------------------------|----------------------------------|---------------|----------------|------------------------------------|----------------------------|-------------------------------|-------------------------|----------------------|
| Quick start                            | Name                             | Used          | Capacity       | <b>Backup status</b>               | <b>Last backup</b><br>time | <b>Backup</b><br>success rate | <b>Backup</b><br>policy |                      |
| Events                                 | baas                             | < 0.01<br>GiB | 10 GiB         | No policy<br>Ō<br>assigned         |                            |                               | <b>Assign policy</b>    | $\vdots$             |
| <b>Applications</b>                    | cp4d                             | 19.96<br>GiB  | 1.147.7<br>GiB | No policy<br>Ä<br>assigned         |                            |                               | <b>Assign policy</b>    | $\colon$             |
| <b>Backup policies</b>                 | cp4d-ads                         | 0 GiB         | $0$ GiB        | No policy<br>❶                     |                            |                               | <b>Assign policy</b>    | $\ddot{ }$           |
| <b>Services</b>                        |                                  |               |                | assigned                           |                            |                               |                         |                      |
| <b>Settings</b>                        | cpd-hadr                         | 0 GiB         | 0 GiB          | No policy<br>Ō<br>assigned         |                            |                               | <b>Assign policy</b>    | ÷                    |
|                                        | cpd-hadr-stndby                  | 0 GiB         | $0$ GiB        | No policy<br>A<br>assigned         |                            | ٠                             | <b>Assign policy</b>    | $\vdots$             |
|                                        | cpdz                             | 30.3 GiB      | 956 GiB        | Completed                          | Dec 14, 2022.<br>12:48 PM  | 4/5                           | cpd-ins-clsa            | ÷                    |
|                                        | czen                             | 0 GiB         | $0$ GiB        | Not backed up                      |                            |                               | czen-policy             | $\vdots$             |
|                                        | default                          | $0$ GiB       | 2 GiB          | No policy<br>Ø<br>assigned         |                            |                               | <b>Assign policy</b>    | ÷                    |
|                                        | ibm-common-service               | 0 GiB         | 0 GiB          | No policy<br>Ō<br>assigned         |                            | $\sim$                        | <b>Assign policy</b>    | $\ddot{.}$           |
|                                        | ibm-common-services              | 1.47 GiB      | 81 GiB         | Completed                          | Dec 14, 2022.<br>10:41 AM  | 5/9                           | cpd-ops-clsa            | ÷                    |
|                                        | ibm-spectrum-fusion-ns           | 0 GiB         | 0 GiB          | Completed                          | Dec 14, 2022,<br>10:35 AM  | 5/5                           | cpd-isf-clsa            | ÷                    |
|                                        | ibm-spectrum-protect-<br>plus-ns | $1.4$ GiB     | 400 GiB        | No policy<br>€<br>assigned         |                            | $\sim$                        | <b>Assign policy</b>    | $\vdots$             |
|                                        | ibm-spectrum-scale               | 350.44<br>GiB | 50 GiB         | No policy<br>ø<br>assigned         |                            |                               | <b>Assign policy</b>    | ÷                    |
|                                        | ibm-spectrum-scale-csi           | 0 GiB         | $0$ GiB        | No policy<br>ø<br>assigned         |                            |                               | <b>Assign policy</b>    | $\ddot{.}$           |
|                                        | ibm-spectrum-scale-dns           | 0 GiB         | 0 GiB          | No policy<br>Ô<br>assigned         |                            |                               | <b>Assign policy</b>    | ÷                    |
|                                        | ibm-spectrum-scale-<br>operator  | 0 GiB         | $0$ GiB        | No policy<br>$\bullet$<br>assigned |                            | $\overline{\phantom{a}}$      | <b>Assign policy</b>    | $\ddot{\phantom{a}}$ |

<span id="page-22-0"></span>*Figure 1-16 Page shows czen-policy assigned to czen namespace*

In the **Backup Polices** page, we can also verify that the backup policy has been applied to **czen** namespace/application as seen in [Figure 1-17](#page-22-1).

| <b>IBM Spectrum Fusion</b><br>$\times$ |                  |                                   |                         |                                                                                                    |           | $\odot$                       | $\beta$<br>$\hat{\varphi}$ |
|----------------------------------------|------------------|-----------------------------------|-------------------------|----------------------------------------------------------------------------------------------------|-----------|-------------------------------|----------------------------|
| <b>Quick start</b><br>Events           |                  | Backup policies                   |                         |                                                                                                    |           |                               |                            |
| <b>Applications</b>                    |                  |                                   |                         |                                                                                                    |           |                               |                            |
| <b>Backup policies</b>                 | <b>Policies</b>  | Locations                         |                         |                                                                                                    |           |                               |                            |
| <b>Services</b>                        |                  |                                   |                         |                                                                                                    |           |                               |                            |
| <b>Settings</b>                        |                  |                                   |                         | The following table contains backup policies created on this cluster. Backup policies contain the schedule and<br>backup location IBM Spectrum Fusion will use to create recurring backups. Learn more. |           |                               |                            |
|                                        | Backup location: | $\alpha$<br>All $\vee$            | Search                  |                                                                                                    |           | ශ<br>Add policy               |                            |
|                                        | Name             | <b>Backup</b><br>location         | Frequency               | Time                                                                                                    | Retention | <b>Applications</b>           |                            |
|                                        | cpd-ins-clsa     | cpd-clsa-backup                   | Every day               | 12:00 AM Mountain Standard<br>Time                                                                                                    | 30 Days   | cpdz                          |                            |
|                                        | cpd-isf-clsa     | cpd-clsa-backup                   | Every day               | 12:00 AM Mountain Standard<br>Time                                                                                                    | 30 Days   | ibm-spectrum-fusion-<br>ns    | ŧ                          |
|                                        | cpd-ops-<br>clsa | cpd-clsa-backup                   | Every day               | 12:00 AM Mountain Standard<br>Time                                                                                                    | 30 Days   | ibm-common-services           | ŧ                          |
|                                        | czen-policy      | cpst-cos-hciops                   | Every 1 of the<br>month | 12:00 AM Mountain Standard<br>Time                                                                                                    | 30 Days   | czen                          |                            |
|                                        | Items per page:  | $1 - 4$ of 4 items<br>$10 \times$ |                         |                                                                                                    |           | 1 <sup>2</sup><br>1 of 1 page | $\blacktriangleleft$       |

<span id="page-22-1"></span>*Figure 1-17 Verify that the backup policy has been applied to czen namespace*

We can also list the policies and view the objects that get created via command line by issuing the following command: **\$ oc get fbp, fpa** as shown in [Figure 1-18](#page-23-1).

| 20220831-21:43:58 [ocp-a:ibm-spectrum-fusion-ns] - \$ oc get fbp, fpa                                |                 |                              |                     |                  |                      |                  |                        |              |               |
|----------------------------------------------------------------------------------------------------|-----------------|------------------------------|---------------------|------------------|----------------------|------------------|------------------------|--------------|---------------|
| <b>NAME</b>                                                                                          | <b>PROVIDER</b> | <b>BACKUPSTORAGELOCATION</b> | <b>SCHEDULE</b>     | <b>RETENTION</b> | <b>RETENTIONUNIT</b> |                  |                        |              |               |
| backuppolicy.data-protection.isf.ibm.com/c-demo                                                      | isf-ibmspp      | cpst-cos-hciops              | <b>0001**</b>       | 30               | days                 |                  |                        |              |               |
| backuppolicy.data-protection.isf.ibm.com/cpd-demo                                                    | isf-ibmson      | cpst-cos-hciops              | $\cdots$<br>300     |                  | days                 |                  |                        |              |               |
| backuppolicy.data-protection.isf.ibm.com/cpd-operators                                               | isf-ibmson      | cpst-cos-hciops              | 0001                |                  | days                 |                  |                        |              |               |
| backuppolicy.data-protection.isf.ibm.com/czen-policy                                                 | isf-ibmsop      | cpst-cos-hciops              | <b>80 0 1 **</b>    |                  | days                 |                  |                        |              |               |
| backuppolicy.data-protection.isf.ibm.com/weekly-cos                                                  | isf-ibmsop      | cpst-cos-hciops              | 0000                | 30               | days                 |                  |                        |              |               |
| <b>NAME</b>                                                                                          |                 | <b>PROVIDER</b>              | <b>APPLICATION</b>  |                  | <b>BACKUPPOLICY</b>  | <b>RECIPE</b>    | <b>RECIPENAMESPACE</b> | <b>PHASE</b> | <b>LASTBA</b> |
| <b>CKUPTIMESTAMP</b><br><b>CAPACITY</b>                                                              |                 |                              |                     |                  |                      |                  |                        |              |               |
| policyassignment.data-protection.isf.ibm.com/cpd-demo-c-demo                                         |                 | isf-ibmspp                   | cpd-demo            |                  | c-deno               | ibmcpd           | cpd-demo               | Assigned     |               |
| <no value=""></no>                                                                                   |                 |                              |                     |                  |                      |                  |                        |              |               |
| policyassignment.data-protection.isf.ibm.com/cpst-zen-demo-cpd-demo                                  |                 | isf-ibmspp                   | cpst-zen-demo       |                  | cpd-demo             | ibmcpd           | cpst-zen-demo          | Assigned     | 12h           |
| <no value=""></no>                                                                                   |                 |                              |                     |                  |                      |                  |                        |              |               |
| policyassignment.data-protection.isf.ibm.com/czen-czen-policy                                        |                 | isf-ibmspp                   | czen                |                  | czen-policy          | ibmcpd           | czen                   | Assigned     |               |
| <no value=""></no>                                                                                   |                 |                              |                     |                  |                      |                  |                        |              |               |
| policyassignment.data-protection.isf.ibm.com/ibm-common-services-cpd-operators<br><no value=""></no> |                 | isf-ibmspp                   | ibm-common-services |                  | cpd-operators        | ibmcpd-operators | ibm-common-services    | Assigned     | 34h           |

<span id="page-23-1"></span>*Figure 1-18 Command line list of policies and objects created* 

From that command we can see the backup policy we created which is called **czen-policy**  and the policy assignment of the **czen** namespace. Furthermore, we can also see the **Recipe** column lists the **ibmcpd** recipe.

Additionally, the **ibm-common-services** namespace was assigned the **cpdops-policy** as seen in [Figure 1-19.](#page-23-2)

| <b>IBM Spectrum Fusion</b><br>$\times$ |                                  |              |                |                                    |                           |        | $\beta$<br>$^{\circ}$ | ٩        | 靈 |
|----------------------------------------|----------------------------------|--------------|----------------|------------------------------------|---------------------------|--------|-----------------------|----------|---|
| Quick start                            | c <sub>D</sub> 4d                | 19.96<br>GiB | 1,147.7<br>GiB | No policy<br>e<br>assigned         |                           | $\sim$ | <b>Assign policy</b>  | ÷        |   |
| <b>Events</b>                          | cp4d-ads                         | $0$ GiB      | $O$ GiB        | No policy<br>$\bullet$<br>assigned |                           | $\sim$ | <b>Assign policy</b>  | $\vdots$ |   |
| <b>Applications</b>                    | cpd-hadr                         | $0$ GiB      | 0 GiB          | No policy<br>$\bullet$<br>assigned |                           | $\sim$ | Assign policy         | $\vdots$ |   |
| <b>Backup policies</b>                 |                                  |              |                | No policy                          |                           |        |                       |          |   |
| <b>Services</b>                        | cpd-hadr-stndby                  | $0$ GiB      | 0 GiB          | $\bullet$<br>assigned              |                           | $\sim$ | <b>Assign policy</b>  | ÷        |   |
| <b>Settings</b>                        | cpdz                             | 30.3 GiB     | 956 GiB        | Completed                          | Dec 14, 2022,<br>12:48 PM | 4/5    | cpd-ins-clsa          | $\vdots$ |   |
|                                        | czen                             | $0$ GiB      | 0 GiB          | Not backed up                      |                           | $\sim$ | czen-policy           | ÷        |   |
|                                        | default                          | 0 GiB        | 2 GiB          | No policy<br>$\bullet$<br>assigned |                           |        | <b>Assign policy</b>  | ÷        |   |
|                                        | ibm-common-service               | $0$ GiB      | $0$ GiB        | No policy<br>$\bullet$<br>assigned |                           | $\sim$ | <b>Assign policy</b>  | ÷        |   |
|                                        | ibm-common-services              | 1.47 GiB     | 81 GiB         | Completed                          | Dec 14, 2022.<br>5:06 PM  | 6/10   | cpdops-policy         | $\colon$ |   |
|                                        | ibm-spectrum-fusion-ns           | $0$ GiB      | 0 GiB          | Completed                          | Dec 14, 2022,<br>10:35 AM | 5/5    | cpd-isf-clsa          | $\vdots$ |   |
|                                        | ibm-spectrum-protect-<br>plus-ns | 1.41 GiB     | 400 GiB        | No policy<br>$\bullet$<br>assigned |                           | $\sim$ | <b>Assign policy</b>  | ÷        |   |

<span id="page-23-2"></span>*Figure 1-19 cpdops-policy was also assigned to the ibm-common-services namespace*

### <span id="page-23-0"></span>**1.2.4 Backup policy for IBM Storage Fusion application**

In the Fusion UI, create a new Backup policy for the IBM Storage Fusion application backup and restore resources. In this case, policy **cpd-isf** was created, as seen in [Figure 1-20 on](#page-24-1)  [page 11.](#page-24-1)

| <b>IBM Spectrum Fusion</b><br>×                                         |                           |                                                                                       |           |                                                                                                    |           |                     | $\circledcirc$ | $\dddot{m}$<br>۵     |
|-------------------------------------------------------------------------|---------------------------|---------------------------------------------------------------------------------------|-----------|----------------------------------------------------------------------------------------------------|-----------|---------------------|----------------|----------------------|
| <b>Quick start</b><br>Events<br><b>Applications</b>                     | Backup                    |                                                                                       |           |                                                                                                    |           |                     |                |                      |
| <b>Backup</b>                                                           | <b>Policies</b>           | Locations                                                                             |           |                                                                                                    |           |                     |                |                      |
| <b>Data Foundation</b><br><b>Remote file systems</b><br><b>Services</b> |                           | backup location IBM Spectrum Fusion will use to create recurring backups. Learn more. |           | The following table contains backup policies created on this cluster. Backup policies contain the schedule and |           |                     |                |                      |
| <b>Settings</b>                                                         | Backup location:          | All<br>Q Search<br>$\checkmark$                                                       |           |                                                                                                    |           | ŵ                   | Add policy     |                      |
|                                                                         | Name                      | <b>Backup location</b>                                                                | Frequency | Time                                                                                                    | Retention | <b>Applications</b> |                |                      |
|                                                                         | cp4dinst                  | cpst-cpdb                                                                             | Every day | 11:00 PM India Standard Time                                                                                   | 30 Days   | cp4d                |                | $\ddot{z}$           |
|                                                                         | cpd-inst                  | cpst-cpdb                                                                             | Every day | 12:00 AM India Standard Time                                                                                   | 30 Days   | $\circ$             |                | ÷                    |
|                                                                         | cpd-isf                   | cpst-cpdb                                                                             | Every day | 2:00 AM India Standard Time                                                                                    | 30 Days   | $\circ$             |                | $\ddot{\rm{}}$       |
|                                                                         | cpd-oper                  | cpst-cpdb                                                                             | Every day | 1:00 AM India Standard Time                                                                                    | 30 Days   | $\circ$             |                | $\ddot{z}$           |
|                                                                         | cpdops-policy             | cpst-cpdb                                                                             | Every day | 12:00 AM Mountain Standard Time                                                                                | 30 Days   | ibm-common-services |                | ÷                    |
|                                                                         | czen-policy               | cpst-cpdb                                                                             | Every day | 12:00 AM Mountain Standard Time                                                                                | 30 Days   | czen                |                | $\ddot{\phantom{1}}$ |
|                                                                         | Items per page: $10 \sim$ | 1-6 of 6 items                                                                        |           |                                                                                                    |           | $1 - 1$ of 1 page   | $\epsilon$     | $\rightarrow$        |
|                                                                         |                           |                                                                                       |           |                                                                                                    |           |                     |                |                      |
|                                                                         |                           |                                                                                       |           |                                                                                                    |           |                     |                |                      |

<span id="page-24-1"></span>*Figure 1-20 Backup policy cpd-isf created to backup the IBM Storage Fusion resources*

Then assign the policy to the IBM Storage Fusion application. In this example, ibm-spectrum-fusion-ns. Seen in [Figure 1-21.](#page-24-2)

| <b>IBM Spectrum Fusion</b><br>$\times$                           |                                                                               |                                                        |               |                                             |                                                                   | $\circledcirc$                                                         | $\mathcal{R}$         | 排<br>۵    |
|------------------------------------------------------------------|-------------------------------------------------------------------------------|--------------------------------------------------------|---------------|---------------------------------------------|-------------------------------------------------------------------|------------------------------------------------------------------------|-----------------------|-----------|
| Quick start<br>Events                                            | Applications /<br>ibm-spectrum-fusion-ns                                      |                                                        |               | Assign backup policy<br>Backup policies (6) |                                                                   |                                                                        |                       | $\times$  |
| Applications<br>Backup<br>Data Foundation<br>Remote file systems | Storage<br>Overview<br>Usage<br>$< 0.01$ GiB<br>16                            | <b>Backups</b><br><b>Backups</b>                       | Resources     | XH)<br>cp4dinst                             | Location<br>cpst-cpdb<br>Frequency<br>Every day                   | Location type<br>IBM<br>Time<br>11:00 PM India<br><b>Standard Time</b> | Retention<br>30 Days  |           |
| Services<br>Settings                                             | Available backups<br><b>Used</b><br><b>Backup policy</b><br>Assign +          | $\alpha$<br>Time<br>No items match the current filter. | <b>Policy</b> | 满<br>cpd-inst                               | Location<br>cpst-cpdb<br>Frequency<br>Every day                   | Location type<br>IBM<br>Time<br>12:00 AM India<br><b>Standard Time</b> | Retention<br>30 Days  |           |
|                                                                  | No policy assigned<br>There is no policy associated with<br>this application. |                                                        |               | Ö<br>cpd-isf                                | Location<br>cpst-cpdb<br>Frequency<br>Every day<br>Run backup now | Location type<br>IBM<br>Time<br>2:00 AM India<br><b>Standard Time</b>  | Retention<br>30 Days  | $\bullet$ |
|                                                                  |                                                                               |                                                        |               | Ö<br>Cancel                                 | Location<br>cpst-cpdb                                             | Location type<br>IBM<br>Assign                                         | Retention.<br>30 Days |           |

<span id="page-24-2"></span>*Figure 1-21 Assign backup policy for ibm-spectrum-fusion-ns Application*

### <span id="page-24-0"></span>**1.2.5 Backup policy for the IBM Storage Protect Plus catalog**

Log into the IBM Storage Protect Plus user interface (SPP UI) to create the SPP catalog backup policy. To get the credentials, you need to get them from the OCP console and go to **Workloads** → **Secrets** → **spp-connection**. That page lists the URL for IBM Storage Protect Plus as well as the username and password.

From the SPP UI, go to **Manage Protection** → **Policy Overview** and click **Add SLA Policy**. Create new SLA policy of type IBM Storage Protect Plus catalog, as seen in [Figure 1-22.](#page-25-1)

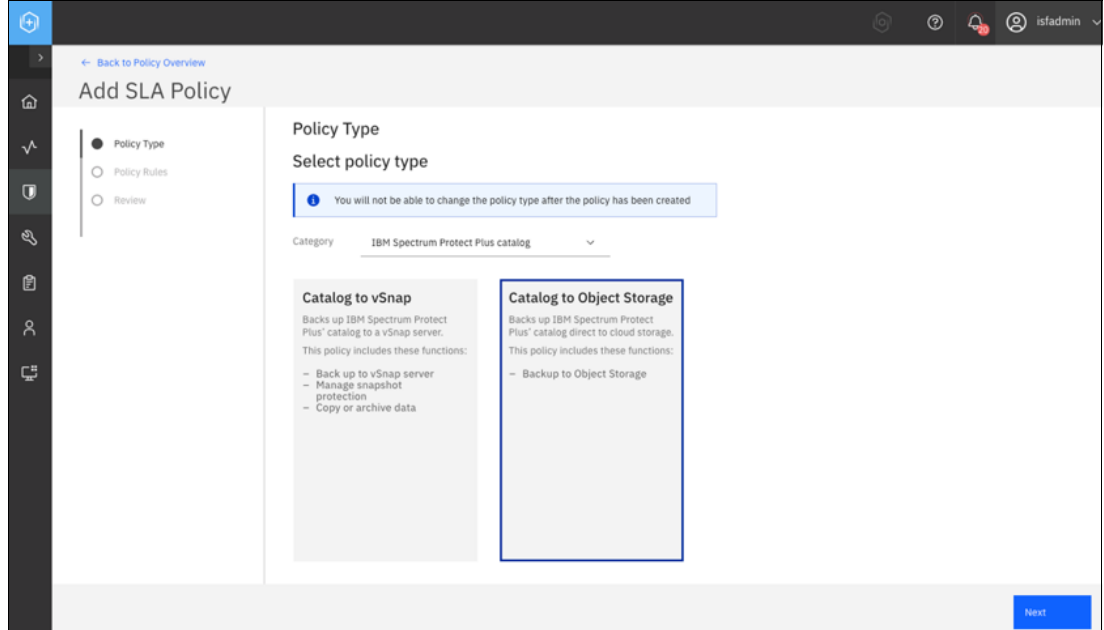

<span id="page-25-1"></span>*Figure 1-22 Create SLA Policy to backup the SPP catalog to Object Storage*

Select the desired policy rules, such as frequency and retention. Note, the start time must be after the completion time of the Cloud Pak for Data operators, Cloud Pak for Data instance, and IBM Storage Fusion backups, to capture the most recent backups. Select the desired object storage location, which can be accessed by the target cluster. Seen in [Figure 1-23.](#page-25-0)

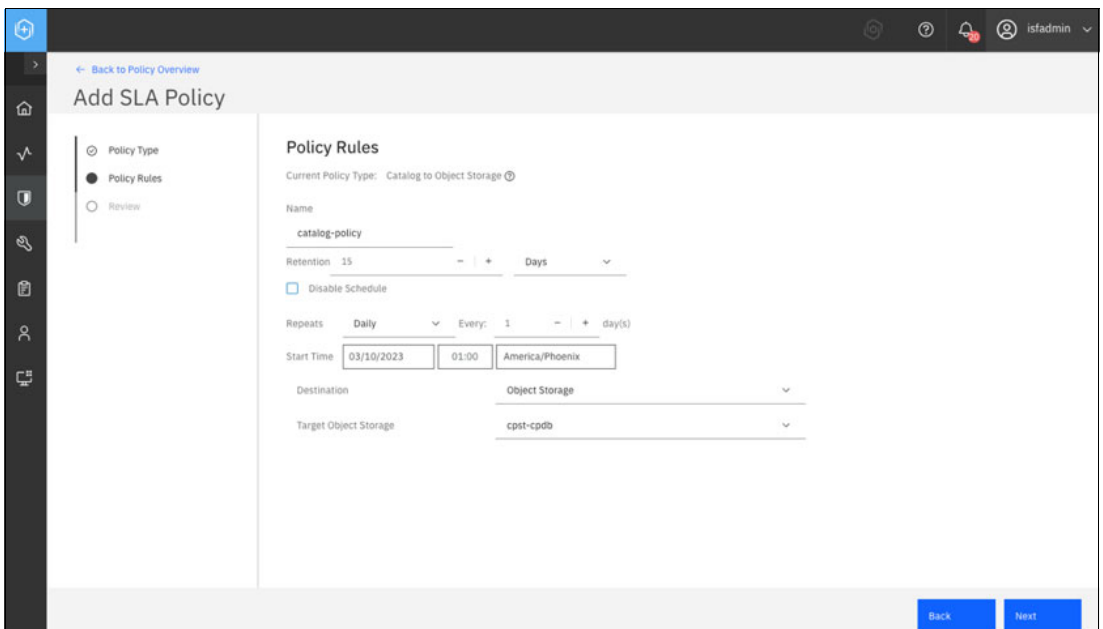

<span id="page-25-0"></span>*Figure 1-23 Define the policy rules and storage destination for the SPP catalog backup policy* 

Now assign the policy for backing up the SPP catalog. In the SPP console, navigate to **Manage Protection** → **IBM Spectrum Protect Plus** → **Backup**. Find the newly created policy and select it. Click **Save**. Seen in [Figure 1-24 on page 13.](#page-26-1)

|                |                   |                                       |                  | $\circledcirc$ |                         | $\odot$ $\odot$ $\odot$ istadmin $\sim$ |
|----------------|-------------------|---------------------------------------|------------------|----------------|-------------------------|-----------------------------------------|
|                |                   |                                       |                  |                |                         |                                         |
|                | <b>SLA Policy</b> |                                       |                  |                |                         |                                         |
|                |                   |                                       |                  |                | Q. Search Policy by nam |                                         |
| п              | <b>SLA Policy</b> | Frequency                             | Retention        |                |                         |                                         |
| U              | Silver            | Every 1 Days at 2:50:53 AM            | Backup: 1 Months |                |                         |                                         |
| Ω              | Bronze            | Every 1 Days at 2:50:53 AM            | Backup: 1 Weeks  |                |                         |                                         |
| $\Box$         | spp-cat           | Every 1 Weeks on Monday at 4:00:00 AM | Backup: 15 Days  |                |                         |                                         |
| $\blacksquare$ | catalog-policy    | Every 1 Days at 1:00:00 AM            | Backup: 15 Days  |                |                         |                                         |
|                | 1-5 of 5 items    |                                       |                  |                | lof1page + >            | $\mathcal C$                            |

<span id="page-26-1"></span>*Figure 1-24 Assign the SLA policy to backup the SPP catalog*

At this point the SPP catalog will backup on the selected schedule.

### <span id="page-26-0"></span>**1.2.6 IBM Storage Protect Plus access credentials for source cluster**

The user must document the access credentials for IBM Storage Protect Plus for the source cluster, in the event the source cluster goes down and will be restored to an alternate cluster.

The credentials reside in the **spp-connection** secret in the IBM Storage Fusion namespace. An example command to obtain the credentials is the following:

oc extract secret/spp-connection --to=- -n ibm-spectrum-fusion-ns

# **2**

# <span id="page-28-0"></span>**Backing up the source cluster**

Now that the Cloud Pak for Data and the IBM Storage Fusion applications, as well as the IBM Storage Protect Plus catalog, have backup policy assignments, they will begin backing up according to their respective backup policy frequencies. However, an on demand backup of all of the elements can be performed.

This chapter describes the steps to backup the Cloud Pak for Data operators and instance, IBM Storage Fusion namespace, and the IBM Storage Protect Plus catalog. In our example, we installed Cloud Pak for Data platform 4.5.3 with IBM Db2® service. Timings for backup and restore are based on our specific deployment.

# <span id="page-29-0"></span>**2.1 Backing up the Cloud Pak for Data operators**

From the IBM Storage Fusion UI, we can start the backup of the IBM Cloud Pak for Data operators. In the sample case, we used the IBM Common Services express installation. To start the backup, we went to **Applications** and selected **ibm-common-services**. Then clicked on the *Backups* tab at the top of the screen. Then, clicked the **Actions** drop-down menu and selected **Backup now** as seen in [Figure 2-1.](#page-29-1)

| <b>IBM Spectrum Fusion</b><br>$\times$ |                            |                           |                        |               |               |           | $\beta$<br>$^{\circ}$ | 靈<br>$\hat{\omega}$     |
|----------------------------------------|----------------------------|---------------------------|------------------------|---------------|---------------|-----------|-----------------------|-------------------------|
| Quick start<br>Events                  | Applications /             | ibm-common-services       |                        |               |               | Restore   | Actions               | $\widehat{\phantom{a}}$ |
| <b>Applications</b>                    | Overview                   | Storage                   | <b>Backups</b>         | Resources     |               |           | Backup now            |                         |
| <b>Backup policies</b>                 |                            |                           |                        |               |               |           |                       | <b>Backup now</b>       |
| <b>Services</b>                        | Usage                      |                           | Backups                |               |               |           |                       |                         |
| Settings                               | 131.6<br>GiB<br>Used       | 6<br>Available<br>backups | Q<br>Search            |               |               |           | $\triangledown$       | ඉ                       |
|                                        |                            |                           | Time                   | Policy        | <b>Status</b> | Capacity  | Location              |                         |
|                                        | Backup policy              |                           | Dec 14, 2022, 5:06 PM  | cpdops-policy | Completed     | 20 GiB    | cpst-cos-hciops       | ÷                       |
|                                        | cpdops-policy<br>Available | ÷<br>$1\,$                | Dec 14, 2022, 10:41 AM | cpd-ops-clsa  | Completed     | 22.35 GiB | cpd-clsa-backup       | ÷                       |
|                                        | Retention<br>Total used    | 30 Days<br>20 GiB         | Dec 14, 2022, 12:27 AM | cpd-ops-clsa  | Completed     | 22.34 GiB | cpd-clsa-backup       | ÷                       |
|                                        | Last backup                | Dec 14, 2022, 5:06<br>PM  | Dec 13, 2022, 12:09 PM | cpd-ops-clsa  | Completed     | 22.32 GiB | cpd-clsa-backup       | ÷                       |

<span id="page-29-1"></span>*Figure 2-1 Select a backup*

Then from the **Run a backup now** window, click on **Run backup policy** as shown in [Figure 2-2](#page-29-2).

| $\times$<br><b>IBM Spectrum Fusion</b> |                                       |                   |                   |                              |                                                                               |           |         |           | ⊙               | $\mathbb{R}$<br>♤    |
|----------------------------------------|---------------------------------------|-------------------|-------------------|------------------------------|-------------------------------------------------------------------------------|-----------|---------|-----------|-----------------|----------------------|
| Quick start<br>Events                  | Applications /<br>ibm-common-services |                   |                   |                              |                                                                               |           | Restore | Actions   | $\checkmark$    |                      |
| <b>Applications</b>                    | Overview                              |                   | Storage           | <b>Backups</b>               | Resources                                                                     |           |         |           |                 |                      |
| <b>Backup policies</b>                 |                                       |                   |                   |                              |                                                                               |           |         |           |                 |                      |
| Services                               | Usage                                 |                   |                   | <b>Backups</b>               |                                                                               |           |         |           |                 |                      |
| Settings                               | 131.6<br>GiB<br><b>Used</b>           | 6<br>Avai<br>back |                   | $\times$<br>Run a backup now |                                                                               |           |         |           |                 | ශ<br>$\triangledown$ |
|                                        |                                       |                   |                   |                              | A backup of this application will be run immediately with this backup policy. |           |         | Capacity  | Location        |                      |
|                                        | <b>Backup policy</b>                  |                   | Ť                 | Location                     | Location type                                                                 | Retention | leted   | 20 GiB    | cpst-cos-hciops |                      |
|                                        | cpdops-policy<br>Available            | $\mathbf{1}$      | cpdops-<br>policy | cpst-cos-hciops              | <b>IBM</b>                                                                    | 30 Days   | leted   | 22.35 GiB | cpd-clsa-backup |                      |
|                                        | Retention<br><b>Total used</b>        | 30 Day<br>20 GiB  |                   |                              |                                                                               |           | leted   | 22.34 GiB | cpd-clsa-backup | ÷                    |
|                                        | Last backup                           | Dec 14<br>PM      |                   |                              |                                                                               |           | leted   | 22.32 GiB | cpd-clsa-backup |                      |
|                                        |                                       |                   | Cancel            |                              | Run backup policy                                                             |           |         | $0$ GiB   | cpd-clsa-backup |                      |

<span id="page-29-2"></span>*Figure 2-2 Run the backup policy cdpops-policy immediately*

The next step is to log into the IBM Storage Protect Plus user interface (SPP UI) to watch the progress of the backup job. To get the credentials, you need to get them from the OCP console and go to **Workloads** → **Secrets** → **spp-connection**. That page lists the URL for IBM Storage Protect Plus as well as the username and password.

After logging into the SPP user interface, click on the **Jobs and Operations** icon on the left-hand side, and in the **Running Jobs** tab, we can see the progress of the scheduled backup job as seen in [Figure 2-3 on page 17.](#page-30-0)

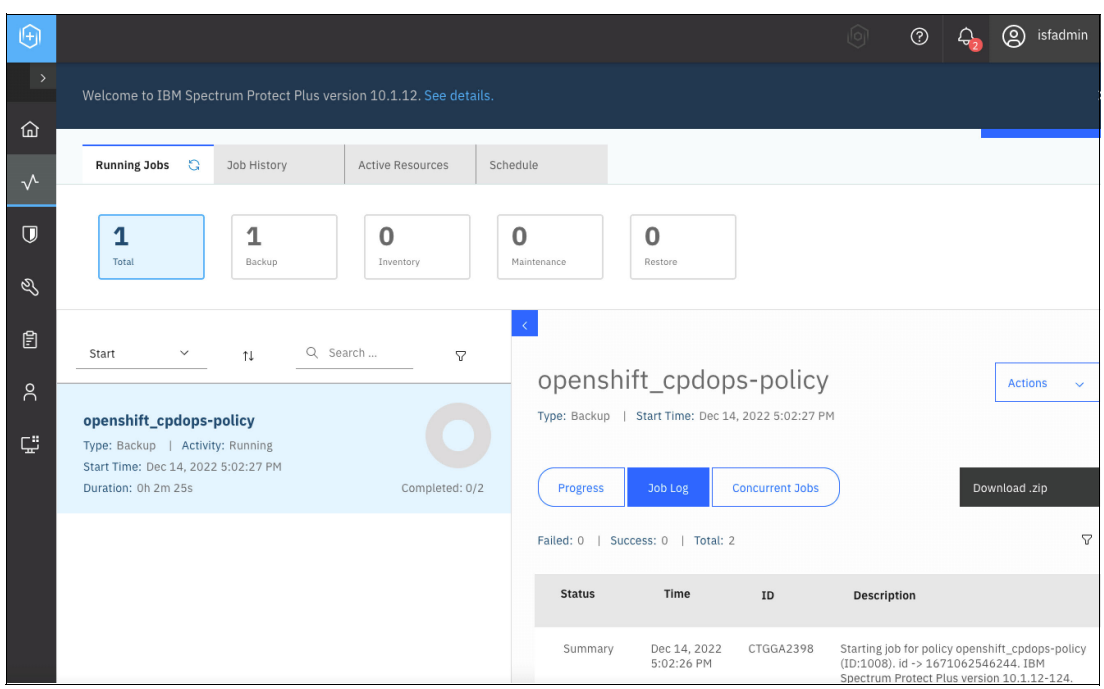

<span id="page-30-0"></span>*Figure 2-3 View the jobs running*

After the job completes, we can go to the **Job History** tab and from there, we can see there are two phases to the backup. The first phase is the **Snapshot** which performs the local snapshot of all the PVCs and resources. In our case, this phase took four minutes and 21 seconds. The second phase is the **Backup** which is a copy of the backup and this phase uploads all information to the selected storage location and this phase took six minutes and 22 seconds. In total, the backup of Cloud Pak for Data operators took ten minutes and 43 seconds to complete as seen in [Figure 2-4](#page-30-1).

| $\Theta$            |                                                                                                    | ඬ<br>isfadmin $\sim$<br>$\circledR$<br>[0]<br>₽.                                                                                                    |
|---------------------|----------------------------------------------------------------------------------------------------|----------------------------------------------------------------------------------------------------|
| $\rightarrow$       | Welcome to IBM Spectrum Protect Plus version 10.1.12. See details.                                                                                                    | $\times$                                                                                                    |
| 仚                   |                                                                                                    |                                                                                                    |
| $\sqrt{}$           | Running Jobs<br><b>Job History</b><br>G<br><b>Active Resources</b><br>Schedule                                                                                                    |                                                                                                    |
| $\overline{U}$<br>త | Ø<br>12<br>100%<br>$\Omega$<br>0<br>Success Rate<br><b>Total Jobs</b><br>Failed                                                                                                    | Job history<br>Δ<br>Last 12 hours<br>12<br>$\checkmark$<br>period:<br>Warning<br>Successful                                                                                                    |
| 圓                   | Q Search b<br>Start<br>$\checkmark$<br>$\uparrow \downarrow$<br>7                                                                                                    |                                                                                                    |
| $\beta$<br>Ç        | $\overline{2}$<br>Success:<br>openshift_cpdops-policy<br>Failed:<br>$\circ$<br>$\circ$<br>Skipped:<br>Type: Backup   Status: Completed<br>Start Time: Dec 14, 2022 5:02:27 PM<br>End Time: Dec 14, 2022 5:06:49 PM<br>$\overline{2}$<br>Duration: 0h 4m 21s<br>Total: | openshift_cpdops-policy<br>Start Time: Dec 14, 2022 5:02:27 PM<br>Type: Backup<br>End Time: Dec 14, 2022<br>5:06:49 PM<br>Job Log<br>Download .zip<br><b>Concurrent Jobs</b><br><b>Progress</b> |
|                     | $\overline{2}$<br>Success:<br>openshift_cpdops-policy<br>$\circ$<br>Failed:<br>$\circ$<br>Skipped:<br>Type: Backup - Snapshot   Status: Completed<br>Start Time: Dec 14, 2022 4:55:25 PM                                                                              | 7<br>Failed: 0   Success: 2   Total: 2<br><b>Status</b><br>Time<br>ID<br><b>Description</b>                                                                                                    |
|                     | End Time: Dec 14, 2022 5:01:47 PM<br>Duration: 0h 6m 22s<br>Total:<br>$\overline{2}$                                                                                                    | Starting job for policy openshift_cpdops-<br>Dec 14, 2022<br>CTGGA2398<br>Summary<br>policy (ID:1008). id -> 1671062546244.<br>5:02:26 PM<br><b>TRM Coostrum Bratost Blue vorgion</b>           |

<span id="page-30-1"></span>*Figure 2-4 View statistics for snapshot and backup*

Once the backup completes, we can see the **Backup status** listed as **Completed** in the **Applications** page of IBM Storage Fusion which shows the status of the most recent backup as shown in [Figure 2-5.](#page-31-1)

| $\times$        | <b>IBM Spectrum Fusion</b>                    |                              |            |           |                              |                        |       | $\circ$<br>$\mathsf{R}$ | ۵ |  |
|-----------------|-----------------------------------------------|------------------------------|------------|-----------|------------------------------|------------------------|-------|-------------------------|---|--|
|                 | <b>Quick start</b>                            | cpd-demo                     | $O$ GiB    | $0$ GiB   | Not backed up                |                        | ×     | c-demo                  |   |  |
| <b>Events</b>   |                                               | cpd-tether                   | 0 GiB      | 0 GiB     | No policy assigned           |                        |       | Assign policy           |   |  |
|                 | <b>Applications</b><br><b>Backup policies</b> | cpst-zen-br                  | $0$ GiB    | $0$ GiB   | No policy assigned           | Jul 27, 2022, 4:10 PM  | 3/3   | <b>Assign policy</b>    |   |  |
| <b>Services</b> |                                               | cpst-zen-br2                 | $0$ GiB    | 0 GiB     | lo policy assigned           | Jul 21, 2022, 11:09 PM | 1/1   | Assign policy           |   |  |
| <b>Settings</b> |                                               | cpst-zen-demo                | $0$ GiB    | 1,581 GiB | Completed                    | Aug 31, 2022, 10:29 AM | 15/34 | cod-demo                |   |  |
|                 |                                               | cpst-zen-demo-tethered       | 0 GiB      | 1 GiB     | No policy assigned           |                        |       | Assign policy           |   |  |
|                 |                                               | cpst-zen-tethered1           | $0$ GiB    | $0$ GiB   | No policy assigned           |                        |       | Assign policy           |   |  |
|                 |                                               | cpst-zen-tethered2           | 0 GiB      | 0 GiB     | No policy assigned           |                        |       | Assign policy           |   |  |
|                 |                                               | C200                         | 0 GiB      | 550 GIB   | Not backed up                |                        |       | czen-policy             |   |  |
|                 |                                               | default                      | 0 GiB      | 11 G/B    | No policy assigned           |                        |       | Assign policy           |   |  |
|                 |                                               | dxs-validation-test          | 0 GiB      | $0$ GiB   | No policy assigned           |                        |       | Assign policy           |   |  |
|                 |                                               | ibm-common-services          | $0$ GiB    | 0 GiB     | Completed                    | Aug 31, 2022, 11:45 PM | 19/32 | cpdops-policy           |   |  |
|                 |                                               | ibm-spectrum-fusion-ns       | $0$ GiB    | 0 GiB     | lo policy assigned           |                        |       | Assign policy           |   |  |
|                 |                                               | ibm-spectrum-protect-plus-ns | 0 GiB      | 400 GiB   | No policy assigned           |                        | ×     | Assign policy           |   |  |
|                 |                                               | ibm-spectrum-scale           | 327.66 GIB | 50 GiB    | No policy assigned           |                        |       | Assign policy           |   |  |
|                 |                                               | ihm.concerteum.conda.com     | 0.0310     | O GIR     | <b>B</b> No online secionari |                        |       | Agginis medieve         |   |  |

<span id="page-31-1"></span>*Figure 2-5 Status of most recent backups*

# <span id="page-31-0"></span>**2.2 Backing up the Cloud Pak for Data instance**

Now we are ready to do the backup of the Cloud Pak for Data instance, which in our example, the application/namespace is called **czen**. To do so, we went to the **Applications** page within IBM Storage Fusion and clicked on **czen** as shown in [Figure 2-6.](#page-31-2)

| $\mathbf{x}$    | <b>IBM Spectrum Fusion</b> |                                  |              |                |                                    |                           |        | $\beta$<br>$^{\circ}$ | $\hat{\varphi}$ | 靈 |
|-----------------|----------------------------|----------------------------------|--------------|----------------|------------------------------------|---------------------------|--------|-----------------------|-----------------|---|
|                 | <b>Quick start</b>         | cp4d                             | 19.96<br>GiB | 1,147.7<br>GiB | No policy<br>6<br>assigned         |                           | $\sim$ | <b>Assign policy</b>  | ÷               |   |
| Events          |                            | cp4d-ads                         | 0 GiB        | 0 GiB          | No policy<br>$\bullet$<br>assigned |                           |        | Assign policy         | ÷               |   |
|                 | <b>Applications</b>        | cpd-hadr                         | 0 GiB        | 0 GiB          | No policy<br>Θ<br>assigned         |                           | $\sim$ | <b>Assign policy</b>  | ÷               |   |
| Services        | <b>Backup policies</b>     | cpd-hadr-stndby                  | 0 GiB        | $0$ GiB        | No policy<br>$\bullet$             |                           | $\sim$ | Assign policy         | ÷               |   |
| <b>Settings</b> |                            | cpdz                             | 30.3 GiB     | 956 GiB        | assigned<br>Completed              | Dec 14, 2022,             | 4/5    | cpd-ins-clsa          | ÷               |   |
|                 |                            |                                  |              |                |                                    | 12:48 PM                  |        |                       |                 |   |
|                 |                            | czen                             | 0 GiB        | 0 GiB          | Not backed up                      |                           | $\sim$ | czen-policy           | ŧ               |   |
|                 |                            | default                          | 0 GiB        | 2 GiB          | No policy<br>$\bullet$<br>assigned |                           | $\sim$ | Assign policy         | ÷               |   |
|                 |                            | ibm-common-service               | 0 GiB        | 0 GiB          | No policy<br>$\bullet$<br>assigned |                           |        | Assign policy         | ÷               |   |
|                 |                            | ibm-common-services              | 1.47 GiB     | 81 GiB         | Completed                          | Dec 14, 2022,<br>5:06 PM  | 6/10   | cpdops-policy         | ÷               |   |
|                 |                            | ibm-spectrum-fusion-ns           | 0 GiB        | 0 GiB          | Completed                          | Dec 14, 2022.<br>10:35 AM | 5/5    | cpd-isf-clsa          | ÷               |   |
|                 |                            | ibm-spectrum-protect-<br>plus-ns | 1.41 GiB     | 400 GiB        | No policy<br>Θ<br>assigned         |                           |        | Assign policy         | ÷               |   |

<span id="page-31-2"></span>*Figure 2-6 Select namespace czen*

Once, inside the **czen Applications** page, we clicked on the **Backups** tab and from the **Actions** drop-down menu, selected **Backup now** as show in [Figure 2-7 on page 19.](#page-32-0)

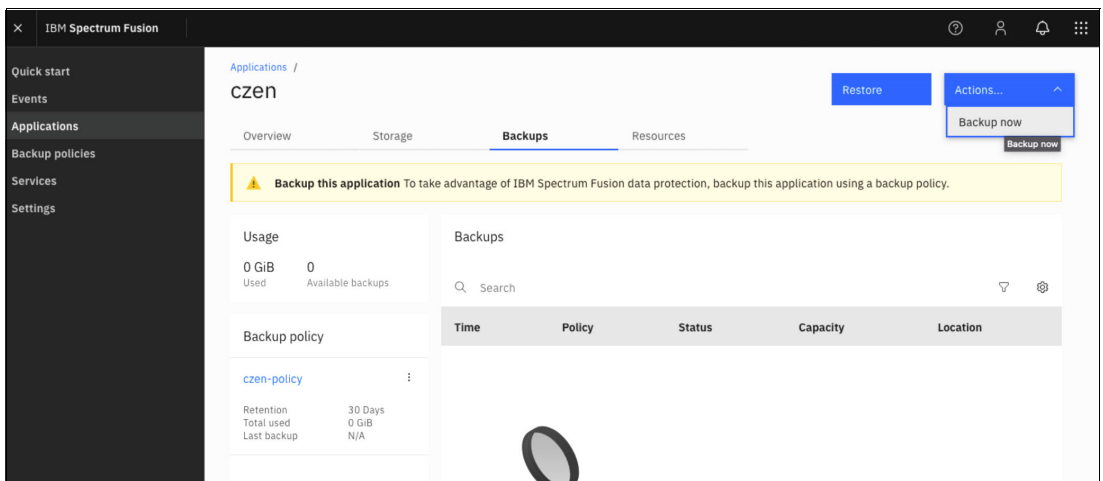

<span id="page-32-0"></span>*Figure 2-7 Selected Backup now from the czen Applications page*

Then from the **Run a backup now** window, we clicked on **Run backup policy** which will utilize the backup policy that was just created as shown in [Figure 2-8.](#page-32-1)

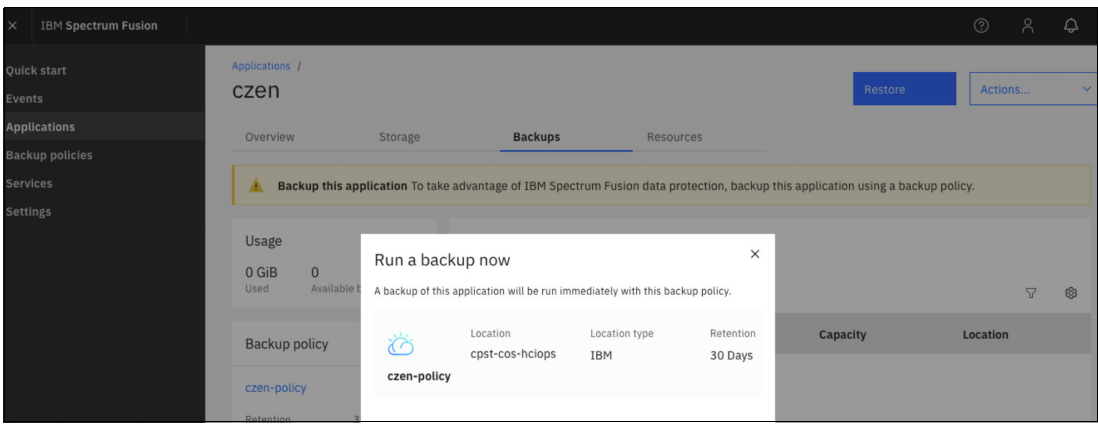

<span id="page-32-1"></span>*Figure 2-8 Run the backup now for czen-policy* 

Once it starts, we can see the snapshot creation is in progress as depicted in [Figure 2-9](#page-32-2).

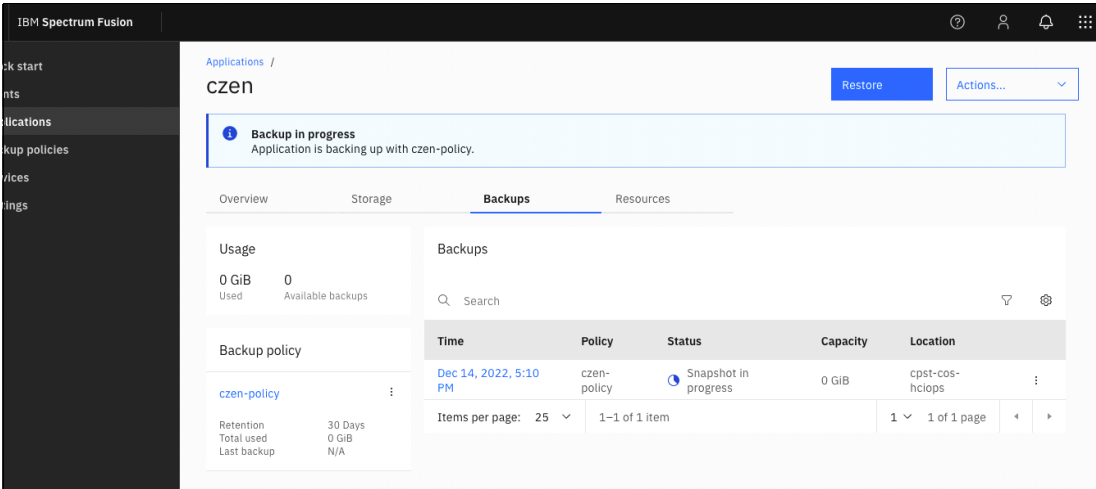

<span id="page-32-2"></span>*Figure 2-9 View the Snapshot in progress status*

To see the progress of the backup, we went to the IBM Storage Protect Plus UI then went to the **Jobs and Operations** page and clicked the **Job History** tab. In our example, the snapshot took 3 minutes 52 seconds to complete and the copy backup took 3 minutes 51 seconds as depicted in [Figure 2-10](#page-33-0).

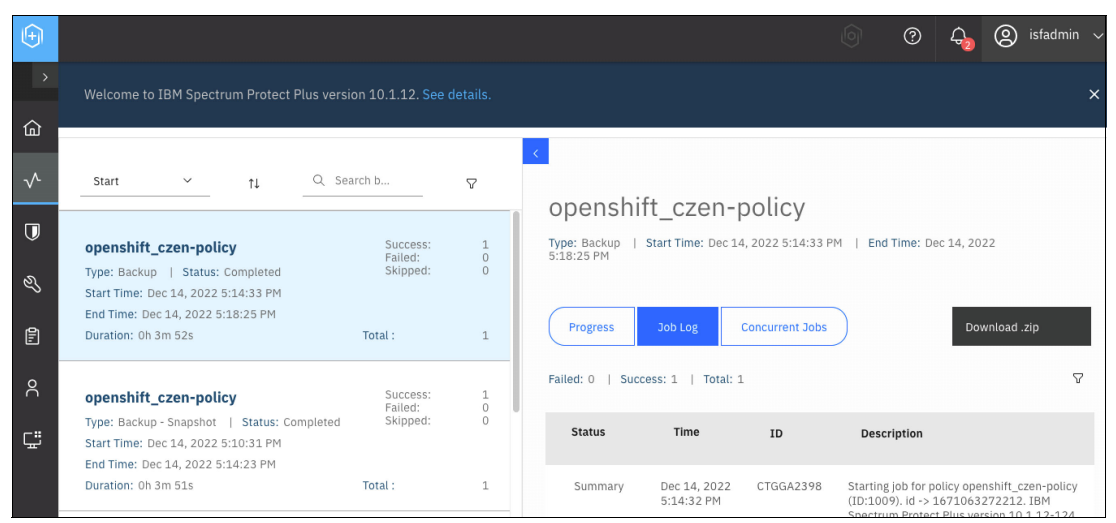

<span id="page-33-0"></span>*Figure 2-10 Review the progress status of the jobs*

So overall, it took under 20 minutes to complete all the phases of the backups for our deployment of **ibm-common-services** and **czen** applications.

We can also see that the SPP job log shows that the execution of recipe hooks and activities from the recipe completed successfully as seen in [Figure 2-11](#page-33-1).

| $\Theta$ |                                                                                                    |                                                                  |                    |               |                                     |                            | (C) isfadmin \<br>ශ                                                                                                    |                                                                                                    |                                                                                                    |
|----------|----------------------------------------------------------------------------------------------------|------------------------------------------------------------------|--------------------|---------------|-------------------------------------|----------------------------|----------------------------------------------------------------------------------------------------|----------------------------------------------------------------------------------------------------|----------------------------------------------------------------------------------------------------|
|          |                                                                                                    |                                                                  |                    |               | Failed: 0   Success: 11   Total: 11 |                            | O.                                                                                                    |                                                                                                    |                                                                                                    |
| ⋒        | openshift czen-policy<br>Type: Backup - Snapshot   Status: Completed<br>Start Time: Aug 31, 2022 11:55:51 PM              | Success:<br>Failed:<br>Skipped:                                  | 11<br>$\circ$<br>O | <b>Status</b> | Time                                | ID.                        | Description                                                                                                    |                                                                                                    |                                                                                                    |
| ∿        | End Time: Sep 1, 2022 12:03:07 AM<br>Duration: 0h 7m 16s                                                                  | Total:                                                           | 11                 | Info          | Aug 31, 2022<br>11:59:06 PM         | CTGGK3063                  | [baas-rest-spp-agent.baas.svc] Snapshot of PersistentVolumeClaim<br>ocp-a:czen:c-db2oltp-1661967716864728-meta succeeded.                                                                                               |                                                                                                    |                                                                                                    |
| $\Box$   | openshift_cpdops-policy                                                                                                   | Success:                                                         | $\mathbf{1}$       | Info          | Aug 31, 2022<br>11:59:06 PM         | CTGGK3063                  | [baas-rest-spp-agent.baas.svc] Snapshot of PersistentVolumeClaim<br>ocp-a:czen:tempts-c-db2oltp-1661967716864728-db2u-0<br>succeeded.                                                                                   |                                                                                                    |                                                                                                    |
| Q)       | Type: Backup   Status: Completed<br>Start Time: Aug 31, 2022 11:41:23 PM                                                  | Failed:<br>Skipped:                                              | O<br>$^{\circ}$    | Detail        | Aug 31, 2022<br>11:59:06 PM         | CTGGK3178                  | [baas-rest-spp-agent.baas.svc] Execution of "group/cpd-instance-<br>volumes" completed successfully.                                                                                                    |                                                                                                    |                                                                                                    |
| 团        | End Time: Aug 31, 2022 11:45:38 PM<br>Duration: 0h 4m 14s                                                                 | Total:                                                           |                    |               |                                     | Detail                     | Aug 31, 2022<br>11:59:06 PM                                                                                                    | CTGGK3177                                                                                                   | [baas-rest-spp-agent.baas.svc] Executing "hook/br-service-<br>hooks/post-backup"                                                                                                    |
| ጸ        | openshift cpdops-policy                                                                                                   | Success:<br>Failed:<br>Skipped:<br>Total:<br>Success:<br>Failed: | $\mathbf{1}$       | Detail        | Aug 31, 2022<br>11:59:06 PM         | CTGGK3235                  | [baas-rest-sop-agent.baas.svc] Executing command "/cpdbr-<br>scripts/cpdbr/checkpoint_backup_posthooks.sh --include-<br>namespaces=czen* in container main of pod cpdbr-service-<br>57597df6c5-89l4s in namespace czen. |                                                                                                    |                                                                                                    |
| ¢        | Type: Backup - Snapshot   Status: Completed<br>Start Time: Aug 31, 2022 11:36:22 PM<br>End Time: Aug 31, 2022 11:40:37 PM |                                                                  |                    |               | O<br>O                              | Detail                     | Sep 1, 2022<br>12:00:06 AM                                                                                                    | CTGGK3166                                                                                                   | [baas-rest-spp-agent.baas.svc] Command "/cpdbr-<br>scripts/cpdbr/checkpoint_backup_posthooks.sh --include-<br>namespaces=czen* in pod cpdbr-service-57597df6c5-89l4s<br>completed with return code $0 \rightarrow$ |
|          | Duration: 0h 4m 15s                                                                                                    |                                                                  |                    |               | Detail                              | Sep 1, 2022<br>12:00:06 AM | CTGGK3178                                                                                                    | [baas-rest-spp-agent.baas.svc] Execution of "hook/br-service-<br>hooks/post-backup" completed successfully. |                                                                                                    |
|          | openshift cpdops-policy                                                                                                   |                                                                  | 1.<br>O            | Detail        | Sep 1, 2022<br>12:00:06 AM          | CTGGK3177                  | [baas-rest-spp-agent.baas.svc] Executing "group/cpd-instance-<br>resources"                                                                                                    |                                                                                                    |                                                                                                    |
|          | Type: Backup - Snapshot   Status: Completed<br>Auto Refresh <a> Displayed: 23 Total: 23 Entry:</a>                        | Skipped:                                                         | $\Omega$ .         | Detail        | Sep 1, 2022                         | CTGGK3181                  | [baas-rest-spp-agent.baas.svc] Velero backup of namespace(s)<br>Displayed: 85 Total: 85 Entry:                                                                                                    |                                                                                                    |                                                                                                    |

<span id="page-33-1"></span>*Figure 2-11 SPP job log shows detail of completed phases of the backups*

# <span id="page-34-0"></span>**2.3 Backing up the IBM Storage Fusion namespace**

From the IBM Storage Fusion UI, we can start the backup of the IBM Storage Fusion namespace. Note: The IBM Storage Fusion application backup is also a recipe based backup, in which only a subset of the Kubernetes resources are backed up, which include the backup storage locations (BSLs), the secrets for the BSLs, the backup policies created in Fusion, and the Fusion applications. To start the backup, we went to **Applications** and selected **ibm-spectrum-fusion-ns**. Then clicked on the Backups tab at the top of the screen. Then, clicked the **Actions** drop-down menu and selected **Backup now** as seen in [Figure 2-12.](#page-34-1)

| <b>IBM Spectrum Fusion</b><br>$\times$                                |                                                                |                                                  |                       |           |               |              |           | $^{\circ}$<br>g.      | $\mathbf{H}$<br>۵ |
|-----------------------------------------------------------------------|----------------------------------------------------------------|--------------------------------------------------|-----------------------|-----------|---------------|--------------|-----------|-----------------------|-------------------|
| <b>Quick start</b><br>Events                                          | Applications /                                                 | ibm-spectrum-fusion-ns                           |                       |           |               |              | Restore   | Actions               | ۰                 |
| <b>Applications</b>                                                   | Overview                                                       | Storage                                          | Backups               | Resources |               |              |           | Backup now            | Backup now        |
| <b>Backup</b><br><b>Data Foundation</b><br><b>Remote file systems</b> | Usage<br>$< 0.01$ GiB                                          | 19                                               | Backups               |           |               |              |           |                       |                   |
| <b>Services</b>                                                       | Used                                                           | Available backups                                | Q Search              |           |               |              |           | $\boldsymbol{\nabla}$ | Ø                 |
| <b>Settings</b>                                                       | Backup policy                                                  |                                                  | Time                  | Policy    | <b>Status</b> | Capacity     | Location  |                       |                   |
|                                                                       | cpd-ist<br>Available<br>Retention<br>Total used<br>Last backup | $\ddot{z}$                                       | Mar 13, 2023, 1:38 PM | cpd-isf   | Completed     | $< 0.01$ GiB | cpst-cpdb |                       |                   |
|                                                                       |                                                                | 19                                               | Mar 12, 2023, 1:38 PM | cpd-isf   | Completed     | $< 0.01$ GiB | cpst-cpdb |                       | I.                |
|                                                                       |                                                                | 30 Days<br>$< 0.01$ GiB<br>Mar 13, 2023, 1:38 PM | Mar 11, 2023, 1:38 PM | cpd-isf   | Completed     | $< 0.01$ GiB | cpst-cpdb |                       | I.                |
|                                                                       |                                                                |                                                  | Mar 8, 2023, 1:37 PM  | cpd-isf   | Completed     | $< 0.01$ GiB | cpst-cpdb |                       | ÷                 |
|                                                                       |                                                                |                                                  | Mar 7, 2023, 1:37 PM  | cpd-isf   | Completed     | $< 0.01$ GiB | cpst-cpdb |                       | ÷                 |
|                                                                       |                                                                |                                                  | Mar 6, 2023, 1:37 PM  | cpd-isf   | Completed     | $< 0.01$ GiB | cpst-cpdb |                       | ÷                 |
|                                                                       |                                                                |                                                  | Mar 5, 2023, 1:37 PM  | cpd-isf   | Completed     | $< 0.01$ GiB | cpst-cpdb |                       | $\overline{z}$    |
|                                                                       |                                                                |                                                  | Mar 4, 2023, 1:37 PM  | cpd-isf   | Completed     | $< 0.01$ GiB | cpst-cpdb |                       | $\overline{z}$    |
|                                                                       |                                                                |                                                  | Mar 3, 2023, 1:36 PM  | cpd-isf   | Completed     | $< 0.01$ GiB | cpst-cpdb |                       | ÷                 |
|                                                                       |                                                                |                                                  | Mar 2, 2023, 1:36 PM  | cpd-isf   | Completed     | $< 0.01$ GiB | cpst-cpdb |                       | ÷                 |
|                                                                       |                                                                |                                                  | Mar 1, 2023, 1:37 PM  | cpd-isf   | Completed     | $< 0.01$ GiB | cpst-cpdb |                       | ÷                 |

<span id="page-34-1"></span>*Figure 2-12 Select Backup now for the ibm-spectrum-fusion-ns Fusion application to initiate an On-Demand backup*

The next step is to log into the IBM Storage Protect Plus user interface (SPP UI) to watch the progress of the backup job. To get the credentials, you need to get them from the OCP console and go to **Workloads** → **Secrets** → **spp-connection**. That page lists the URL for IBM Storage Protect Plus as well as the username and password.

After logging into the SPP user interface, click on the **Jobs and Operations** icon on the left-hand side, and in the **Running Jobs** tab, we can see the progress of the scheduled backup job as seen in [Figure 2-13](#page-35-0).

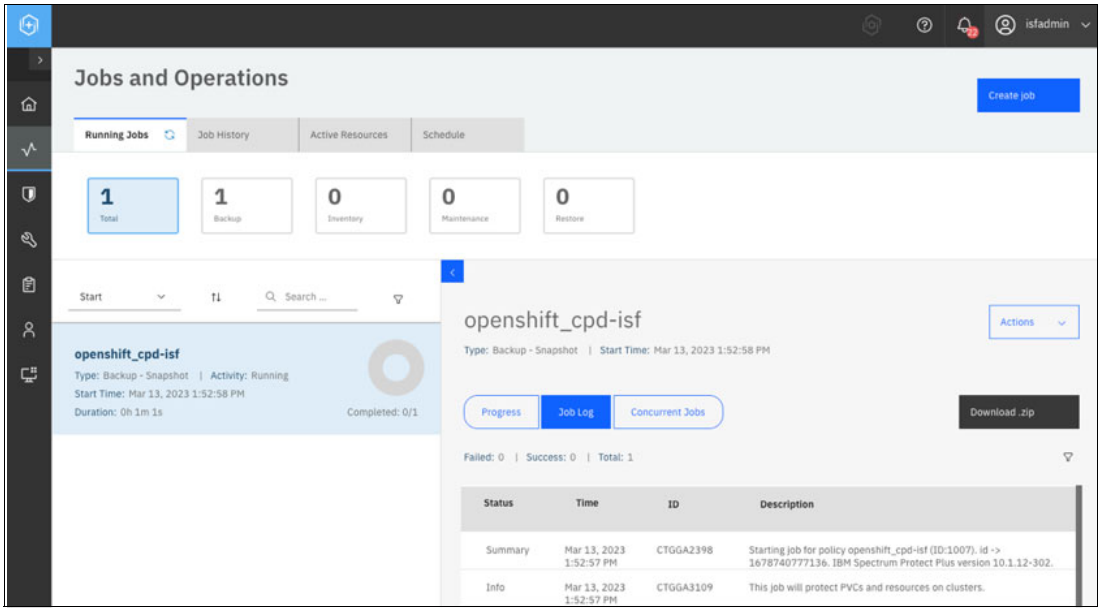

<span id="page-35-0"></span>*Figure 2-13 Monitor SPP running jobs*

After the job completes, we can go to the **Job History** tab and from there, we can see there are two phases to the backup. The first phase is the **Snapshot** which performs the local snapshot of all the resources. In our case, this phase took three minutes and 17 seconds. The second phase is the **Backup** which is a copy of the backup and this phase uploads all information to the selected storage location and this phase took four minutes and 17 seconds. In total, the backup of IBM Storage Fusion resources took seven minutes and 34 seconds to complete as seen in [Figure 2-14.](#page-35-1)

| $\Theta$             |                                                                                                    |                                 |                                                                                                    | இ<br>isfadmin v<br>$\odot$<br>$\lbrack 6 \rbrack$                                                                       |
|----------------------|----------------------------------------------------------------------------------------------------|---------------------------------|----------------------------------------------------------------------------------------------------|----------------------------------------------------------------------------------------------------|
| 仚                    | <b>Jobs and Operations</b>                                                                                                    |                                 |                                                                                                    | Create job                                                                                                    |
| $\sqrt{}$            | a<br>Running Jobs<br>Job History<br>Active Resources                                                                                                    | Schedule                        |                                                                                                    |                                                                                                    |
| $\overline{U}$<br>ల్ | 18<br>225<br>86.22%<br>Success Rate<br>Total Jobs<br>Falled                                                                                                    | 13<br><b>Warning</b>            | 194<br>Successful                                                                                                    | Job history period:<br>Last 30 days                                                                                     |
| 自                    | Q Search b<br>11<br>Start<br>$\checkmark$                                                                                                    | A                               | openshift_cpd-isf                                                                                                    |                                                                                                    |
| $\mathcal{R}$<br>Ç   | Success:<br>openshift cpd-isf<br>Failed:<br>Skipped:<br>Type: Backup   Status: Completed<br>Start Time: Mar 13, 2023 1:57:00 PM<br>End Time: Mar 13, 2023 2:01:17 PM<br>Duration: 0h 4m 17s<br>Total: | $\circ$<br>$^{\circ}$           | Type: Backup   Start Time: Mar 13, 2023 1:57:00 PM   End Time: Mar 13, 2023 2:01:17 PM<br>Job Log<br><b>Concurrent Jobs</b><br>Progress | Download .zip                                                                                                    |
|                      | Success:<br>openshift_cpd-isf<br>Failed:<br>Skipped:<br>Type: Backup - Snapshot   Status: Completed<br>Start Time: Mar 13, 2023 1:52:58 PM                                                            | $\mathbf{1}$<br>0<br>$^{\circ}$ | Failed: 0   Success: 1   Total: 1<br>Time<br><b>Status</b><br>ID<br>Description                                                         | P.                                                                                                    |
|                      | End Time: Mar 13, 2023 1:56:15 PM<br>Duration: 0h 3m 17s<br>Total:                                                                                                    | $\mathbf{1}$                    | Summary<br>Mar 13, 2023<br>CTGGA2398<br>1:56:59 PM<br>302.                                                                              | Starting job for policy openshift_cpd-isf (ID:1007), id -><br>1678741019089. IBM Spectrum Protect Plus version 10.1.12- |
|                      |                                                                                                    |                                 |                                                                                                    |                                                                                                    |

<span id="page-35-1"></span>*Figure 2-14 The SPP backup jobs for ibm-spectrum-fusion-ns completed successfully*
## **2.4 Backing up the IBM Storage Protect Plus catalog**

Now that the Cloud Pak for Data operators, Cloud Pak for Data instance, and IBM Storage Fusion backups are complete, we are ready to back up the actual SPP catalog which is required to restore over to the target cluster. In the SPP UI, go to Manage Protection → IBM **Spectrum Protect Plus** → **Backup**. Under SLA Policy Status, click on the **Actions** drop-down menu and select **Start** as seen in [Figure 2-15.](#page-36-0)

| $\Theta$       |                              |               |          |                                            |                        |                 |         | $\circledcirc$  |  | $Q_{\rm in}$ $Q$ istadmin $\sim$ |  |
|----------------|------------------------------|---------------|----------|--------------------------------------------|------------------------|-----------------|---------|-----------------|--|----------------------------------|--|
| ٠              | $\Box$                       | catalog-vsnap |          |                                            |                        | Backup: 15 Days |         |                 |  |                                  |  |
| 仚              | $\blacksquare$<br>catalog-s3 |               |          | Every 1 Months on the 1st at 1:00:00 AM    |                        | Backup: 15 Days |         |                 |  |                                  |  |
| $\sqrt{ }$     | 1-5 of 5 items               |               |          |                                            |                        |                 |         | 1 of 1 page 4 > |  | $\mathcal{C}$                    |  |
| $\overline{u}$ | Save                         |               |          |                                            |                        |                 |         |                 |  |                                  |  |
| $\mathscr{Q}$  |                              |               |          |                                            |                        |                 |         |                 |  |                                  |  |
| ₿              | <b>SLA Policy Status</b>     |               |          |                                            |                        |                 |         |                 |  |                                  |  |
| $\alpha$       |                              |               |          |                                            |                        |                 |         |                 |  |                                  |  |
|                |                              | Policy        | Job Type | Frequency                                  | Next Run               | <b>Status</b>   |         |                 |  |                                  |  |
| Ç              | $\backsim$                   | catalog-s3    | Backup   | Every 1 Months on the 1st<br>at 1:00:00 AM | Sep 1, 2022 1:00:00 AM | Idie            |         | Actions $\sim$  |  |                                  |  |
|                |                              |               |          |                                            |                        |                 | Start & |                 |  |                                  |  |
|                |                              |               |          |                                            |                        |                 |         | Pause Schedule  |  |                                  |  |
|                |                              |               |          |                                            |                        |                 |         |                 |  |                                  |  |
|                |                              |               |          |                                            |                        |                 |         |                 |  |                                  |  |

<span id="page-36-0"></span>*Figure 2-15 Select Start from the Actions drop-down menu to start an SPP catalog backup*

Once it starts, we can see the backup is in **Running** State from the **Running Jobs** tab in the **Jobs and Operations** page as seen in [Figure 2-16](#page-36-1). The SPP catalog backup is meta data only and the backup goes quickly, 1- 5 minutes.

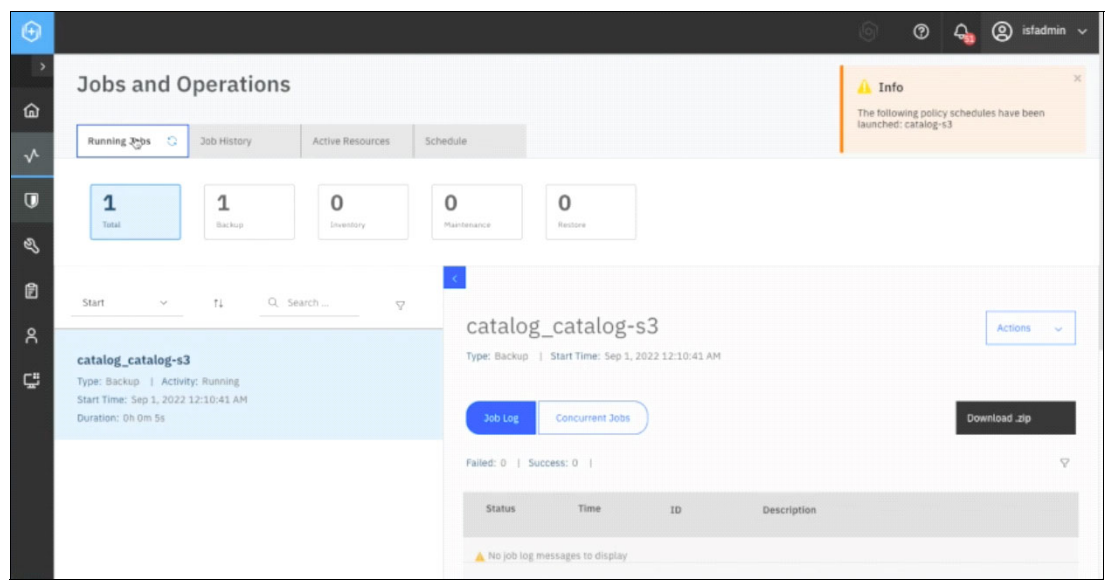

<span id="page-36-1"></span>*Figure 2-16 Review the progress status of the backup job*

# **3**

# **Chapter 3. Restoring to the target cluster**

Now that everything on the source cluster is backed up, we can move over to the target cluster to perform the restore. As stated in [Chapter 1, "Preparation" on page 1,](#page-14-0) the source and target clusters need to be at the same OCP major version. This chapter will include restoring the IBM Storage Protect Plus catalog, then restoring the IBM Storage Fusion resources, and then finally restoring the Cloud Pak for Data operators and Cloud Pak for Data instance applications.

#### **3.1 Validating the target cluster is ready for restore**

Restore of Cloud Pak for Data requires that the namespaces do not exist prior to restore. On the target cluster, we will check that it does not currently contain **ibm-common-services** and **czen** namespaces. To do this, we issue the **\$ oc get ns |grep -v open** and the **\$ oc get ns ibm-common-services czen** commands as seen in [Figure 3-1](#page-39-0) and the output indicates they do not exist.

| 00 [ocp-b:default] ~ <b>S oc project</b>                                     |               |            |
|------------------------------------------------------------------------------|---------------|------------|
| Using project "default" on server "https://api.ocp-b.cpst-lab.ibm.com:6443". |               |            |
| 220901-00:17:35 [ocp-b:default] ~ \$ oc get ns igrep -v open                 |               |            |
| <b>NAME</b>                                                                  | <b>STATUS</b> | <b>AGE</b> |
| baas                                                                         | Active 10h    |            |
| csr-auto-approver                                                            | Active 51d    |            |
| default                                                                      | Active 51d    |            |
| ibm-spectrum-fusion-ns                                                       | Active        | 39h        |
| ibm-spectrum-protect-plus-ns                                                 | Active 10h    |            |
| ibm-spectrum-scale                                                           | Active        | 37h        |
| ibm-spectrum-scale-csi                                                       | Active        | 39h        |
| ibm-spectrum-scale-operator                                                  | Active        | 39h        |
| kube-node-lease                                                              | Active 51d    |            |
| kube-public                                                                  | Active 51d    |            |
| kube-system                                                                  | Active 51d    |            |
| rook-ceph                                                                    | Active 2d12h  |            |
| 0220901-00:17:46 [ocp-bidefault] ~ S oc get ns ibm-common-services czen      |               |            |
| Error from server (NotFound): namespaces "ibm-common-services" not found     |               |            |
| Error from server (NotFound): namespaces "czen" not found                    |               |            |
| $[ocp-b:derault] ~ 1 5$                                                      |               |            |
|                                                                              |               |            |

<span id="page-39-0"></span>*Figure 3-1 Verify ibm-common-services and czen namespaces do not exist on the target cluster*

We also need to verify that none of the Cloud Pak for Data catalog sources exist on the cluster. Issue command **oc get catsrc -n openshift-marketplace.** If any Cloud Pak for Data catalogs exist, then it may cause the restore to fail.

We then need to verify this is a fresh installation of IBM Storage Fusion and that it doesn't have any other existing backups. This is because when the SPP catalog is restored from the source cluster, any existing backups will be lost. To check, we need to log into the SPP UI for the target cluster and we need to get the credentials from the target OCP cluster just like we did earlier. To get the credentials, we need to log into the OCP cluster, and from there, go to **Workloads** → **Secrets** → **spp-connection**. This page lists the URL for IBM Storage Protect Plus as well as the username and password. Once we attained our credentials, we logged into the SPP UI and went to the **Jobs and Operations** page. As we can see from the [Figure 3-2](#page-39-1), we do not have any running jobs.

| $\Theta$       |                                                                          |              |         |                                     | $\circledcirc$ | $^{\circ}$<br>isfadmin $\sim$<br>Δ. |
|----------------|--------------------------------------------------------------------------|--------------|---------|-------------------------------------|----------------|-------------------------------------|
| $\rightarrow$  | <b>Jobs and Operations</b>                                               |              |         |                                     |                |                                     |
| $\hat{\omega}$ |                                                                          |              |         |                                     |                | Create job                          |
| $\sqrt{ }$     | $\circ$<br><b>Running Jobs</b><br><b>Job History</b><br>Active Resources | Schedule     |         |                                     |                |                                     |
| $\blacksquare$ | $\bf{0}$<br>$\mathbf 0$<br>$\mathbf 0$                                   | $\mathbf{0}$ | $\bf 0$ |                                     |                |                                     |
| $\mathscr{Q}$  | Total<br>Backup<br>Inventory                                             | Maintenance  | Hestore |                                     |                |                                     |
| ₿              | Q Sear<br>Start<br>$T +$<br>$\checkmark$<br>$\nabla$                     |              |         |                                     |                |                                     |
| $\mathsf{R}$   |                                                                          |              |         |                                     |                |                                     |
| c              |                                                                          |              |         |                                     |                |                                     |
|                | No available jobs                                                        |              |         | Select a job to view detailed info. |                |                                     |

<span id="page-39-1"></span>*Figure 3-2 Jobs and Operations page of the SSP UI shows no running jobs*

From the **Job History** tab, we also checked that there are no previously scheduled backups as seen in [Figure 3-3 on page 27](#page-40-0).

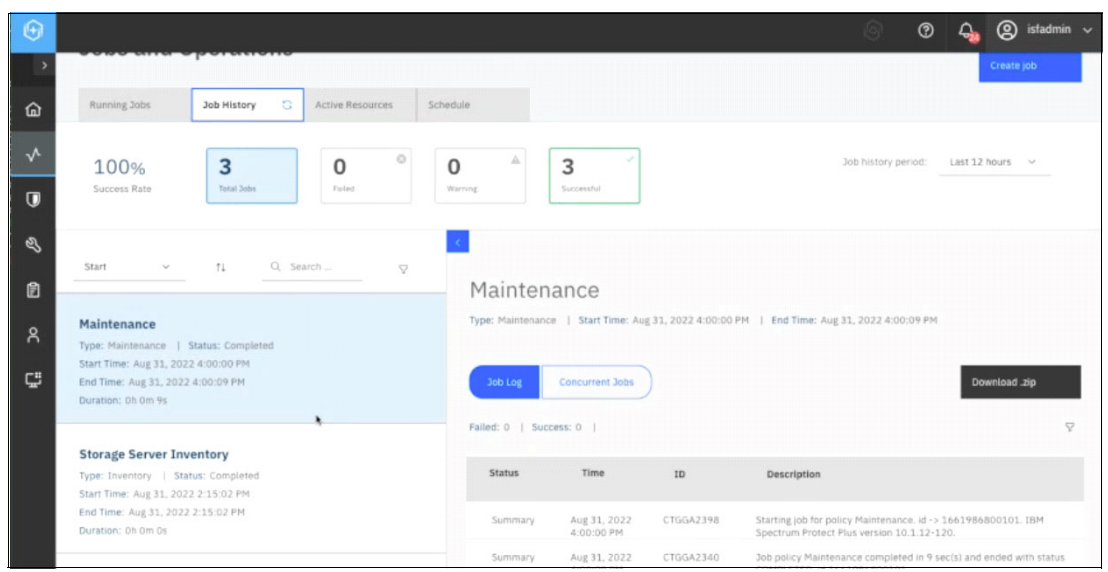

*Figure 3-3 No previous scheduled backups*

<span id="page-40-0"></span>The other thing we need to verify is that we need to have the original storage classes that we had on the source cluster. To check this, we issued **\$ oc get pvc -n czen** from ocp-a which is our source cluster, as seen in [Figure 3-4.](#page-40-1)

| $ 20220901-02:22:54$ [ocp-a:ibm-spectrum-fusion-ns] $\sim$ 5 oc get pvc -n czen |               |                                          |                 |                     |                        |            |
|---------------------------------------------------------------------------------|---------------|------------------------------------------|-----------------|---------------------|------------------------|------------|
| <b>NAME</b>                                                                     | <b>STATUS</b> | <b>VOLUME</b>                            | <b>CAPACITY</b> | <b>ACCESS NODES</b> | <b>STORAGECLASS</b>    |            |
| activelogs-c-db2oltp-1661967716864728-db2u-0                                    | Bound         | pvc-e1962247-71df-4235-8248-b452159bbe1a | 100Gi           | <b>RWO</b>          | ibm-spectrum-scale-rmx | <b>15h</b> |
| c-db2oltp-1661967716864728-backup                                               | <b>Bound</b>  | pvc-56c10e84-bf6f-4go4-b37e-g4e81gdfc540 | <b>100Gi</b>    | <b>RWX</b>          | ibm-spectrum-scale-rmx | - 15h      |
| c-db2oltp-1661967716864728-meta                                                 | <b>Bound</b>  | pvc-946e3c96-7c32-4833-ad6f-d4374fa22f4c | <b>10861</b>    | <b>RWX</b>          | ibm-spectrum-scale-rmx | <b>15h</b> |
| data-c-db2oltp-1661967716864728-db2u-0                                          | <b>Bound</b>  | pvc-90aa12ea-5e4d-47c9-97e4-f98a7af51eb3 | <b>100GL</b>    | <b>RWO</b>          | ibm-spectrum-scale-rmx | <b>15h</b> |
| data-dsx-influxdb-0                                                             | <b>Bound</b>  | pvc-0eacaca4-dd7f-4e94-bbcb-1d6a6c32c3f5 | <b>10G1</b>     | <b>RWO</b>          | ibm-spectrum-scale-rwo | - 26h      |
| datadir-zen-metastoredb-0                                                       | Bound         | pvc-6f45adff-e119-4986-8df4-530411c1eb69 | 10G1            | <b>RWO</b>          | ibm-spectrum-scale-rwo | - 27h      |
| datadir-zen-metastoredb-1                                                       | <b>Bound</b>  | pvc-fd964b83-98df-42a0-9007-18e810be9e28 | 10GL            | <b>RWO</b>          | ibm-spectrum-scale-rwo | - 27h      |
| datadir-zen-metastoredb-2                                                       | <b>Bound</b>  | pvc-3bb31624-4f7d-4641-b445-9f88cc9b010f | 10G1            | <b>RWO</b>          | ibm-spectrum-scale-rwo | <b>27h</b> |
| tempts-c-db2oltp-1661967716864728-db2u-0                                        | Bound         | pvc-ff3daf62-dee3-4ef0-96a0-e53931ad0d77 | <b>108G1</b>    | <b>RWO</b>          | ibm-spectrum-scale-rmx | <b>15h</b> |
| user-home-pvc                                                                   | Bound         | pvc-4d64456a-bb42-498b-ac6b-d358ed319a4e | <b>10Gi</b>     | <b>RWX</b>          | ibm-spectrum-scale-rwx |            |
| $20220901 - 02:23:05$ [ocp-a:ibm-spectrum-fusion-ns] $-5$                       |               |                                          |                 |                     |                        |            |

<span id="page-40-1"></span>*Figure 3-4 Verify the original storage classes on the source cluster*

From the **STORAGECLASS** column from [Figure 3-4,](#page-40-1) we can see that we have the IBM Storage Scale storage classes for both RWX and RWO: ibm-spectrum-scale-rwo and ibm-spectrum-scale-rwx. Furthermore, we can also see that we have the same storage classes on ocp-b, which is our target cluster by issuing **\$ oc get sc** as shown in [Figure 3-5.](#page-40-2) If these two storage classes do not exist on both the source and target clusters, the restore will fail.

| $20220901 - 02:21:51$ [ocp-b:default] ~ \$ oc get sc |                              |                      |                      |                      |       |
|------------------------------------------------------|------------------------------|----------------------|----------------------|----------------------|-------|
| <b>NAME</b>                                          | PROVISIONER                  | <b>RECLAIMPOLICY</b> | VOLUMEBINDINGMODE    | ALLOWVOLUMEEXPANSION | AGE   |
| ibm-spectrum-scale-internal                          | kubernetes.io/no-provisioner | Delete               | WaitForFirstConsumer | false                | 39h   |
| ibm-spectrum-scale-rwo                               | spectrumscale.csi.ibm.com    | Delete               | Immediate            | true                 | 27h   |
| ibm-spectrum-scale-rwx                               | spectrumscale.csi.ibm.com    | Delete               | Immediate            | true                 | 27h   |
| ibm-spectrum-scale-sample                            | spectrumscale.csi.ibm.com    | Delete               | Immediate            | false                | 38h   |
| ibm-spectrum-scale-sc                                | spectrumscale.csi.ibm.com    | Delete               | Immediate            | true                 | 29h   |
| rook-ceph-block                                      | rook-ceph.rbd.csi.ceph.com   | Delete               | Immediate            | true                 | 2d14h |
| 20220901-02:22:46 Tocn-b:defa                        | $m(H - S)$                   |                      |                      |                      |       |

<span id="page-40-2"></span>*Figure 3-5 Verify target cluster storage classes are the same as the source cluster*

Additionally, the target cluster must be prepared to install Cloud Pak for Data. Change any node settings that are required to match the source cluster. Reference the following Cloud Pak for Data link:

[https://www.ibm.com/docs/en/cloud-paks/cp-data/4.5.x?topic=cluster-changing-requir](https://www.ibm.com/docs/en/cloud-paks/cp-data/4.5.x?topic=cluster-changing-required-node-settings) [ed-node-settings](https://www.ibm.com/docs/en/cloud-paks/cp-data/4.5.x?topic=cluster-changing-required-node-settings)

### **3.2 Restore the IBM Storage Protect Plus catalog**

Once we verified that we have a fresh installation of Storage Fusion and that there are no existing backups on our target cluster, we are ready to restore the SPP catalog from the IBM Cloud Object Storage.

The first thing that must be setup is access to the same s3 object storage where the SPP catalog was backed up on the source cluster. In the SPP UI, go to the **System Configuration** → **Storage** page as shown in [Figure 3-6.](#page-41-0)

| $\Theta$        |                              |                     |     |        |                                                                                |                                                  | $ G\rangle$   | $\circ$ |                      | $\frac{1}{2}$ $\frac{1}{2}$ istadmin $\sqrt{2}$ |  |
|-----------------|------------------------------|---------------------|-----|--------|--------------------------------------------------------------------------------|--------------------------------------------------|---------------|---------|----------------------|-------------------------------------------------|--|
|                 |                              |                     |     |        |                                                                                |                                                  |               |         |                      |                                                 |  |
| 仚               | Dashboard                    |                     |     |        |                                                                                |                                                  |               |         |                      |                                                 |  |
| $\mathbf{\Phi}$ | <b>Jobs and Operations</b>   |                     |     |        |                                                                                |                                                  |               |         |                      | Create job                                      |  |
| $\overline{U}$  | <b>Manage Protection</b>     | $\checkmark$        |     |        |                                                                                |                                                  |               |         |                      |                                                 |  |
| $\mathscr{Q}$   | <b>System Configuration</b>  | $\hat{\phantom{a}}$ |     |        |                                                                                |                                                  |               |         |                      |                                                 |  |
|                 | Storage                      |                     | All | $\sim$ |                                                                                |                                                  | View: Project |         |                      | $\sim$                                          |  |
|                 | <b>VADP Proxy</b>            |                     |     |        |                                                                                | Last inventory completed Aug 31, 2022 2:13:38 PM |               |         | <b>Run Inventory</b> |                                                 |  |
|                 | <b>Restore Points</b>        |                     |     |        | Version                                                                        | <b>SLA Policy</b>                                |               |         |                      |                                                 |  |
|                 | LDAP/SMTP Servers            |                     |     |        |                                                                                |                                                  |               |         |                      |                                                 |  |
|                 | Script                       |                     |     |        | Red Hat OpenShift Container Platform: 4.10.26 Kubernetes:<br>$v1.23.5+012e945$ |                                                  |               |         |                      |                                                 |  |
|                 | <b>Keys and Certificates</b> |                     |     |        |                                                                                |                                                  |               |         |                      |                                                 |  |
|                 | <b>Global Preferences</b>    |                     |     |        |                                                                                |                                                  |               |         |                      |                                                 |  |
| 自               | <b>Reports and Logs</b>      | v                   |     |        |                                                                                |                                                  |               |         |                      |                                                 |  |
| $\Omega$        | <b>Accounts</b>              | $\check{ }$         |     |        |                                                                                |                                                  |               |         |                      |                                                 |  |

<span id="page-41-0"></span>*Figure 3-6 Select Storage under System Configuration* 

The next step is to select **Cloud storage** → **Add cloud storage** and go through the menus as shown in [Figure 3-7.](#page-41-1)

| $\Theta$                  |                                |                     |          | $^\circledR$ | $Q_{\bullet}$ $Q$ istadmin $\sim$ |  |
|---------------------------|--------------------------------|---------------------|----------|--------------|-----------------------------------|--|
|                           | Storage                        | Cloud storage       |          |              |                                   |  |
| 仚                         | 권 Sites                        |                     |          | 母            | Add cloud storage +               |  |
| $\sqrt{ }$                | 目 v5nap                        | Name                | Provider |              |                                   |  |
| $\overline{u}$            | servers                        | A No entries found. |          |              |                                   |  |
| $\mathscr{Q}$             | 目 OSSM                         |                     |          |              |                                   |  |
| $\mathbf{B}$<br>$\lambda$ | $\triangle$ Cloud<br>storage   |                     |          |              |                                   |  |
| Ç                         | <b>目 Repository</b><br>servers |                     |          |              |                                   |  |
|                           |                                |                     |          |              |                                   |  |

<span id="page-41-1"></span>*Figure 3-7 Select Add cloud storage*

In our example, we used IBM Cloud Object storage as the backup storage location. In the first page, we select **IBM Cloud Object Storage** and in the next page, we need to enter the details for location. This will be the same location we performed the backup to on the source cluster so that the target cluster will be able to look up that catalog backup and be able to restore from it. See [Figure 3-8 on page 29.](#page-42-0)

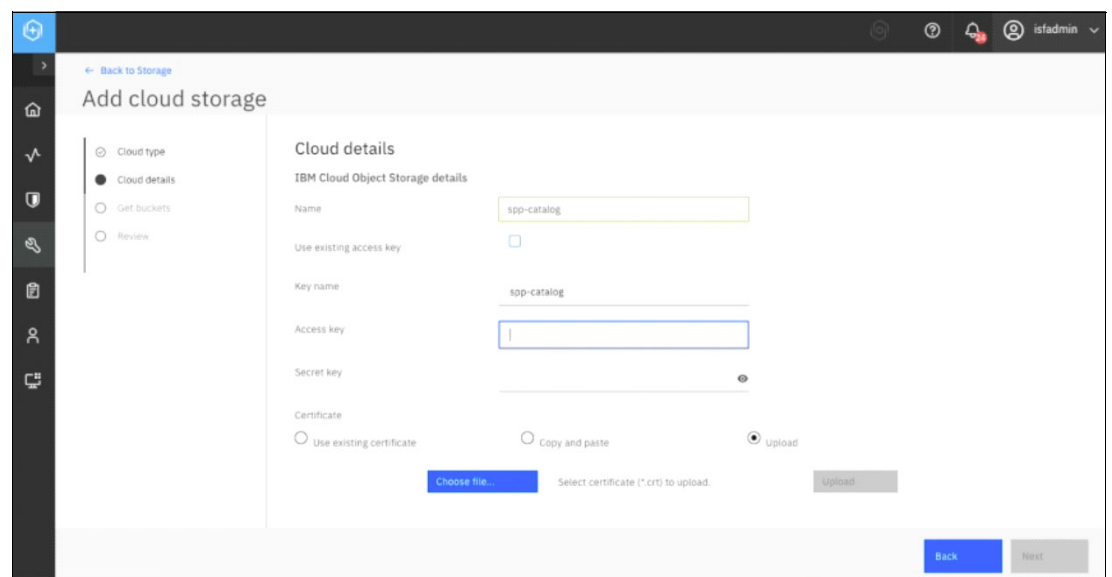

<span id="page-42-0"></span>*Figure 3-8 Enter the Cloud details*

Once we entered the **Cloud details**, the **next** page, prompts us to enter the details of the bucket endpoint. In our example, it was IBM Cloud Object Storage, but it could be set to the location of your choice as seen in [Figure 3-9.](#page-42-1)

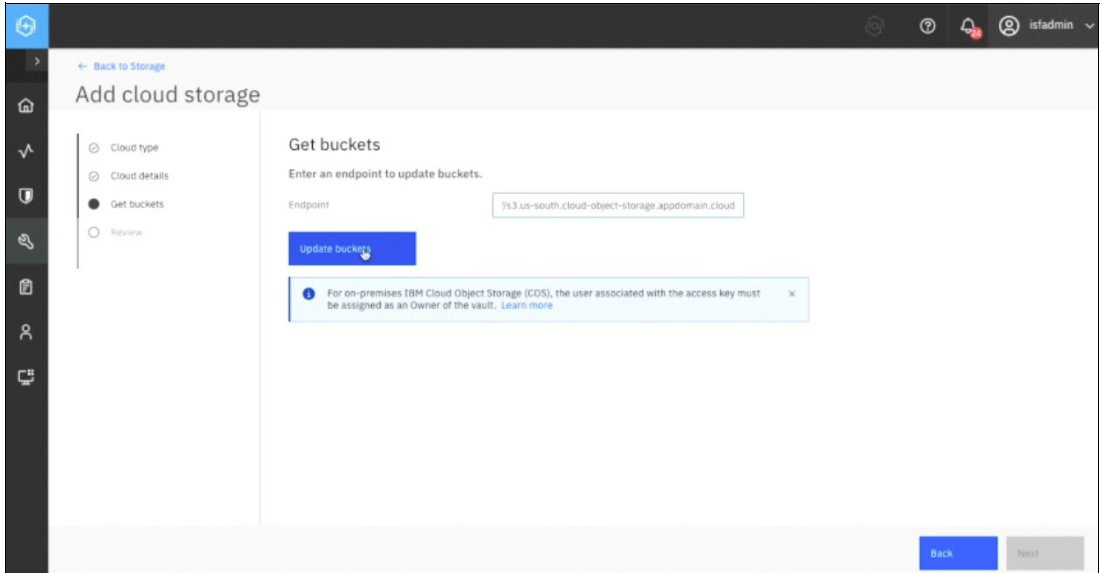

<span id="page-42-1"></span>*Figure 3-9 Enter the details of the bucket endpoint*

In the last page, we reviewed the details we entered, and once we confirmed it was correct, we clicked **Submit** as shown in [Figure 3-10](#page-43-0).

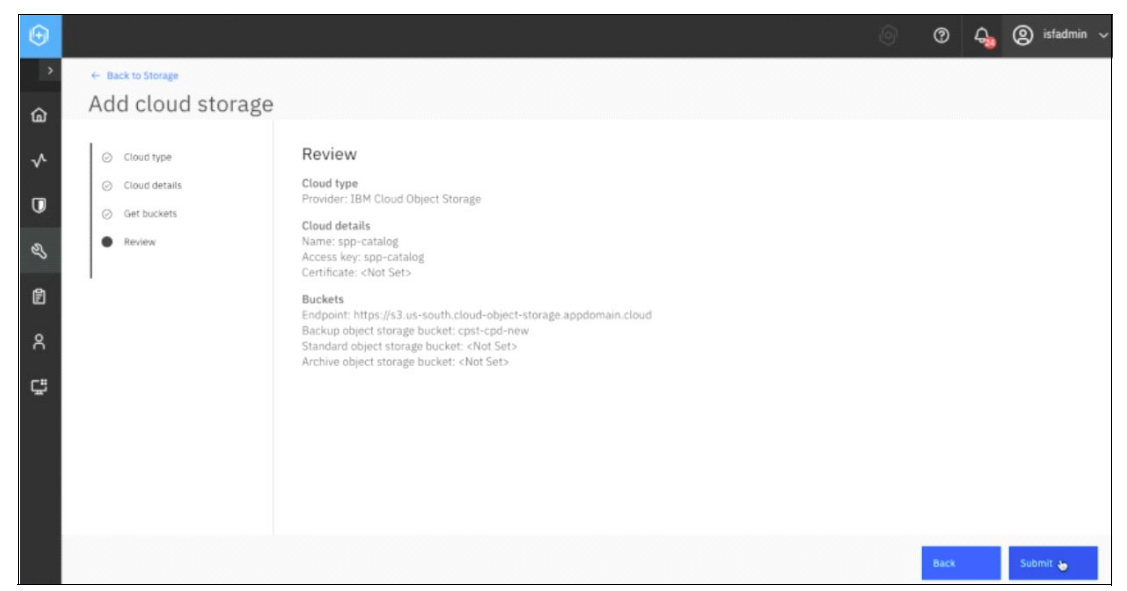

*Figure 3-10 Review and submit to add cloud storage*

<span id="page-43-0"></span>Now we are ready to restore the SPP catalog. Go to the **Manage Protection** → **IBM Spectrum Protect Plus** → **Restore** Page as seen in [Figure 3-11](#page-43-1).

| $\Theta$       |                                      |                                               | 161 |   | $\circledcirc$ $\circledcirc_{\bullet}$ $\circledcirc$ istadmin $\vee$ |               |
|----------------|--------------------------------------|-----------------------------------------------|-----|---|------------------------------------------------------------------------|---------------|
| 仚              | Dashboard                            | ×<br>ud storage                               |     |   |                                                                        |               |
| $\mathbf{v}$   | <b>Jobs and Operations</b>           | Provider<br>Name                              |     | 8 | Add cloud storage +                                                    |               |
| $\overline{0}$ | <b>Manage Protection</b>             | $\widehat{\phantom{a}}$<br>spp-catalog<br>cos |     |   |                                                                        |               |
|                | <b>Policy Overview</b>               |                                               |     |   |                                                                        |               |
|                | Virtualized Systems                  | $\checkmark$                                  |     |   |                                                                        |               |
|                | <b>File Systems</b>                  |                                               |     |   |                                                                        |               |
|                | <b>Containers</b>                    | $\overline{\phantom{a}}$                      |     |   |                                                                        |               |
|                | Kubernetes                           |                                               |     |   |                                                                        |               |
|                | OpenShift                            |                                               |     |   |                                                                        |               |
|                | <b>Cloud Management</b>              | $\checkmark$                                  |     |   |                                                                        |               |
|                | <b>Databases</b>                     | $\checkmark$                                  |     |   |                                                                        |               |
|                | IBM Spectrum Protect Plus<br>$\land$ |                                               |     |   |                                                                        |               |
|                | Backup                               |                                               |     |   |                                                                        |               |
|                | Resource                             | sper page: 100 v 1-1 of 1 item                |     |   | $1 \vee$ of 1 page $\leftarrow$ $\rightarrow$                          | $\mathcal{C}$ |
| ø              | <b>System Configuration</b>          | $\checkmark$                                  |     |   |                                                                        |               |

<span id="page-43-1"></span>*Figure 3-11 Select Restore* 

In this example, we performed the restore from IBM Cloud Object Storage, so we go to the **From cloud storage** tab at the top and click on the storage location **spp-catalog** as seen in [Figure 3-12 on page 31.](#page-44-0)

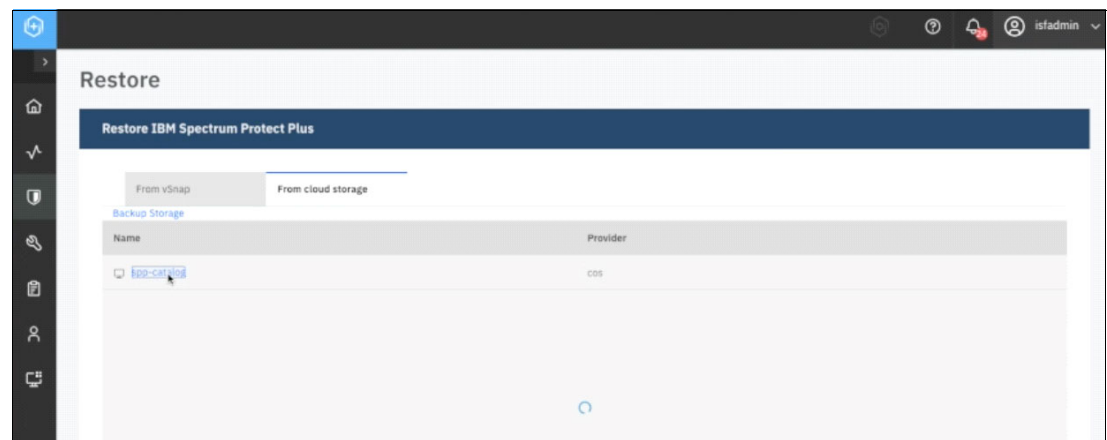

<span id="page-44-0"></span>*Figure 3-12 Restore SPP catalog from cloud storage*

Then we found the most recent backup we just performed and clicked on **Restore** as shown in [Figure 3-13](#page-44-1).

| Restore                                                        | <b>Catalog Restore</b>                                                                                                    |                                    |                |
|----------------------------------------------------------------|----------------------------------------------------------------------------------------------------|------------------------------------|----------------|
| <b>Restore IBM Spectrum Protect Plus</b>                       |                                                                                                    |                                    |                |
| From cloud stor.<br>From vSnap<br>Backup Storage / spp-catalog | A catalog restore will overwrite the IBM Spectrum Protect Plus catalog on this server.<br>IBM Spectrum Protect Plus will be stopped while the catalog is being restored. The user<br>interface will not be accessible. All IBM Spectrum Protect Plus snapshots created after<br>the catalog backup was run will be lost. Select a restore mode. |                                    |                |
| F) 8255de80-9691-4d02-a3a5-048bca4edca0                        | Restore the catalog and suspend all scheduled jobs.<br>Expire in-place snapshots for container workloads                                                                                                    | ◯ Restore the catalog.<br>talog-s3 | Restore        |
| F) 7f570b25-80c2-4974-98eb-926a03f5c001                        |                                                                                                    | talog-s3                           | Restore        |
| [1 c198d0f8-c599-4d09-9a64-cf39d84382de                        |                                                                                                    | falog-s3                           | <b>Restore</b> |
| [] 298892be-cff9-432c-9710-5d6032189aba                        | Cancel                                                                                                    | Restore<br>talog-s3                | Restore        |
| [] 1aaa405b-9bbf-4b80-967e-0ed5ac5a79fa                        | Aug 24, 2022 11:33:17 PM                                                                                                    | catalog_catalog-s3                 | Restore        |
| [3420abf5-003d-44c6-b3c5-d4b15b7fe990]                         | Aug 25, 2022 2:02:15 PM                                                                                                    | catalog_catalog-s3                 | Restore        |
| [] 70ce9350-46e6-4b23-86ef-bee3111c3778                        | Aug 26, 2022 2:38:31 PM                                                                                                    | cataing catalog-s3                 | Restore        |
| F: b8d3ea61-beb5-42d9-96c9-823724224315                        | Aug 26, 2022 3:04:37 PM                                                                                                    | catalog_catalog-s3                 | Restore        |

<span id="page-44-1"></span>*Figure 3-13 Restore the most recent spp-catalog* 

We then left the default values to **Restore the catalog and suspend all scheduled jobs** and we left the **Expire in-place snapshots for container workloads** checkbox selected and clicked on **Restore**.

A warning box asking if you are sure you want to proceed then appeared and by clicking **Yes**, the restore for SPP is started. See [Figure 3-14](#page-45-0).

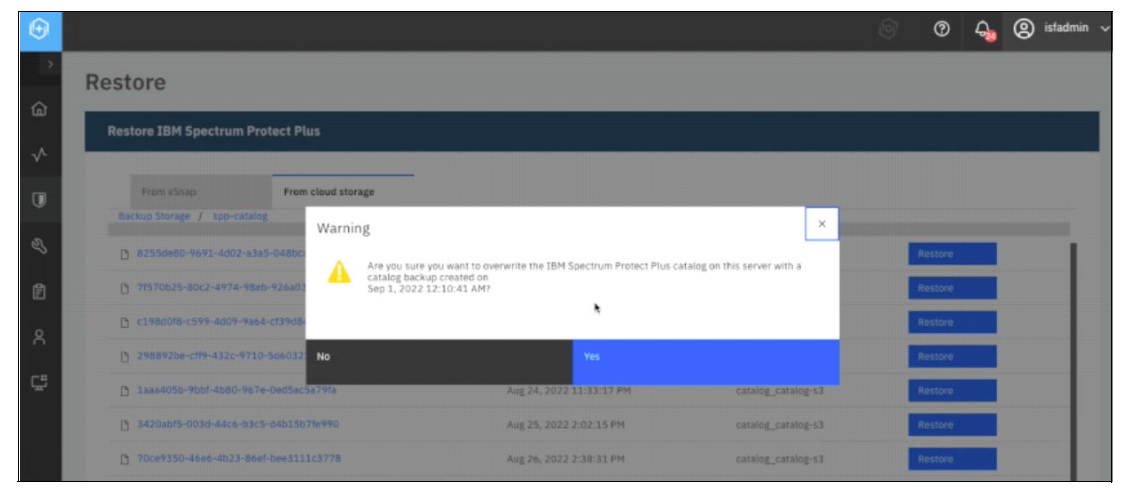

<span id="page-45-0"></span>*Figure 3-14 Select Yes on message box to start the restore for SPP*

The restore for SPP took about 20 minutes in our example and we followed the progress via command line within the SPP namespace by following the **sppvirgo** pod logs. To find the name of the **sppvirgo** pod, we issued the following command (see [Figure 3-15](#page-45-1)).

\$ oc get pod -n ibm-spectrum-protect-plus-ns

| $[ocp-b:default]$ $-$              |              |               |                 | oc get pod -n ibm-spectrum-protect-plus-ns |  |
|------------------------------------|--------------|---------------|-----------------|--------------------------------------------|--|
| <b>NAME</b>                        | <b>READY</b> | <b>STATUS</b> | <b>RESTARTS</b> | <b>AGE</b>                                 |  |
| spp-awsebs-5db99995f-s5jx8         | 1/1          | Running       |                 | 18h                                        |  |
| spp-awsec2-7d66b5b55-asgfd         | 1/1          | Running       |                 | 18 <sub>b</sub>                            |  |
| spp-ingressproxy-54d7dcc67c-vzmks  | 1/1          | Running       | ۰               | 18h                                        |  |
| spp-manager-77b7b9f7c9-slh2b       | 1/1          | Running       | ø               | 18h                                        |  |
| spp-operator-7fd9f8c748-mvj2g      | 2/2          | Running       | ø               | 18h                                        |  |
| spp-plugins-mongo-66f478dbd7-7svw4 | 1/1          | Running       | ۰               | 10h                                        |  |
| spp-plugins-redis-6cbb55b57-67jv8  | 1/1          | Running       | ۰               | 18h                                        |  |
| spp-proxy-755d6bf5c9-2hcms         | 1/1          | Running       | ۰               | 18h                                        |  |
| sppdbmongo-5c4bc8bcd5-x72d4        | 1/1          | Running       | ۰               | 10h                                        |  |
| sppdbmongo2-75ff87d96f-zfkv5       | 1/1          | Running       | ۰               | 10h                                        |  |
| sppdbpostgres-7546d9bfc9-lg47b     | 1/1          | Running       | ۰               | 10h                                        |  |
| sppkc-6b457df57c-k57kk             | 1/1          | Running       | ۰               | 10h                                        |  |
| sppnodejs-744fd65b4f-pnddd         | 1/1          | Running       | $9(10h$ ago)    | 10h                                        |  |
| sppui-7bc6dd7898-blx5n             | 1/1          | Running       | ø               | 10h                                        |  |
| sppvadp-59db565b9-gmwkm            | 1/1          | Running       |                 | 18h                                        |  |
| sppvingo-58f764f974-5sr9q          | 1/1          | Running       |                 | 10h                                        |  |

<span id="page-45-1"></span>*Figure 3-15 Find the sppvirgo pod name*

The command to follow the **sppvirgo** pod logs is as follows:

\$ oc logs <sppvirgo-pod-name> -n ibm-spectrum-protect-plus-ns -f --since=1m

In our example the name of our **sppvirgo** pod is **sppvirgo-58f764f974-5sr9q** so we issued the following command as shown in [Figure 3-16 on page 33](#page-46-0):

\$ oc logs sppvirgo-58f764f974-5sr9q -n ibm-spectrum-protect-plus-ns -f --since=1m

|                                                   | 20220901-00:20:26 [ocp-b:default] - \$ oc logs sppvirgo-58f764f974-5sr9q -n ibm-spectrum-protect-plus-ns -f --since=1m |                                                               |
|---------------------------------------------------|----------------------------------------------------------------------------------------------------|---------------------------------------------------------------|
| [2022-09-01T07:20:15.7292] System Bundle Shutdown | <ke0010i> Shutdown initiated.</ke0010i>                                                                                |                                                               |
| [2022-09-01T07:20:22.614Z] System Bundle Shutdown | <tc0002i> Stopping Tomcat.</tc0002i>                                                                                   |                                                               |
| [2022-09-01T07:20:24.515Z] System Bundle Shutdown | <tc0003i> Stopped Toncat.</tc0003i>                                                                                    |                                                               |
|                                                   | [2022-09-01T07:20:26.325Z] INFO iLogServiceListener042b4c7d6 org.osgi.service.log.LogService                           | Bundle org.eclipse.virgo.medic.core_3.7.2.RELEASE, Service 94 |
| , ServiceEvent UNREGISTERING                      |                                                                                                    |                                                               |
| [2022-09-01T07:20:26.325Z] INFO                   | iLogServiceListenere42b4c7d6 org.osgi.service.log.LogService                                                           | Bundle org.eclipse.virgo.medic.core_3.7.2.RELEASE, Service 34 |
| . ServiceEvent UNREGISTERING                      |                                                                                                    |                                                               |
| [2022-09-01T07:20:26.325Z] INFO                   | iLogServiceListener@42b4c7d6 org.osgi.service.log.LogService                                                           | Bundle org.eclipse.virgo.medic.core_3.7.2.RELEASE, Service 32 |
| . ServiceEvent UNREGISTERING                      |                                                                                                    |                                                               |
| [2022-09-01T07:20:26.325Z] INFO                   | iLogServiceListener@42b4c7d6 org.osgi.service.log.LogService                                                           | Bundle org.eclipse.virgo.medic.core_3.7.2.RELEASE, Service 33 |
| . ServiceEvent UNREGISTERING                      |                                                                                                    |                                                               |
| [2022-09-01T07:20:26.325Z] INFO                   | iLogServiceListener@42b4c7d6 org.osgi.service.log.LogService                                                           | Bundle org.eclipse.virgo.medic.core_3.7.2.RELEASE, Service 36 |
| . ServiceEvent UNREGISTERING                      |                                                                                                    |                                                               |
| [2022-09-01T07:20:26.325Z] INFO                   | iLogServiceListener#42b4c7d6 org.osgi.service.log.LogService                                                           | Bundle org.eclipse.virgo.medic.core_3.7.2.RELEASE, Service 96 |
| . ServiceEvent UNREGISTERING                      |                                                                                                    |                                                               |
| [2022-09-01T07:20:26.326Z] INFO                   | iLogServiceListener@42b4c7d6 org.osgi.service.log.LogService                                                           | Bundle org.eclipse.virgo.medic.core_3.7.2.RELEASE, Service 37 |
| . ServiceEvent UNREGISTERING                      |                                                                                                    |                                                               |
| [2022-09-01T07:20:26.326Z] INFO                   | iLogServiceListener@42b4c7d6 org.osgi.service.log.LogService                                                           | Bundle org.eclipse.virgo.medic.core_3.7.2.RELEASE, Service 40 |
| . ServiceEvent UNREGISTERING                      |                                                                                                    |                                                               |
| [2022-09-01T07:20:26.326Z] INFO                   | iLogServiceListener042b4c7d6 org.osgi.service.log.LogService                                                           | Bundle org.eclipse.virgo.medic.core_3.7.2.RELEASE, Service 39 |
| . ServiceEvent UNREGISTERING                      |                                                                                                    |                                                               |
| [2022-09-01T07:20:26.3262] INFO                   | iLogServiceListener@42b4c7d6 org.osgi.service.log.LogService                                                           | Bundle org.eclipse.virgo.medic.core_3.7.2.RELEASE, Service 41 |
| . ServiceEvent UNREGISTERING                      |                                                                                                    |                                                               |
|                                                   |                                                                                                    |                                                               |
|                                                   |                                                                                                    |                                                               |

<span id="page-46-0"></span>*Figure 3-16 Follow the sppvirgo-58f764f974-5sr9q pod logs to check restore progress*

From the logs we can see it unregistered everything from the original instance and it is restoring the instance from the source cluster. Once that process completes, we will see the SPP pods, including the sppnodejs pod, in **Running** state as seen in [Figure 3-17](#page-46-1).

| $focp-b$ $derault$ $-$                     |              | oc get pod -n |                 | ibm-spectrum-protect-plus-ns |  |
|--------------------------------------------|--------------|---------------|-----------------|------------------------------|--|
| <b>NAME</b>                                | <b>READY</b> | <b>STATUS</b> | <b>RESTARTS</b> | <b>AGE</b>                   |  |
| spp-ansebs-5db99995f-s5jx8                 | 1/1          | Running       | ۰               | 18h                          |  |
| spp-awsec2-7d66b5b55-gsgfd                 | 1/1          | Running       | ۰               | 10h                          |  |
| spp-ingressproxy-54d7dcc67c-vzmks          | 1/1          | Running       | ۰               | 10 <sub>h</sub>              |  |
| spp-manager-77b7b9f7c9-slh2b               | 1/1          | Running       | ø               | 10h                          |  |
| spp-operator-7fd9f8c748-mvj2g              | 2/2          | Running       | 0               | 10h                          |  |
| spp-plugins-mongo-66f478dbd7-7svw4         | 1/1          | Running       | ۰               | 10h                          |  |
| spp-plugins-redis-6cbb55b57-67jv8          | 1/1          | Running       | ø               | 10h                          |  |
| spp-proxy-755d6bf5c9-2hcms                 | 1/1          | Running       | ۰               | 10h                          |  |
| sppdbmongo-Sc4bc8bcd5-x72d4                | 1/1          | Running       | ø               | 10h                          |  |
| sppdbmongo2-75ff87d96f-zfkv5               | 1/1          | Running       | ۰               | 18h                          |  |
| sppdbpostgres-7546d9bfc9-lg47b             | 1/1          | Running       | ۰               | 10h                          |  |
| sppkc-6b457df57c-k57kk                     | 1/1          | Running       | ۰               | 18h                          |  |
| sppnodejs-744fd65b4f-l8lrj                 | 1/1          | Running       | $2(83s$ ago)    | 4m38s                        |  |
| sppui-7bc6dd7898-blx5n                     | 1/1          | Running       | ø               | 10h                          |  |
| sppvadp-59db565b9-gmwkm                    | 1/1          | Running       | ۰               | 10h                          |  |
| sppvingo-58f764f974-5sr9q                  | 1/1          | Running       | ۰               | 18h                          |  |
| $03220901 - 00:41:06$ [ocp-b:default] - \$ |              |               |                 |                              |  |

<span id="page-46-1"></span>*Figure 3-17 SPP pods show running*

The next step is to log back into the SPP UI from ocp-b, which is our target cluster, but this time, our old credentials will not work because the credentials changed after the restore completed and now the credentials are from the original source cluster. Therefore, we need to get the credentials from the source cluster by following the same procedure as before and logging into the OpenShift cluster and from there, go to Workloads → Secrets → **spp-connection**. Once we have the credentials, we can log into the SPP UI now that the restore is completed.

Once we log in, the first step is to go into the **Accounts**  $\rightarrow$  User page and change the **isfadmin** user that IBM Storage Fusion uses and change the password back to what IBM Storage Fusion on the target cluster has recorded for it.

To do this, from the **Users** page, we click on the three dots within the **isfadmin** box and this will bring up the **Change password** window as shown in [Figure 3-18.](#page-47-0)

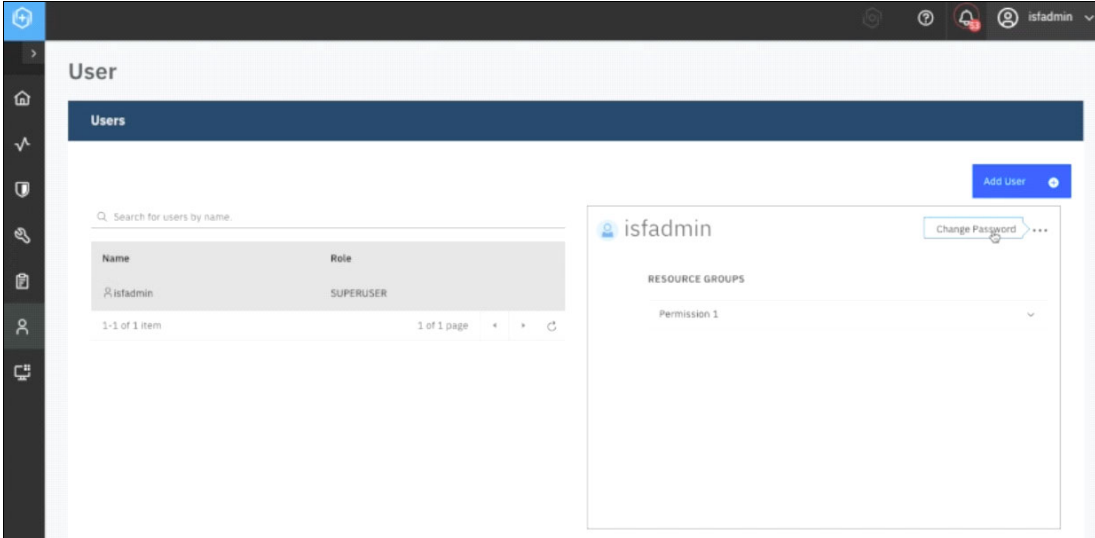

<span id="page-47-0"></span>*Figure 3-18 Change the isfadmin user password to what was recorded on the target cluster*

Once we enter the password, we click on **Update user** and then a window appears saying we must log in again because the password changed as shown in [Figure 3-19](#page-47-1). Therefore, we log back in with the credentials from ocp-b, which is our target cluster.

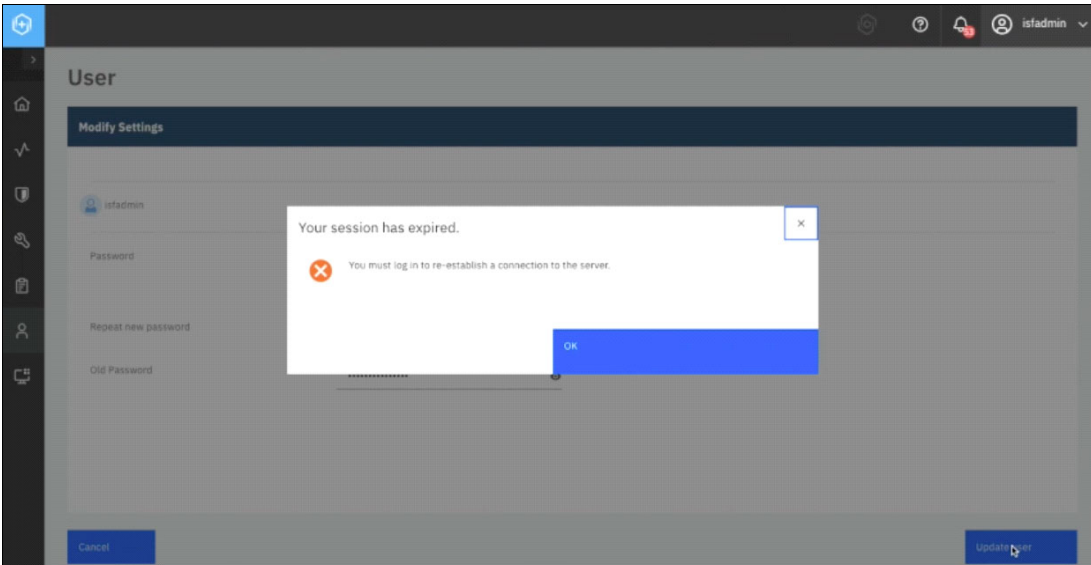

<span id="page-47-1"></span>*Figure 3-19 Log in again after the password was updated* 

Once we log into the SPP UI for our target cluster (ocp-b), we go to the **Jobs and Operations** → **Job History** tab and we can see that the restore contains all the previous backups that were performed on the source cluster and now they are available on the target cluster as shown in [Figure 3-20 on page 35](#page-48-0).

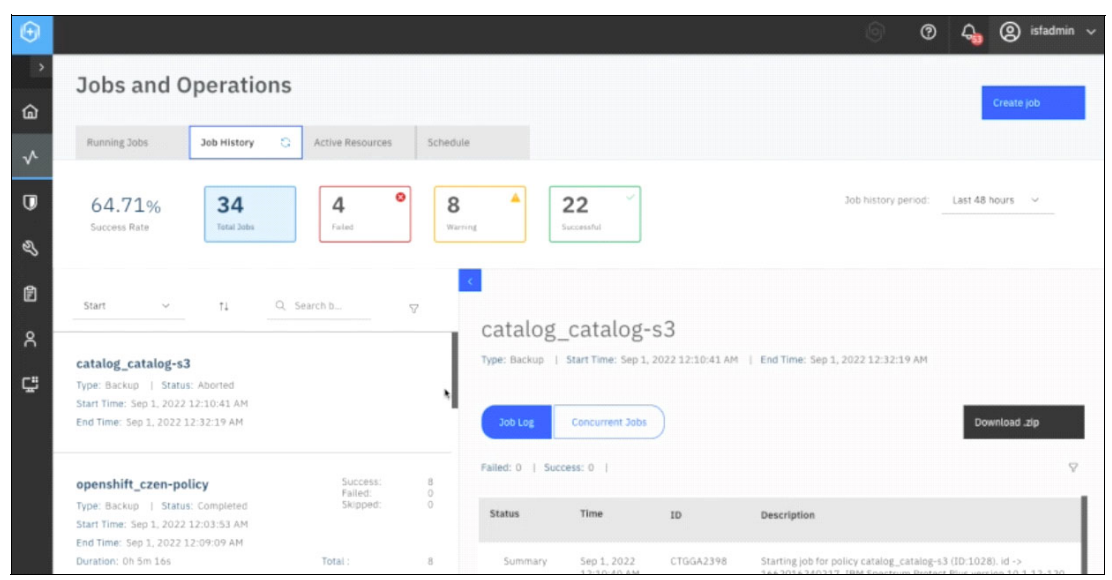

*Figure 3-20 Verify all the backups from the source are restored on the target cluster*

<span id="page-48-0"></span>Then we go to **System Configuration** → **Storage** → **Cloud storage** to confirm the storage locations are also restored from the source cluster as shown in [Figure 3-21.](#page-48-1)

| $\Theta$       |                              |                            | jo).     | $Q_0$ $\circledcirc$ istadmin $\sim$<br>$^{\circ}$ |
|----------------|------------------------------|----------------------------|----------|----------------------------------------------------|
|                | Storage                      | Cloud storage              |          |                                                    |
| 仚              | <b>B</b> Sites               |                            |          | Add cloud storage +<br>8                           |
| $\sqrt{ }$     | 目 vSnap                      | Name                       | Provider |                                                    |
| $\overline{U}$ | servers                      | $\circ$<br>cpst-cos-hciops | cos      |                                                    |
| $\mathscr{E}$  | 目 OSSM                       | $\bigcirc$<br>spp-catalog  | cos      |                                                    |
| 旧              | $\triangle$ Cloud<br>storage |                            |          |                                                    |
| $\alpha$       | <b>日 Repository</b>          |                            |          |                                                    |
| Ç              | servers                      |                            |          |                                                    |
|                |                              |                            |          |                                                    |

<span id="page-48-1"></span>*Figure 3-21 Confirm the storage locations are also restored from the source cluster*

The restore brings over the cluster registration from the source cluster. So first, we need to delete the managed cluster registration from the OpenShift containers section and delete that registration. To do this, from within the SPP UI for our target cluster, we go to the **Manage Protection** → **Containers** → **OpenShift** page and click on **Manage clusters** as shown in [Figure 3-22.](#page-49-0)

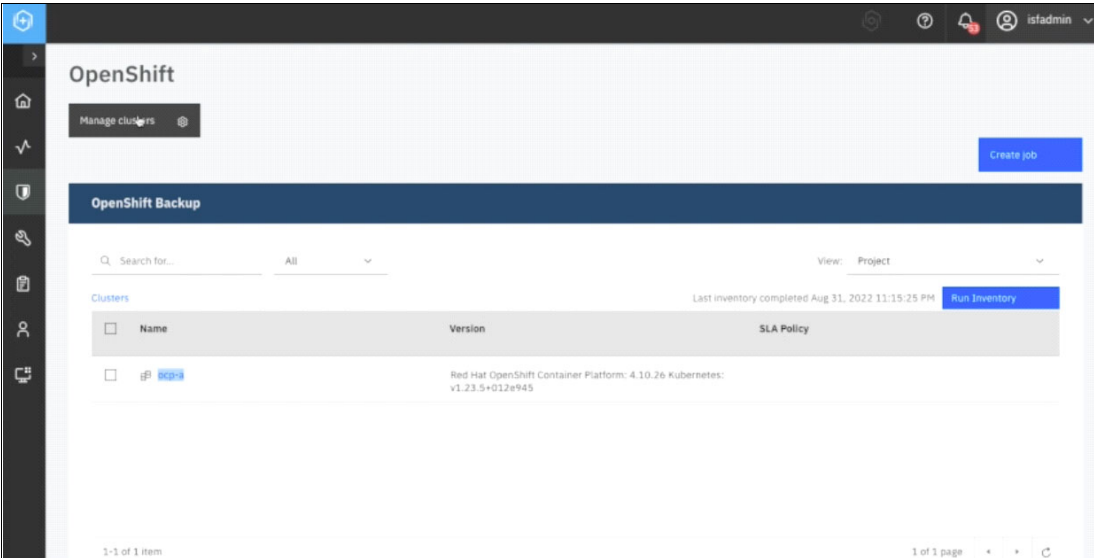

<span id="page-49-0"></span>*Figure 3-22 Go to Manage clusters* 

Then we clicked on the **trash bin** icon to delete the prior host address, entered the code to confirm deletion and then clicked on **UNREGISTER** as shown in [Figure 3-23](#page-49-1).

| $\Theta$       |                                     |           |                                            |                        |          | $\lbrack 0 \rbrack$ | $\circledcirc$ | $Q$ ( $Q$ ) istadmin $\sim$ |  |
|----------------|-------------------------------------|-----------|--------------------------------------------|------------------------|----------|---------------------|----------------|-----------------------------|--|
|                | OpenShift                           |           |                                            |                        |          |                     |                |                             |  |
| $\hat{a}$      | Manage clusters<br>61               |           |                                            |                        |          |                     |                |                             |  |
| $\sqrt{ }$     |                                     |           |                                            |                        |          |                     |                | Create job                  |  |
| $\overline{0}$ | <b>Manage Clusters</b>              | Confirm   |                                            |                        | $\times$ |                     |                |                             |  |
|                |                                     | A         | Are you sure you want to unregister ocp-a? |                        |          |                     |                |                             |  |
| $\Box$         |                                     |           | To confirm, enter code: ensAU              |                        |          |                     |                | Add cluster<br>$\bullet$    |  |
| $\beta$        | <b>Host Address</b>                 | ensAU     |                                            |                        |          | OS Type             |                |                             |  |
|                | 酉<br>$\mathbb{Z}$<br>baas-rest-spp- |           |                                            |                        |          | Linux               |                | Actions v                   |  |
| $\mathbb{C}^n$ |                                     | <b>No</b> |                                            | <b>UNREGISTER</b><br>٠ |          |                     |                |                             |  |

<span id="page-49-1"></span>*Figure 3-23 Unregister ocp-a*

After successful deletion, a message stating **The provider was successfully unregistered** appeared, and we clicked **Ok** as seen in [Figure 3-24 on page 37](#page-50-0).

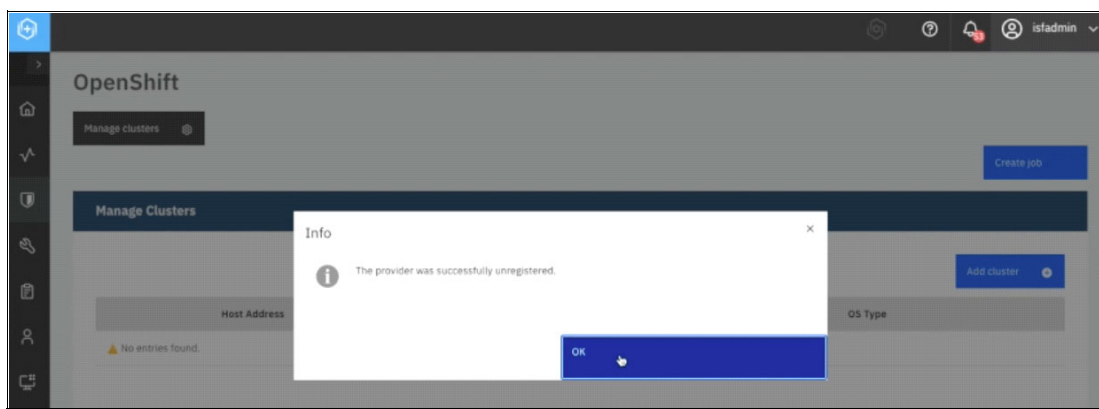

<span id="page-50-0"></span>*Figure 3-24 Successfully unregistered message*

The next step is to delete one of the baas transaction manager pods and by doing this, it will cause an automatic re-registration of the local cluster. This will register the baas agent locally and it will go back to being the target cluster (ocp-b), instead of the source cluster (ocp-a). This step is very important to ensure everything is set up and works correctly.

To do this, we first list the pods in the **baas** namespace as shown in [Figure 3-25](#page-50-1) by issuing

\$ oc get pod -n baas and then issued \$ oc delete pod -n baas-transaction-manager-5bf458648-6xk2z

| 220901-00:41:06 [ocp-b:default] - \$ oc get pod -n baas                                              |              |                  |                    |            |
|----------------------------------------------------------------------------------------------------|--------------|------------------|--------------------|------------|
| <b>NAME</b>                                                                                          | <b>READY</b> | <b>STATUS</b>    | <b>RESTARTS</b>    | <b>AGE</b> |
| ang-streams-cluster-operator-v2.1.0-4-6ddf4d88fc-samvf                                               | 1/1          | Running          |                    | 10h        |
| baas-entity-operator-84f75b9cdb-tlmns                                                                | 3/3          | <b>Running</b>   |                    | 18h        |
| baas-kafka-0                                                                                         | 1/1          | <b>Running</b>   |                    | 10h        |
| baas-minio-0                                                                                         | 1/1          | Running          |                    | 10h        |
| baas-scheduler-86c96dfdb9-6m4dc                                                                      | 1/1          | Running          |                    | 10h        |
| baas-spp-agent-79d565f555-k7gzs                                                                      | 1/1          | Running          |                    | 10h        |
| baas-transaction-manager-5bf458648-6xk2z                                                             | 2/3          | CrashLoopBackOff | 9 (3m37s ago)      | 10h        |
| baas-transaction-manager-5bf458648-jc7z8                                                             | 2/3          | CrashLoopBackOff | $9$ ( $3m10s$ ago) | 10h        |
| baas-transaction-manager-5bf458648-lagts                                                             | 2/3          | CrashLoopBackOff | $9$ (3m13s $aqo$ ) | 10h        |
| baas-zookeeper-0                                                                                     | 1/1          | Running          |                    | 10h        |
| baas-zookeeper-1                                                                                     | 1/1          | Running          |                    | 10h        |
| baas-zookeeper-2                                                                                     | 1/1          | Running          |                    | 10h        |
| ibmsppc-operator-controller-manager-769494948b-nswzx                                                 | 2/2          | Running          |                    | 18h        |
| openshift-adp-controller-manager-6454c995b9-mbcw2                                                    | 1/1          | Running          |                    | 18h        |
| velero-6d97d7677d-6m62p                                                                              | 1/1          | Running          |                    | 10h        |
| 20220901-00:42:57 [ocp-b:default] ~ 5 oc delete pod -n baas baas-transaction-manager-5bf458648-6xk2z |              |                  |                    |            |
| pod "baas-transaction-manager-5bf458648-6xk2z" deleted                                               |              |                  |                    |            |
| $20220901 - 00:43:13$ [ocp-b:default] - \$                                                           |              |                  |                    |            |

<span id="page-50-1"></span>*Figure 3-25 Delete one of the baas transaction manager pods to cause local cluster re-registration*

Then, we confirmed the **baas transaction manager** pods are recreated and are in **Running** state as seen in [Figure 3-26.](#page-50-2)

| 220901-00:57:26 [ocp-b:default] - 5 oc get pod -n baas |              |               |                    |                               |
|--------------------------------------------------------|--------------|---------------|--------------------|-------------------------------|
| <b>NAME</b>                                            | <b>READY</b> | <b>STATUS</b> | <b>RESTARTS</b>    | <b>AGE</b>                    |
| ang-streams-cluster-operator-v2.1.0-4-6ddf4d88fc-samvf | 1/1          | Running       |                    | 10h                           |
| baas-entity-operator-84f75b9cdb-tlmns                  | 3/3          | Running       |                    | 10h                           |
| baas-kafka-0                                           | 1/1          | Running       | ۰                  | 10h                           |
| baas-minio-0                                           | 1/1          | Running       | ٠                  | 10 <sub>h</sub>               |
| baas-scheduler-86c96dfdb9-6m4dc                        | 1/1          | Running       | ٠                  | 10h                           |
| baas-spp-agent-79d565f555-k7gzs                        | 1/1          | Running       | ٠                  | 10 <sub>h</sub>               |
| baas-transaction-manager-5bf458648-lz6fb               | 3/3          | Running       | 10 (2m19s ago)     | <b>4m8s</b>                   |
| baas-transaction-manager-5bf458648-nsxan               | 3/3          | Running       | $10$ (2m9s $000$ ) | 4 <sub>m</sub> 8 <sub>s</sub> |
| baas-transaction-manager-5bf458648-z9mz9               | 3/3          | Running       | 10 (2m15s ago)     | <b>4m8s</b>                   |
| baas-zookeeper-0                                       | 1/1          | Running       | ٠                  | 10h                           |
| baas-zookeeper-1                                       | 1/1          | Running       | $\bullet$          | 10h                           |
| baas-zookeeper-2                                       | 1/1          | Running       | ٠                  | 10h                           |
| ibmsppc-operator-controller-manager-769494948b-nswzx   | 2/2          | Running       |                    | 10 <sub>h</sub>               |
| openshift-adp-controller-manager-6454c995b9-mbcw2      | 1/1          | Running       | $\bullet$          | 10h                           |
| velero-6d97d7677d-6m62p                                | 1/1          | Running       |                    | 10h                           |
| 20220901-00:57:47 [ocp-b:default] - \$                 |              |               |                    |                               |

<span id="page-50-2"></span>*Figure 3-26 baas transaction manager pods are recreated and running*

The next step is to go back to the SPP UI from ocp-b, which is our target cluster, and go to the **Manage Protection** → **Containers** → **OpenShift** page to confirm the creation of the new registration and to perform a test and inventory on it to ensure everything looks as expected. To perform the test, we clicked on the **Actions** drop-down arrow and clicked on **Test** as shown in [Figure 3-27](#page-51-0).

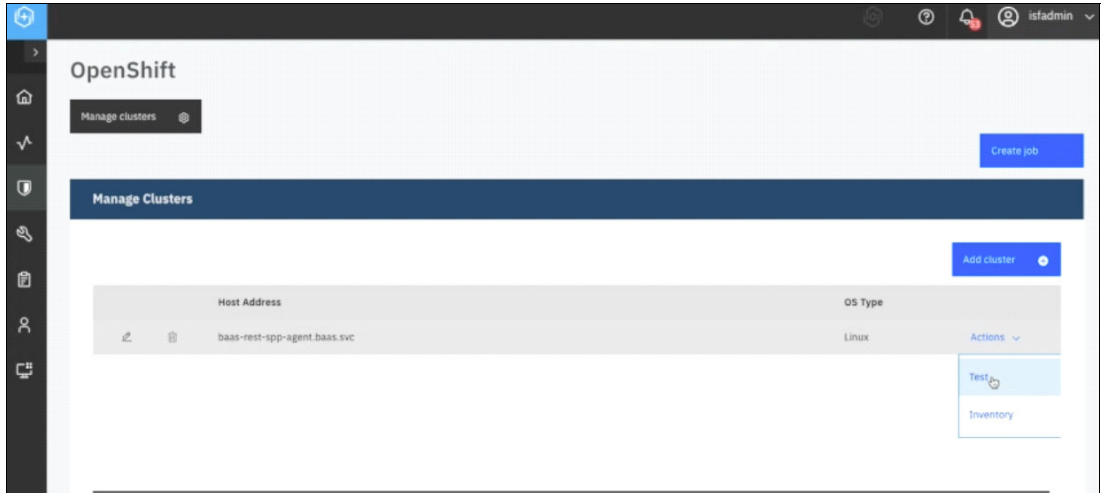

<span id="page-51-0"></span>*Figure 3-27 Perform a test*

Once the test completes, the results of the test are displayed as seen in [Figure 3-28](#page-51-1).

| $\Theta$      |                                       |                        |                                                                                                    |               |                |          | $ 0\rangle$                    | $^{\circ}$ |                   | $Q$ (2) istadmin $\vee$ |  |
|---------------|---------------------------------------|------------------------|----------------------------------------------------------------------------------------------------|---------------|----------------|----------|--------------------------------|------------|-------------------|-------------------------|--|
|               | OpenShift                             |                        |                                                                                                    |               |                |          |                                |            |                   |                         |  |
| $\hat{p}$     | Manage clusters<br>6                  |                        | Test result of baas-rest-spp-agent.baas.svc                                                                                                 |               |                | $\times$ |                                |            |                   |                         |  |
| $\sqrt{ }$    |                                       |                        | 1. Physical - Basic Test for physical host network configuration                                                                            |               |                |          |                                |            | Create job        |                         |  |
| $\Box$        | <b>Manage Clusters</b>                | Name<br>Socket         | Description<br>Server to be protected must allow                                                                                            | $\mathcal{A}$ | Status Message |          |                                |            |                   |                         |  |
| $\mathcal{Q}$ |                                       | Connection Test        | socket connections on port 443<br>for Linux.                                                                                                |               |                |          |                                |            |                   |                         |  |
| 旧             |                                       | Name                   | 2. Remote - Test to check connection with the container server<br>Description                                                               |               | Status Message |          |                                |            | Add cluster       | $\bullet$               |  |
| $\beta$       | <b>Host Address</b><br>$\alpha$<br>10 | Remote Session<br>Test | Cluster to be protected must<br>have a remote agent installed                                                                               | الممار        |                |          | <b>OS Type</b><br><b>Linux</b> |            | Actions v         |                         |  |
| Ç             | baas-rest-spp-                        |                        | that is reachable by the Spectrum.<br>Protect Plus server which must<br>also be at the same version as<br>the Spectrum Protect Plus server. |               |                |          |                                |            |                   |                         |  |
|               |                                       |                        |                                                                                                    |               |                |          |                                |            |                   |                         |  |
|               |                                       |                        |                                                                                                    | OK &          |                |          |                                |            |                   |                         |  |
|               |                                       |                        |                                                                                                    |               |                |          |                                |            |                   |                         |  |
|               | 1-1 of 1 item                         |                        |                                                                                                    |               |                |          |                                |            | 1 of 1 page 4 7 C |                         |  |

<span id="page-51-1"></span>*Figure 3-28 Results of the test are displayed in the window*

The next step is to run the inventory by clicking on the **Actions** drop-down arrow and selecting **Inventory** as seen in Figure 3-29 on page 39.

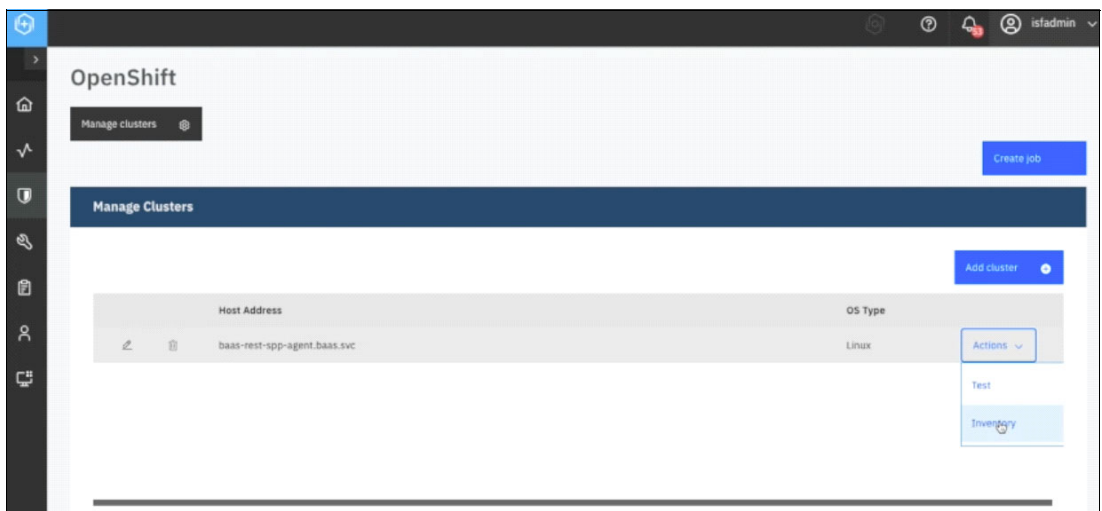

*Figure 3-29 Select Inventory from the actions drop-down menu*

After the inventory job is created, we go to the **Jobs and Operations** → **Job History** page and we confirmed that the Inventory completed as seen in [Figure 3-30.](#page-52-0)

<span id="page-52-0"></span>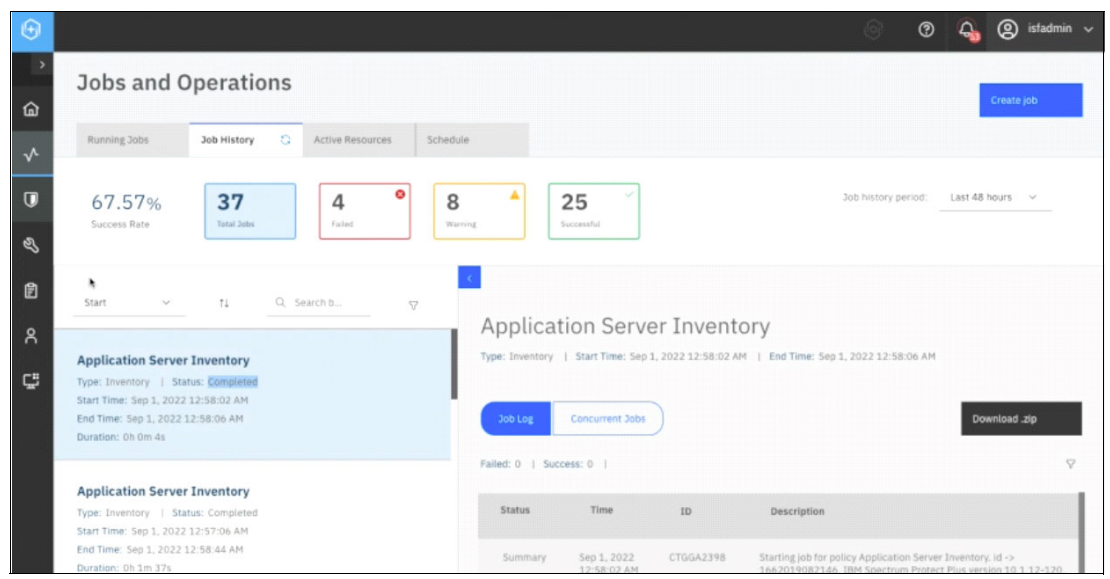

*Figure 3-30 Confirm the inventory completed*

The next step is to go to the **Manage Protection** → **Containers** → **OpenShift** page and we confirmed that the name of the cluster is no longer **ocp-a**; it is **opc-b** now, which is our target cluster as show in [Figure 3-31](#page-53-1).

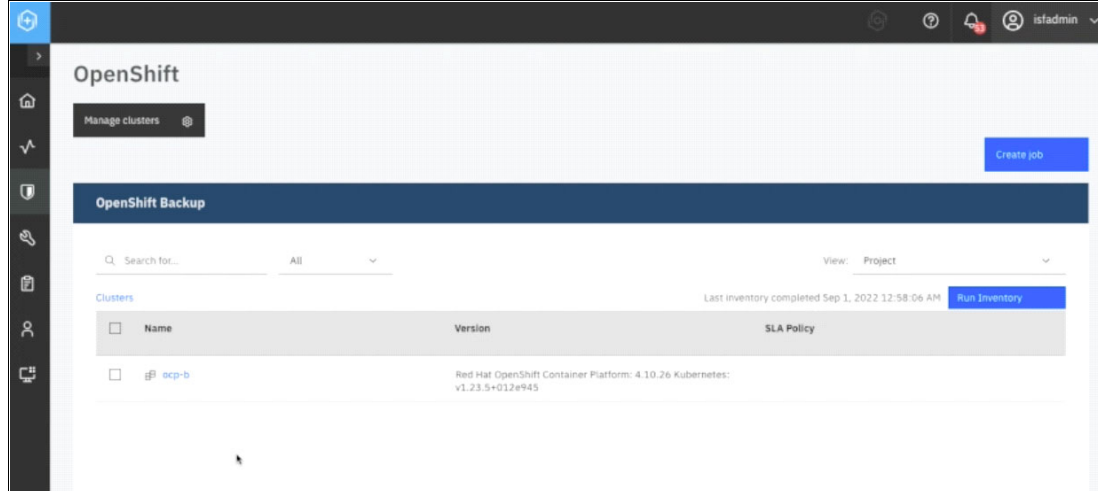

<span id="page-53-1"></span>*Figure 3-31 Confirm the cluster is opc-b our target cluster*

#### **3.3 Restore the IBM Storage Fusion application**

To restore the IBM Storage Fusion application resources, from the IBM Storage Protect Plus UI, go to **Jobs and Operations** and click **Create job**. Then select **Restore** as seen in [Figure 3-32.](#page-53-0)

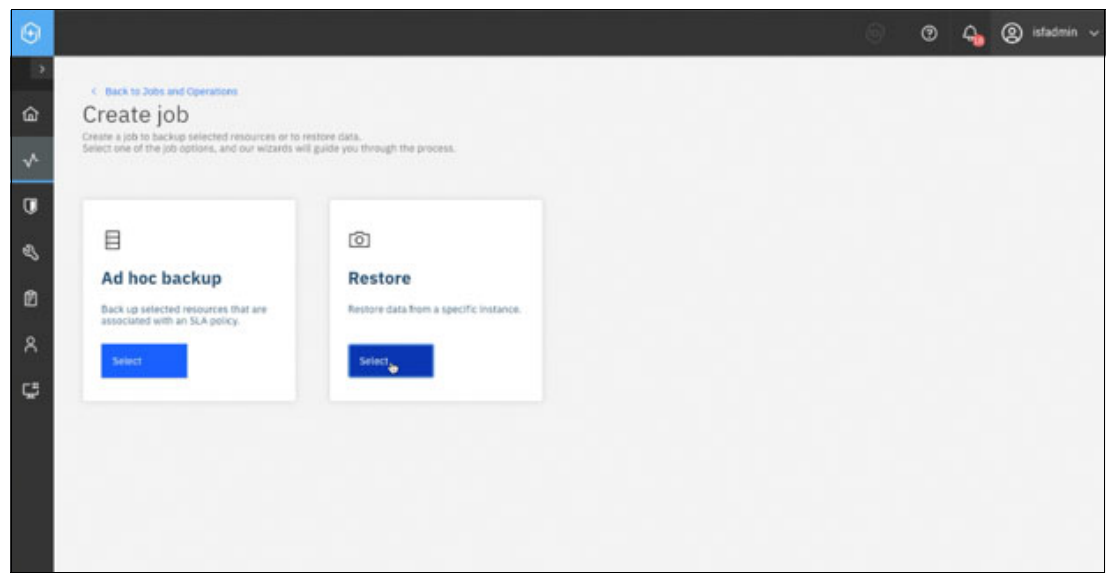

*Figure 3-32 In SPP, create a restore job for the ibm-spectrum-fusion-ns application*

<span id="page-53-0"></span>In the restore job view, select **Containers** → **OpenShift** and click **Next**, as seen in [Figure 3-33 on page 41.](#page-54-0)

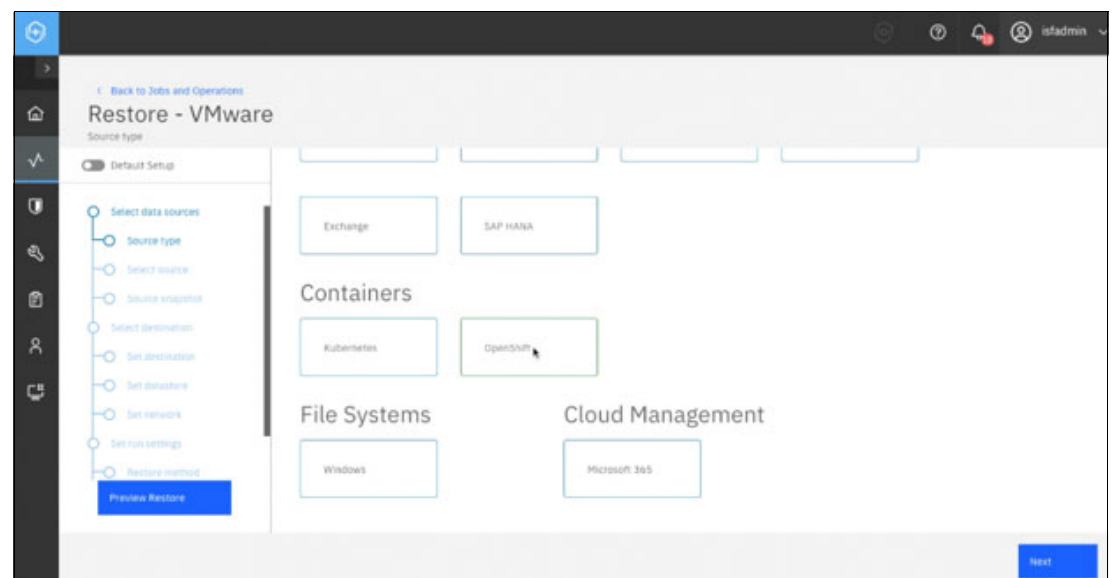

<span id="page-54-0"></span>*Figure 3-33 Restore job will be OpenShift restore type*

For the restore source, select the source cluster and click the **plus** icon next to **ibm-spectrum-fusion-ns**, as seen in [Figure 3-34](#page-54-1).

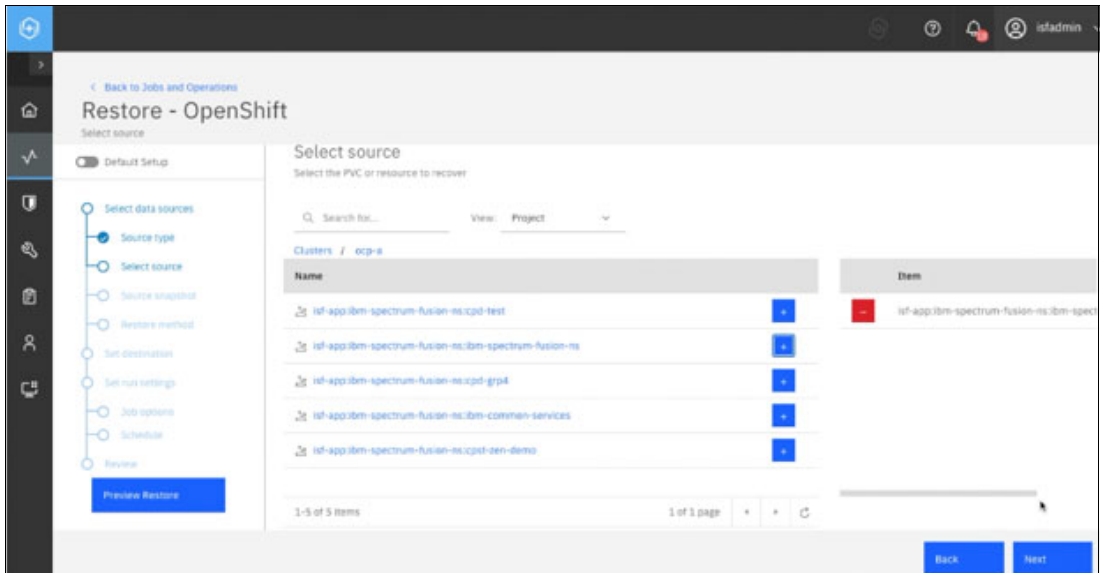

<span id="page-54-1"></span>*Figure 3-34 The restore resource will be the isf application for ibm-spectrum-fusion-ns*

For the source snapshot, select **From Copy** and **On-Demand**. Then select the desired restore point, in this case the most recent backup. See [Figure 3-35.](#page-55-0)

| $\Theta$  |                                                                         |                                                                                                    |                                                | $^{\circ}$<br>$\mathbf{Q}_{\mathbf{p}}$ | 2 istadmin   |
|-----------|-------------------------------------------------------------------------|----------------------------------------------------------------------------------------------------|------------------------------------------------|-----------------------------------------|--------------|
| D<br>۵    | C Back to Jobs and Operations<br>Restore - OpenShift<br>Source snapshot |                                                                                                    |                                                |                                         |              |
| $\lambda$ | <b>CID</b> Default Setup                                                | Source snapshot                                                                                                    |                                                |                                         |              |
| σ<br>త    | O Select data sources<br>Source type                                    | Select which resource to restore for isf-app:/bm-spectrum-fusion-es:/bm-spectrum-fusion-ris.<br>From Copy<br>$\sim$ | 09/23/2022 - 09/30/2022<br>On-Demand<br>$\sim$ |                                         |              |
|           | <b>B</b> Select source                                                  | <b>Restore Point</b>                                                                                                | <b>SLA Policy</b>                              | Available                               |              |
| 自         | <b>D-Source Invigator</b>                                               | $\circ$<br>Sep 23, 2022 12:07:05 AM                                                                                 | opershift_fusion-crs-daily                     | Backup                                  |              |
| R.        | District inches<br>O Set destination                                    | $\circ$<br>Sep 23, 2022 9:53:47 PH                                                                                  | operabilt_fusion-crs-daily                     | Backup                                  |              |
| G         | C Set run settings                                                      | $\circ$<br>Sep 24, 2022 12:08:33 AM                                                                                 | operabilt_fusion-crs-daily                     | Backup                                  |              |
|           | $-O -$ 3.0 content                                                      | $\bigcap$<br>Sep 25, 2022 12:08:38 AM                                                                               | operatift fusion-crs-daily<br>٠                | Backup                                  |              |
|           | <b>Patrician</b>                                                        | $\circ$<br>Sep 26, 2022 12:13:07 AM                                                                                 | openshift fusion-crs-clally                    | Backup                                  |              |
|           | <b>Preview Restore</b>                                                  | $\circ$<br>Sep 26, 2022 6:37:35 PM                                                                                  | operabilt_fusion-crs                           | Backup                                  |              |
|           |                                                                         | $\circ$<br>Sep 26, 2022 9:08:02 PM                                                                                  | operabilt_fution-crs                           | Backup                                  |              |
|           |                                                                         |                                                                                                    |                                                | Back                                    | <b>TARKY</b> |

<span id="page-55-0"></span>*Figure 3-35 Restore type of From Copy and On-Demand*

For destination, select **Restore to alternate cluster**, then select the local cluster (ocp-b in this example), as seen in [Figure 3-36](#page-55-1).

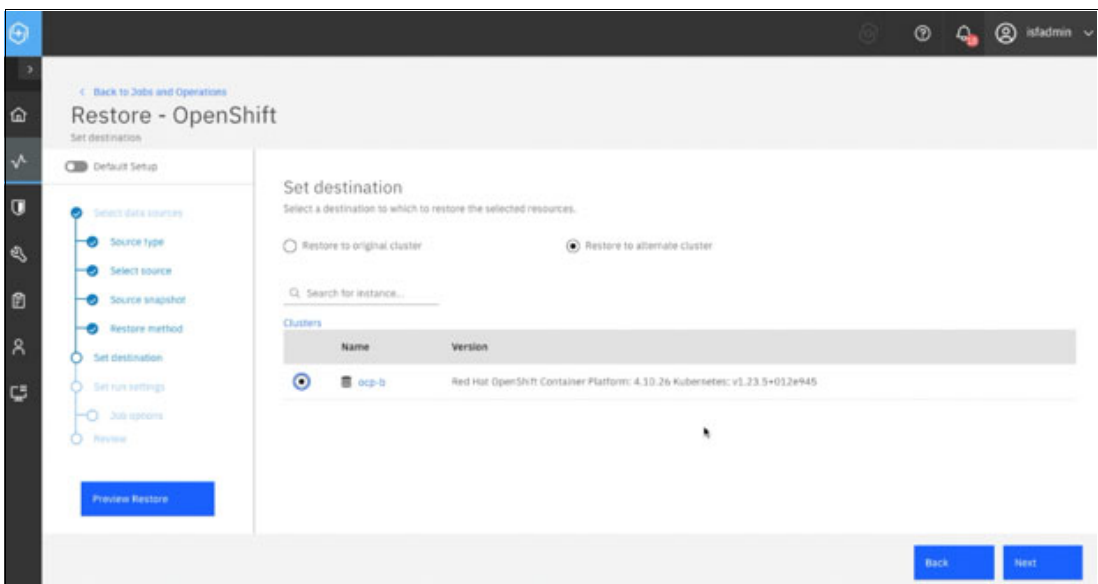

<span id="page-55-1"></span>*Figure 3-36 Restore to alternate cluster*

Use the defaults for the remaining selections and submit the restore job.

From **Jobs and Operations** panel, watch the job progress. For this example, the IBM Storage Fusion namespace restore took five minutes and six seconds, as seen in [Figure 3-37](#page-56-0)  [on page 43.](#page-56-0)

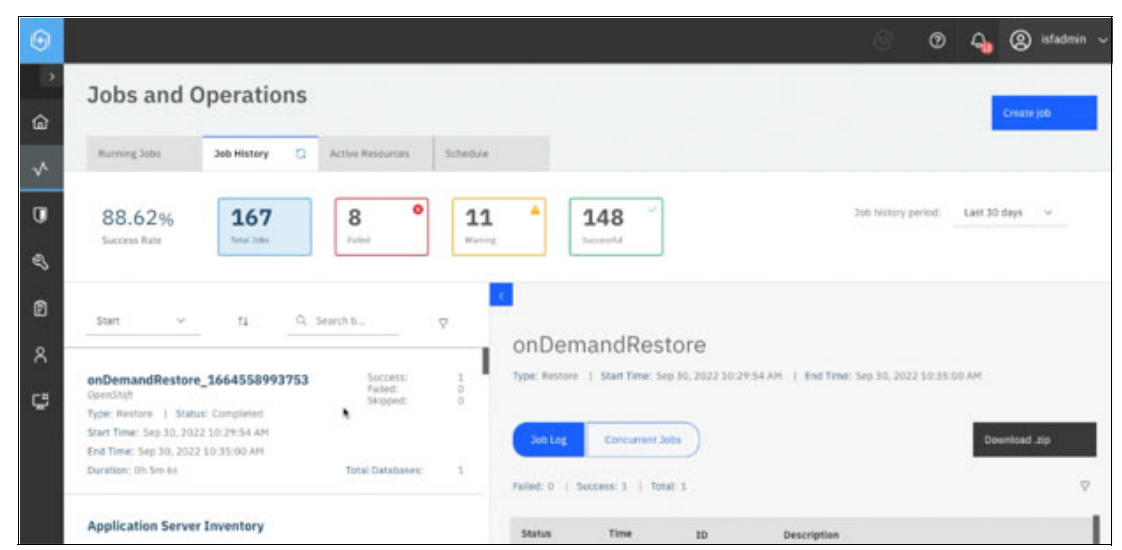

*Figure 3-37 Monitor the SPP jobs for the ibm-spectrum-fusion-ns application restore*

#### **3.4 Restore Cloud Pak for Data**

<span id="page-56-0"></span>Before restoring Cloud Pak for Data operators and instance applications, we must install the cpdbr-oadp service in the Cloud Pak for Data operators and instance namespaces on the restore cluster. This will setup the required cluster roles, cluster rolebindings, and permissions for the cpdbr service to perform the restore operations. Reference the Cloud Pak for Data link:

```
https://www.ibm.com/docs/en/cloud-paks/cp-data/4.7.x?topic=utilities-installing-cp
dbr-service-storage-fusion-integration
```
Using cpd-cli, install the cpdbr oadp service for Cloud Pak for Data operators. In this example, it is an Express install, where both the foundation and operators namespaces are ibm-common-services.

**Note:** The **ibm-common-services** namespace will not yet exist on the restore cluster, this step will only setup cluster permissions.

```
./cpd-cli oadp install --foundation-namespace=ibm-common-services
--operators-namespace=ibm-common-services --component=cpdbr-ops-hooks
--cpdbr-hooks-image-prefix=icr.io/cpopen/cpd --log-level=debug -verbose
```
Then install the cpdbr oadp service for Cloud Pak for Data instance. In this example, the instance is in the **czen** namespace.

**Note:** The **czen** namespace will not yet exist on the restore cluster, this step will only setup cluster permissions.

```
./cpd-cli oadp install --cpd-namespace=czen --component=cpdbr-hooks 
--cpdbr-hooks-image-prefix=icr.io/cpopen/cpd --log-level=debug -verbose
```
#### **3.4.1 Restore the Cloud Pak for Data operators**

Now, we are ready to prepare for the restore of the Cloud Pak for Data operators. The first step is to click on **Create job** from the **Jobs and Operations** page as seen in [Figure 3-38](#page-57-0).

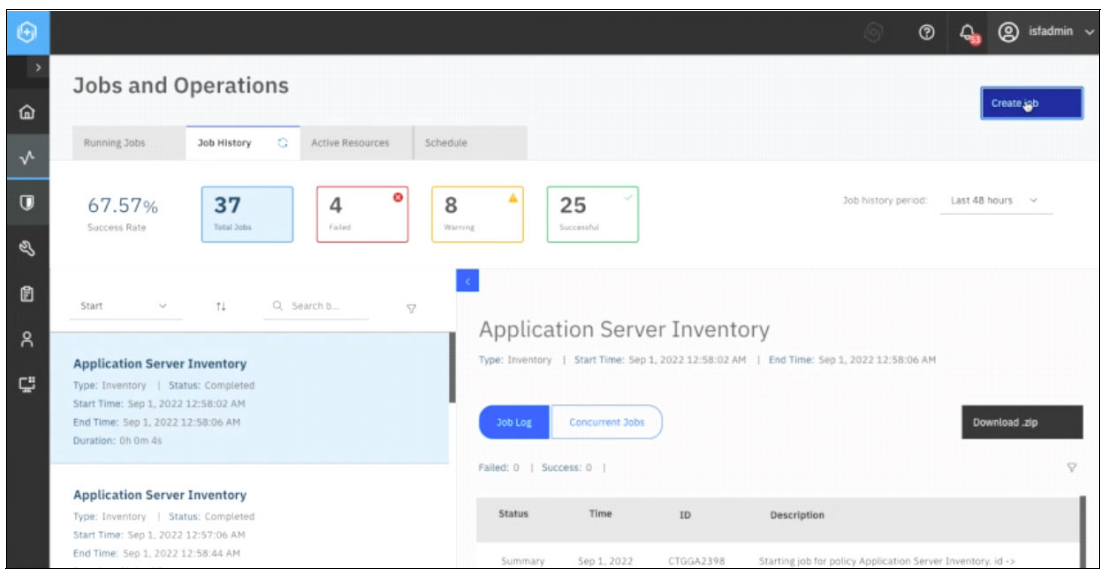

<span id="page-57-0"></span>*Figure 3-38 Select the Create job button*

The next page is the **Create job** page and here, we selected **Restore** which brings up the **Restore - VMWare** page and we selected **OpenShift** under the **Containers** section as seen in the [Figure 3-39](#page-57-1).

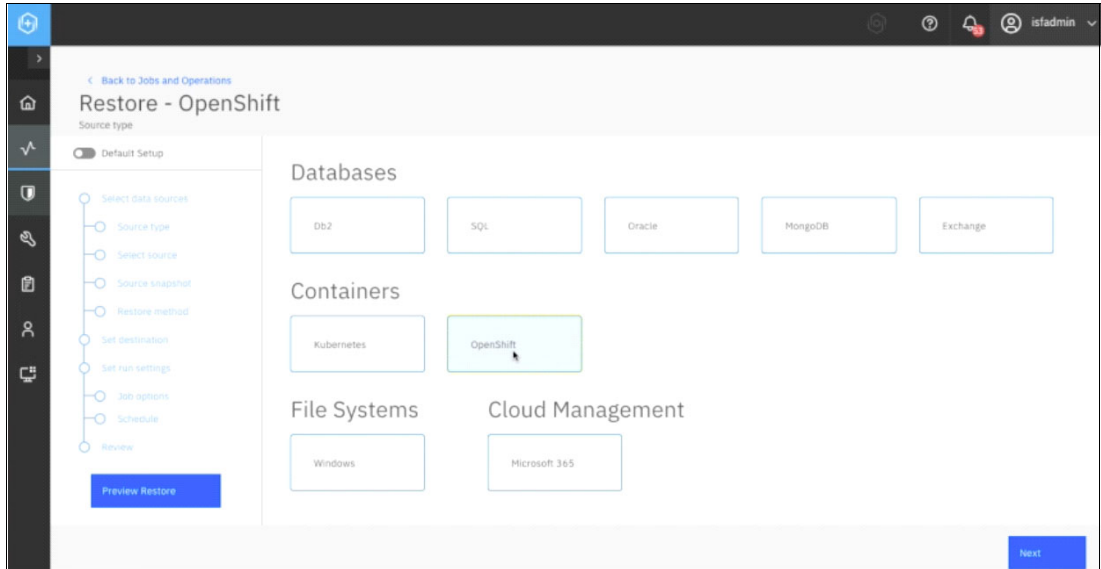

<span id="page-57-1"></span>*Figure 3-39 Select OpenShift*

On the **Select source** menu, we clicked on the **ocp-a** cluster and we clicked on the **plus** icon next to the pvc for **ibm-common-services** and after doing this, it appears under the **Item** list on the right hand side. Afterwards, we clicked on the **Next** button as seen in the [Figure 3-40](#page-58-0)  [on page 45.](#page-58-0)

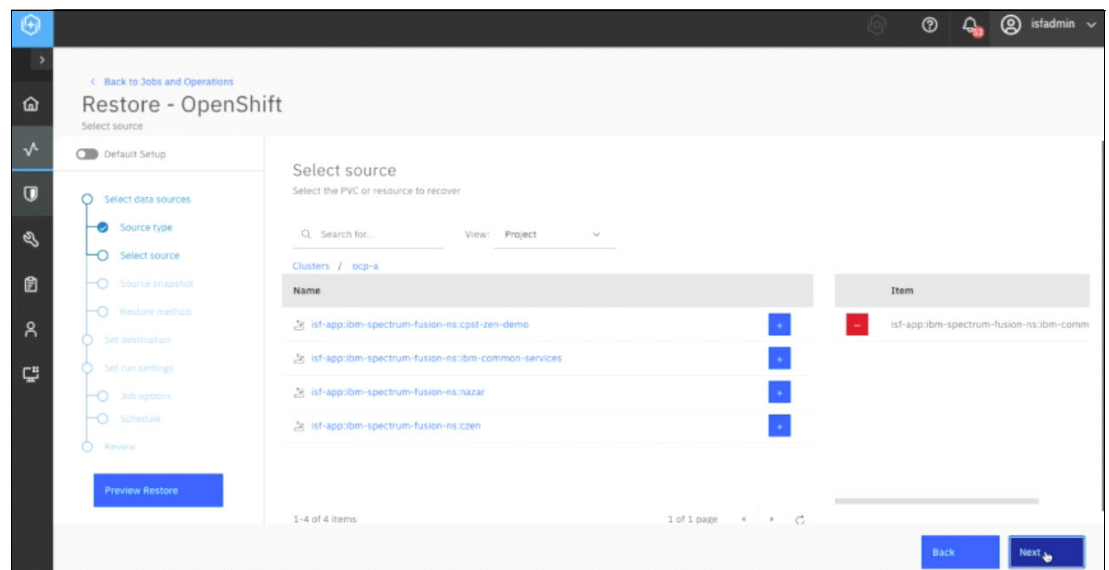

<span id="page-58-0"></span>*Figure 3-40 Select the ocp-a cluster*

On the **Source snapshot** page, we expanded the **Origin** drop-down menu and selected **From Copy** as the source of the snapshot and selected **On-Demand** as the **Type of Restore** as shown in [Figure 3-41](#page-58-1).

| $\Theta$       |                                                                         |                                                                                                    |                                                | $\circledcirc$ | Q istadmin |
|----------------|-------------------------------------------------------------------------|----------------------------------------------------------------------------------------------------|------------------------------------------------|----------------|------------|
| 仚              | < Back to Jobs and Operations<br>Restore - OpenShift<br>Source snapshot |                                                                                                    |                                                |                |            |
| $\sqrt{ }$     | <b>Old</b> Default Setup                                                |                                                                                                    |                                                |                |            |
| $\overline{u}$ | Select data sources                                                     | Source snapshot<br>Select which resource to restore for isf-app:ibm-spectrum-fusion-ns:ibm-common-services. |                                                |                |            |
| ø              | Source type<br>Select source                                            | From Copy<br>$\vee$                                                                                         | 08/25/2022 - 09/01/2022<br>On-Demand<br>$\sim$ |                |            |
| 自              | Source snapshot<br>$\overline{\phantom{0}}$                             | <b>Restore Point</b>                                                                                        | <b>SLA Policy</b>                              | Available      |            |
| $\beta$        | -O Restore method                                                       | $\bigcirc$<br>Aug 4, 2022 10:06:58 AM                                                                       | openshift_cpd-operators                        | Backup         |            |
|                | Set destination                                                         | Aug 8, 2022 1:17:03 PM<br>$\bigcirc$                                                                        | openshift_cpd-operators                        | Backup         |            |
| Ç              | Set run settings                                                        | ∩<br>Aug 8, 2022 4:03:14 PM                                                                                 | openshift_cpd-operators                        | Backup         |            |
|                | $-$ O 30b options<br>O.<br>Review                                       | $\circ$<br>Aug 8, 2022 5:10:24 PM                                                                           | openshift_cpd-operators                        | Backup         |            |
|                |                                                                         | $\bigcirc$<br>Aug 8, 2022 9:36:20 PM                                                                        | openshift_cpd-operators                        | Backup         |            |
|                | <b>Preview Restore</b>                                                  | Aug 10, 2022 1:58:28 PM                                                                                     | openshift_cpd-operators                        | Backup         |            |
|                |                                                                         | $\bigcirc$<br>Aug 12, 2022 9:04:54 AM                                                                       | openshift_cpd-operators                        | Backup         |            |
|                |                                                                         |                                                                                                    |                                                | <b>Back</b>    | Next       |

<span id="page-58-1"></span>*Figure 3-41 Selected From Copy from Origin menu and On-Demand from Type of restore*

Then we scrolled down the page to find and select the most recent snapshot, and then clicked **Next** as can be seen in [Figure 3-42](#page-59-0).

| $\Theta$       |                                                                         |                               |                                                                      |                                                                              | (lo) | $\circledcirc$ | ≏ | $\circledR$ isfadmin $\sim$ |
|----------------|-------------------------------------------------------------------------|-------------------------------|----------------------------------------------------------------------|------------------------------------------------------------------------------|------|----------------|---|-----------------------------|
| ٠<br>仚         | < Back to Jobs and Operations<br>Restore - OpenShift<br>Source snapshot |                               |                                                                      |                                                                              |      |                |   |                             |
| $\sqrt{2}$     | <b>OB</b> Default Setup                                                 | $\overline{\phantom{a}}$<br>O | a vergy and in series are severed in a lot<br>Aug 8, 2022 9:36:20 PM | segment removes a complete requires an electrical<br>openshift_cpd-operators |      | Backup         |   |                             |
| $\overline{u}$ | Select data sources                                                     | $\circ$                       | Aug 10, 2022 1:58:28 PM                                              | openshift_cpd-operators                                                      |      | Backup         |   |                             |
| $\mathscr{Q}$  | Source type                                                             | ∩                             | Aug 12, 2022 9:04:54 AM                                              | openshift_cpd-operators                                                      |      | Backup         |   |                             |
| 目              | Select source<br>O Source snapshot                                      | O                             | Aug 18, 2022 12:15:32 PM                                             | openshift_cpd-operators                                                      |      | Backup         |   |                             |
|                | -O Restore method                                                       | ∩                             | Aug 19, 2022 12:01:46 PM                                             | openshift_cpd-operators                                                      |      | Backup         |   |                             |
| $\alpha$       | Set destination                                                         | $\bigcirc$                    | Aug 24, 2022 12:29:22 AM                                             | openshift_cpd-operators                                                      |      | Backup         |   |                             |
| ç              | Set run settings                                                        | $\circ$                       | Aug 25, 2022 10:33:14 AM                                             | openshift_cpd-operators                                                      |      | Backup         |   |                             |
|                | -O Job options<br>O.<br>Review                                          | $\bigcirc$                    | Aug 26, 2022 1:04:47 PM                                              | openshift_cpd-operators                                                      |      | Backup         |   |                             |
|                |                                                                         | O                             | Aug 30, 2022 11:28:03 AM                                             | openshift_cpd-operators                                                      |      | Backup         |   |                             |
|                | <b>Preview Restore</b>                                                  | $\circledbullet$              | Aug 31, 2022 11:45:37 PM                                             | openshift_cpdops-policy                                                      |      | Backup         |   |                             |
|                |                                                                         |                               |                                                                      |                                                                              |      |                |   |                             |
|                |                                                                         |                               |                                                                      |                                                                              |      | Back           |   | Next Ja                     |

<span id="page-59-0"></span>*Figure 3-42 Scrolled to find the most recent snapshot then selected Next*

On the **Restore method** page, we left the defaults and just clicked **Next** as shown in [Figure 3-43.](#page-59-1)

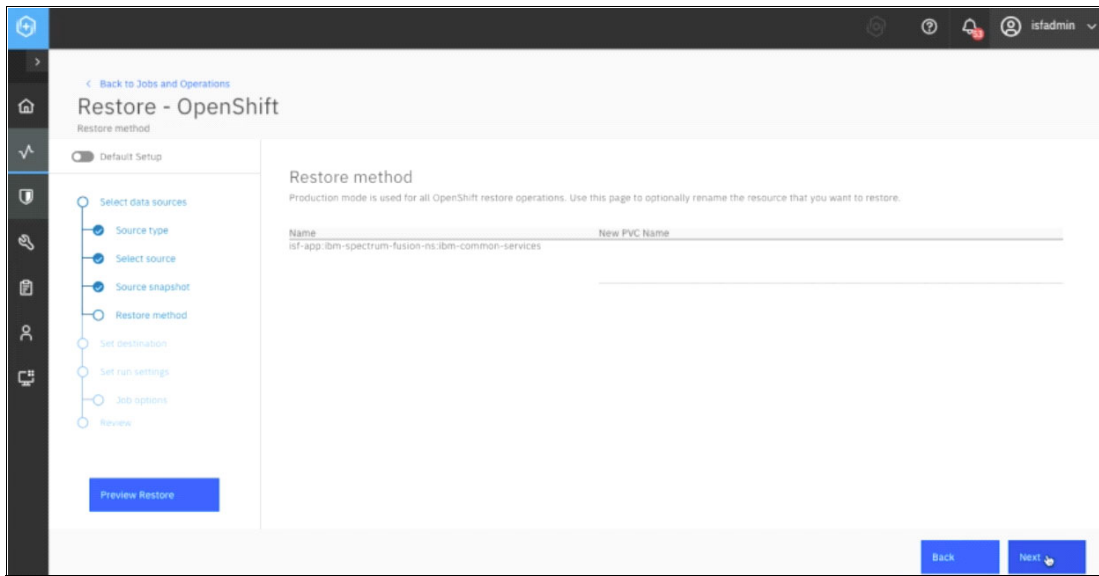

<span id="page-59-1"></span>*Figure 3-43 Accepted the defaults and selected Next*

On the **Set destination** page, we selected the radio button next to **Restore to alternate cluster** and also selected the radio button next to our target cluster, ocp-b, and then clicked **Next** as depicted in [Figure 3-44 on page 47.](#page-60-0)

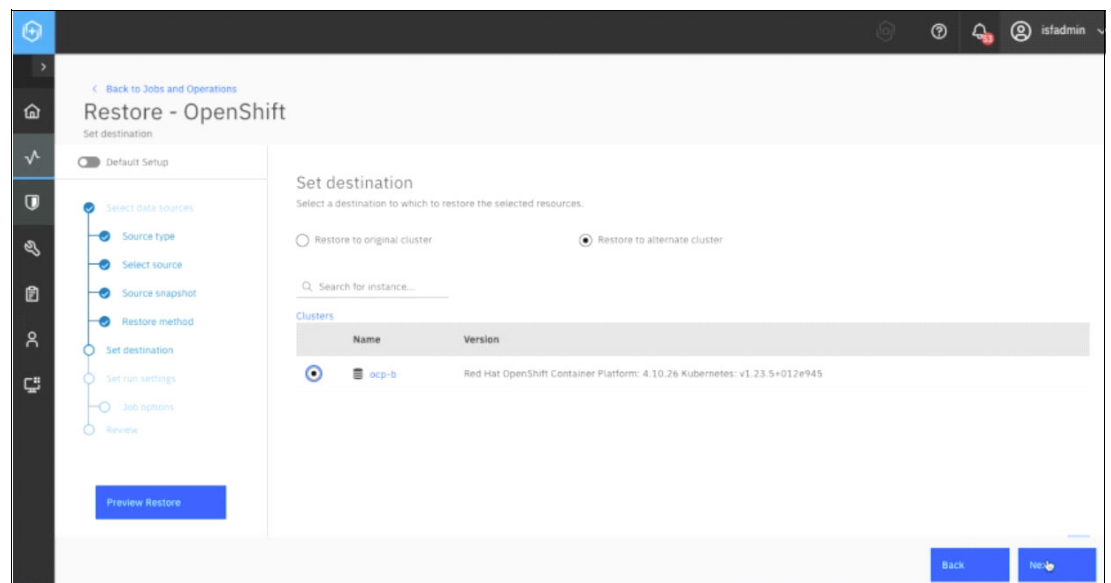

<span id="page-60-0"></span>*Figure 3-44 Select Restore to alternate cluster ocp-b*

On the **Job options** page, we left the defaults and clicked **Next** as shown in Figure 3-45.

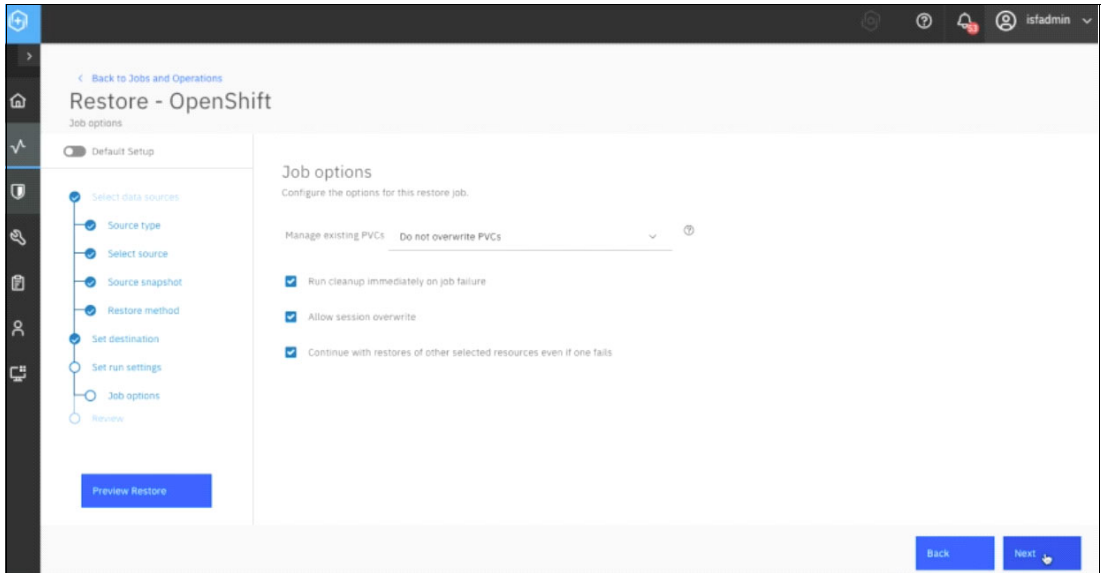

*Figure 3-45 Accepted the defaults and selected Next*

In the last page, we reviewed all our selections and clicked **Submit** as shown in [Figure 3-46.](#page-61-0)

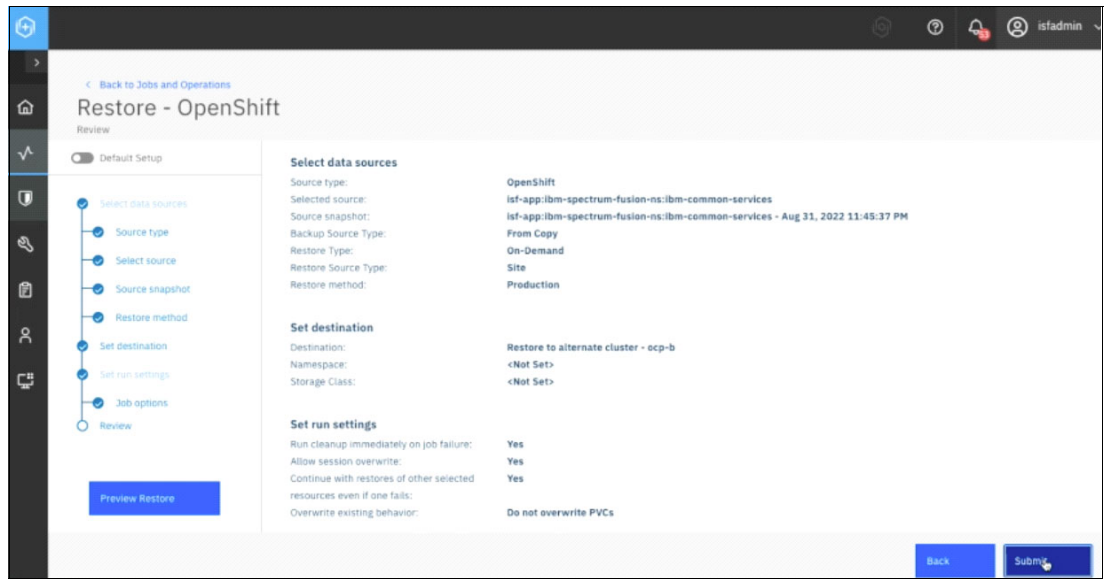

<span id="page-61-0"></span>*Figure 3-46 Review the selections and submit*

The restore job is then created and the confirmation message appears as seen in [Figure 3-47.](#page-61-1)

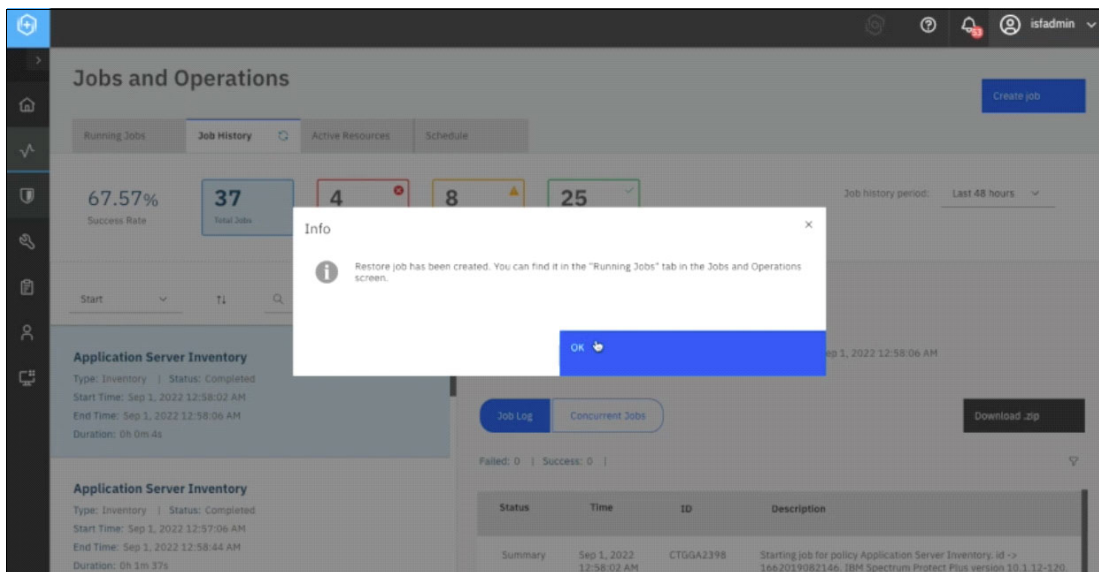

<span id="page-61-1"></span>*Figure 3-47 Message stating the Restore job was created and can be viewed in the Running Jobs tab*

To view the progress of our restore job, we went to the **Running Jobs** tab and we can see the job is running in [Figure 3-48 on page 49](#page-62-0). This restore process involves restoring the catalog sources, the subscriptions, the csv installations and preparing all of the IBM Cloud Pak for Data operators.

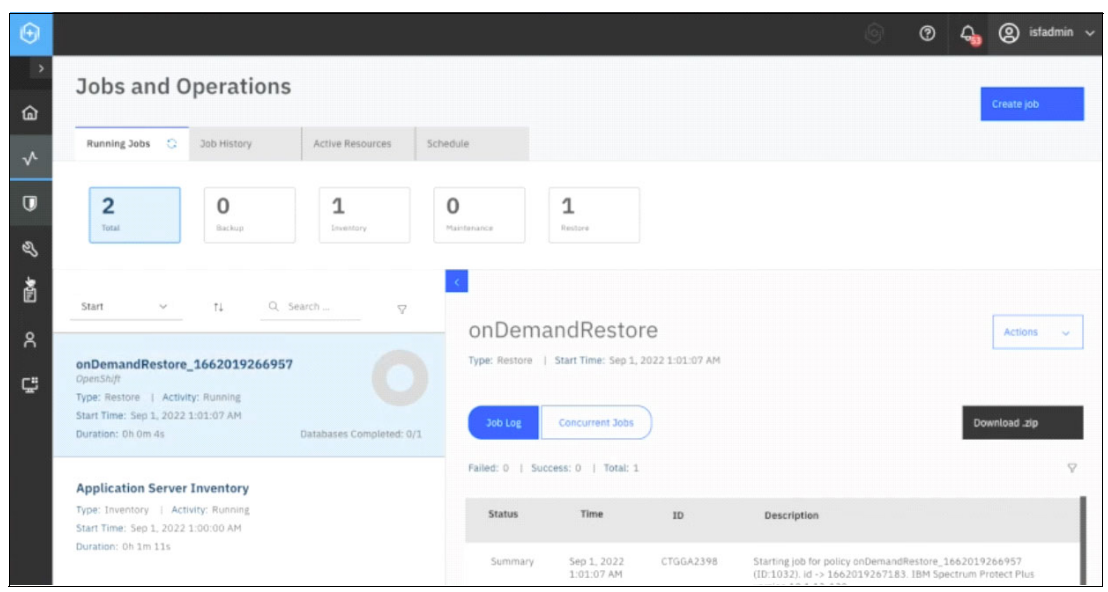

*Figure 3-48 View the Running Jobs*

<span id="page-62-0"></span>The Cloud Pak for Data operators are installed in **ibm-common-services** and after a few minutes, we can see the pod in *Running* state by running the following command:

\$ oc get pod -n ibm-common-services

We can also see that the recipe that was part of the backup is also restored by issuing the following command (see [Figure 3-49](#page-62-1)):

\$ oc get recipes.spp-data-protection.isf.ibm.com -n ibm-common-services

<span id="page-62-1"></span>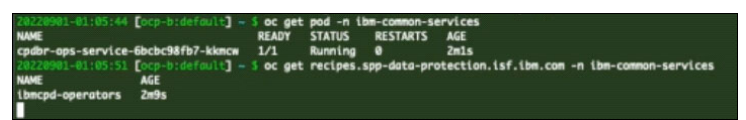

*Figure 3-49 Check that the pod is running and the recipe is restored*

After about an hour and 17 minutes, we can see that the restore job for the Cloud Pak for Data operators completed successfully from the **Jobs and Operations** page in the SPP UI on ocp-b, which is our storage cluster as shown in [Figure 3-50.](#page-63-0) In our source cluster we had several catalog sources and operators that were running on our source cluster and were restored. As such, the amount of time it takes for the restore to complete depends on the number of services and catalogs that are on the Cloud Pak for Data instance.

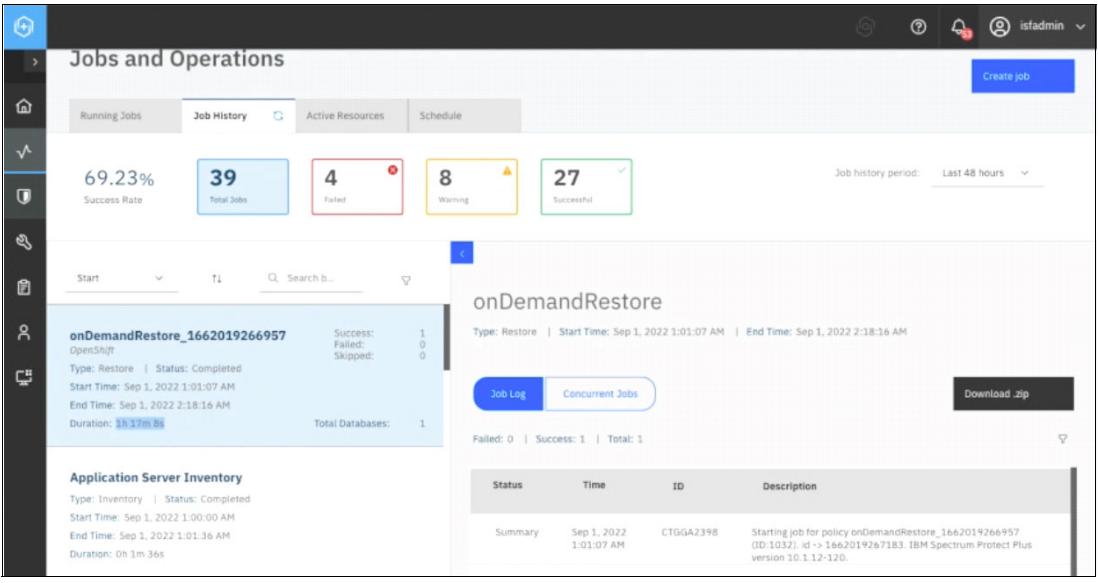

*Figure 3-50 On-Demand Restore completed* 

<span id="page-63-0"></span>We verified the creation of the catalog sources on our cluster (ocp-b) by running **\$ oc get catsrc -n openshift-marketplace** as seen in [Figure 3-51](#page-63-1).

| 901-02:18:46 [ocp-b:default] ~ 5 oc get catsrc -n openshift-marketplace                                                                                                    |                                                                 |             |                       |                  |
|----------------------------------------------------------------------------------------------------|-----------------------------------------------------------------|-------------|-----------------------|------------------|
| <b>NAME</b>                                                                                                    | <b>DISPLAY</b>                                                  | <b>TYPE</b> | <b>PUBLISHER</b>      | AGE              |
| certified-operators                                                                                                    | <b>Certified Operators</b>                                      | grpc        | <b>Red Hat</b>        | 51d              |
| community-operators                                                                                                    | <b>Community Operators</b>                                      | grpc        | <b>Red Hat</b>        | 51d              |
| cod-platform                                                                                                    | Cloud Pak for Data                                              | grpc        | <b>IBN</b>            | 74m              |
| ibm-cloud-databases-redis-operator-catalog                                                                                                    | ibm-cloud-databases-redis-operator-catalog                      | grpc        | <b>TBN</b>            | 73m              |
| ibm-cpd-ae-operator-catalog                                                                                                    | Cloud Pak for Data IBM Analytics Engine powered by Apache Spark | grpc        | <b>IBN</b>            | 72m              |
| ibm-cpd-ccs-operator-catalog                                                                                                    | <b>CPD Common Core Services</b>                                 | grpc        | <b>TBM</b>            | 70m              |
| ibm-cpd-datarefinery-operator-catalog                                                                                                    | Cloud Pak for Data IBM DataRefinery                             | arpc        | <b>TBN</b>            | 69m              |
| ibm-cpd-datastage-operator-catalog                                                                                                    | <b>IBM CPD DataStage</b>                                        | arpc        | <b>TBM</b>            | 67m              |
| ibm-cpd-iis-operator-catalog                                                                                                    | <b>CPD IBM Information Server</b>                               | grpc        | <b>TBN</b>            | <b>54m</b>       |
| ibm-cpd-scheduling-catalog                                                                                                    | IBM Cloud Pak for Data Scheduler Catalog                        | grpc        | <b>TBM</b>            | 53m              |
| ibm-cpd-wkc-operator-catalog                                                                                                    | <b>CPD WKC</b>                                                  | grpc        | <b>IBM</b>            | 52m              |
| ibm-cpd-wml-operator-catalog                                                                                                    | Cloud Pak for Data Watson Machine Learning                      | grpc        | <b>TBM</b>            | 50m              |
| ibm-cpd-ws-operator-catalog                                                                                                    | <b>CPD IBM Watson Studio</b>                                    | grpc        | <b>IBM</b>            | 49m              |
| ibm-cpd-ws-runtimes-operator-catalog                                                                                                    | <b>CPD Watson Studio Runtimes</b>                               | arpc        | <b>TBM</b>            | 48 <sub>m</sub>  |
| ibm-dbZaaservice-cp4d-operator-catalog                                                                                                    | IBM ObZaaservice CP4D Catalog                                   | arpc        | IBM                   | <b>46m</b>       |
| ibm-db2oltp-cp4d-operator-catalog                                                                                                    | IBM Ob2oltp CP4D Catalog                                        | arpc        | IBM                   | 45m              |
| ibm-db2uoperator-catalog                                                                                                    | <b>IBM Db2U Catalog</b>                                         | arpc        | <b>TBM</b>            | 43m              |
| ibm-db2wh-cp4d-operator-catalog                                                                                                    | IBM Db2wh CP4D Catalog                                          | grpc        | <b>IBN</b>            | 42m              |
| ibm-dmc-operator-catalog                                                                                                    | ibm-dmc-operator-catalog                                        | grpc        | <b>TBN</b>            | 41m              |
| ibm-fdb-operator-catalog                                                                                                    | <b>IBM FoundationDB</b>                                         | grpc        | <b>TBM</b>            | 39m              |
| ibm-sppc-operator                                                                                                    | <b>IBM SPPC Operator</b>                                        | grpc        | <b>TBN</b>            | 12h              |
| isf-catalog                                                                                                    | <b>ISF Catalog</b>                                              | grpc        | <b>TBN</b>            | 41h              |
| manta-adl-operator-catalog                                                                                                    | <b>MANTA Operator Catalog</b>                                   | grpc        | <b>MANTA Software</b> | 3.8 <sub>m</sub> |
| opencloud-operators                                                                                                    | <b>IBMCS Operators</b>                                          | grpc        | <b>TBM</b>            | 21d              |
| redhat-marketplace                                                                                                    | <b>Red Hat Marketplace</b>                                      | grpc        | <b>Red Hat</b>        | 51d              |
| redhat-operators                                                                                                    | <b>Red Hat Operators</b>                                        | grpc        | <b>Red Hat</b>        | 51d              |
| THE CHAIR COMPANY OF CHAIR COMPANY OF THE CHAIR COMPANY OF THE CHAIR COMPANY OF THE CHAIR COMPANY OF THE CHAIR COMPANY OF THE CHAIR COMPANY OF THE CHAIR COMPANY OF THE CHAIR COMPANY OF THE CHAIR COMPANY OF THE CHAIR COMPAN |                                                                 |             |                       |                  |

<span id="page-63-1"></span>*Figure 3-51 Verify the creation of the catalog sources on ocp-b cluster*

Additionally, we also verified the subscriptions on **ibm-common-services** by issuing **\$ oc get sub -n ibm-common-services** as shown in [Figure 3-52 on page 51.](#page-64-0)

| 1901-02:18:58 [ocp-b:default] ~ 5 <b>oc get sub -n ibm-common-services</b> |                                    |                                            |                |
|----------------------------------------------------------------------------|------------------------------------|--------------------------------------------|----------------|
| <b>NAME</b>                                                                | <b>PACKAGE</b>                     | <b>SOURCE</b>                              | <b>CHANNEL</b> |
| cpd-operator                                                               | cpd-platform-operator              | cod-platform                               | v3.1           |
| ibn-cert-manager-operator                                                  | ibm-cert-manager-operator          | opencloud-operators                        | v3             |
| ibm-common-service-operator-v3-opencloud-operators-openshift-marketplace   | ibm-common-service-operator        | opencloud-operators                        | v3             |
| ibm-cpd-ae-operator                                                        | analyticsengine-operator           | ibm-cpd-ae-operator-catalog                | v2.1           |
| ibm-cpd-ccs-operator                                                       | ibm-cpd-ccs                        | ibm-cpd-ccs-operator-catalog               | v2.1           |
| ibm-cpd-datarefinery-operator                                              | ibm-cpd-datarefinery               | ibm-cpd-datarefinery-operator-catalog      | v2.1           |
| ibn-cpd-datastage-operator                                                 | ibm-cpd-datastage-operator         | ibm-cpd-datastage-operator-catalog         | v2.1           |
| ibm-cpd-iis-operator                                                       | ibm-cpd-iis                        | ibm-cpd-iis-operator-catalog               | v2.1           |
| ibm-cpd-scheduling-catalog-subscription                                    | ibm-cpd-scheduling-operator        | ibm-cpd-scheduling-catalog                 | V1.4           |
| ibm-cpd-wkc-operator-catalog-subscription                                  | ibm-cpd-wkc                        | ibm-cpd-wkc-operator-catalog               | v2.1           |
| ibm-cpd-wml-operator                                                       | ibm-cpd-wml-operator               | ibm-cpd-wml-operator-catalog               | v2.1           |
| ibm-cpd-ws-operator                                                        | ibm-cpd-wsl                        | ibm-cpd-ws-operator-catalog                | v3.1           |
| ibm-cpd-ws-runtimes-operator                                               | ibm-cpd-ws-runtimes                | ibm-cpd-ws-runtimes-operator-catalog       | v5.1           |
| ibm-db2aaservice-cp4d-operator                                             | ibm-dbZaaservice-cp4d-operator     | ibm-dbZaaservice-cp4d-operator-catalog     | v2.1           |
| ibm-db2oltp-cp4d-operator-catalog-subscription                             | ibm-db2oltp-cp4d-operator          | ibm-db2oltp-cp4d-operator-catalog          | v2.1           |
| ibm-db2u-operator                                                          | db2u-operator                      | ibm-do2uoperator-catalog                   | v2.1           |
| ibm-db2wh-cp4d-operator-catalog-subscription                               | ibm-db2wh-cp4d-operator            | ibm-db2wh-cp4d-operator-catalog            | v2.1           |
| ibm-dmc-operator-subscription                                              | ibm-dmc-operator                   | ibm-dmc-operator-catalog                   | V1.6           |
| ibm-licensing-operator                                                     | ibm-licensing-operator-app         | opencloud-operators                        | v3             |
| ibn-namespace-scope-operator                                               | ibm-namespace-scope-operator       | opencloud-operators                        | v3             |
| ibm-zen-operator                                                           | ibm-zen-operator                   | opencloud-operators                        | v3             |
| operand-deployment-lifecycle-manager-app                                   | ibm-odlm                           | opencloud-operators                        | v٩             |
| redis-operator                                                             | ibm-cloud-databases-redis-operator | ibm-cloud-databases-redis-operator-catalog | v1.5           |
| 20220901-02:19:07 [ocp-b:default] - 5                                      |                                    |                                            |                |

<span id="page-64-0"></span>*Figure 3-52 Verify the subscriptions on ibm-common-services*

#### **3.4.2 Restoring the Cloud Pak for Data instance**

Now we are ready to move on to the restore of the Cloud Pak for Data instance. First, we checked that the **czen** namespace does not exist by issuing **\$ oc get ns czen**. Next, we installed cpdbr-oadp service. Note, it does not create that namespace but it will set up the cluster role-bindings and permissions required for **cpdbr-oadp** tool to be restored during the restore phase. To install, we issued the following command as seen in Figure 3-53.

./cpd-cli oadp install --cpd-namespace=czen --component=cpdbr-hooks --cpdbr-hooks-image-prefix=icr.io/cpopen/cpd --log-level=debug -verbose

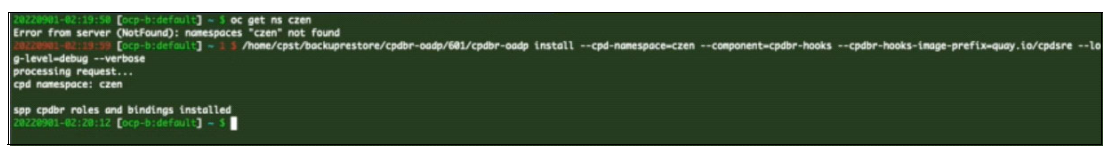

*Figure 3-53 Check czen namespace does not exist and install cpdbr-oadp service*

Now we are ready to go through the same restore process we previously ran. On the target cluster, which is ocp-b in our example, we go to the SPP UI **Jobs and Operations** page and click on **Create job** as seen in [Figure 3-54.](#page-64-1)

| $\Theta$       |                                                                                                    | $\circledR$ isfadmin $\sim$<br>$\circledcirc$                                                                                                    |
|----------------|----------------------------------------------------------------------------------------------------|----------------------------------------------------------------------------------------------------|
| $\rightarrow$  | <b>Jobs and Operations</b>                                                                                               | Create job                                                                                                    |
| 仚              | Running Jobs<br>$\circ$<br>Active Resources<br>Job History                                                               | Schedule                                                                                                    |
| $\sqrt{}$      |                                                                                                    |                                                                                                    |
| $\overline{U}$ | o<br>39<br>4<br>69.23%<br>Success Rate<br><b>Total Jobs</b><br>Failed                                                    | 8<br>Job history period:<br>27<br>Last 48 hours v<br>Warning<br>Successful                                                                                              |
| $\mathscr{Q}$  |                                                                                                    |                                                                                                    |
| ₿              | $\uparrow \downarrow$<br>Q Search b<br>Start<br>$\sim$<br>7                                                              |                                                                                                    |
| $\beta$        | Success:<br>1<br>onDemandRestore_1662019266957                                                                           | onDemandRestore<br>Type: Restore   Start Time: Sep 1, 2022 1:01:07 AM   End Time: Sep 1, 2022 2:18:16 AM                                                                |
| C              | $\circ$<br>Failed:<br>OpenShift<br>$\circ$<br>Skipped:<br>Type: Restore   Status: Completed                              |                                                                                                    |
|                | Start Time: Sep 1, 2022 1:01:07 AM<br>End Time: Sep 1, 2022 2:18:16 AM<br>Duration: 1h 17m 8s<br><b>Total Databases:</b> | Download .zip<br>Job Log<br><b>Concurrent Jobs</b>                                                                                                    |
|                |                                                                                                    | <b>V</b><br>Failed: 0   Success: 1   Total: 1                                                                                                    |
|                | <b>Application Server Inventory</b><br>Type: Inventory   Status: Completed                                               | <b>Status</b><br>Time<br>ID.<br>Description                                                                                                    |
|                | Start Time: Sep 1, 2022 1:00:00 AM<br>End Time: Sep 1, 2022 1:01:36 AM                                                   | Starting job for policy onDemandRestore_1662019266957<br>Sep 1, 2022<br>CTGGA2398<br>Summary<br>1:01:07 AM<br>(ID:1032). id -> 1662019267183. IBM Spectrum Protect Plus |

<span id="page-64-1"></span>*Figure 3-54 Select create job*

On the **Create job** page, we select **Restore** as seen below in [Figure 3-55.](#page-65-0)

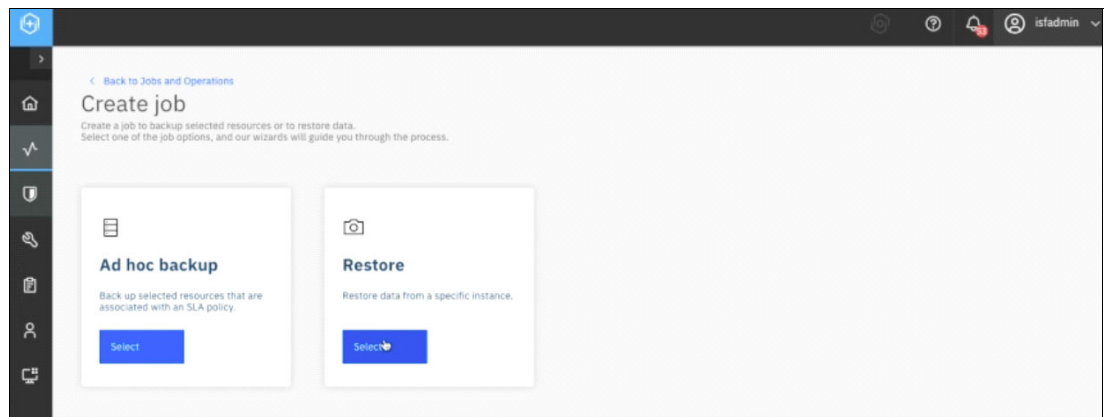

<span id="page-65-0"></span>*Figure 3-55 Select Restore*

On the **Restore - OpenShift** page, we select **OpenShift** from the **Containers** section as seen in [Figure 3-56.](#page-65-1)

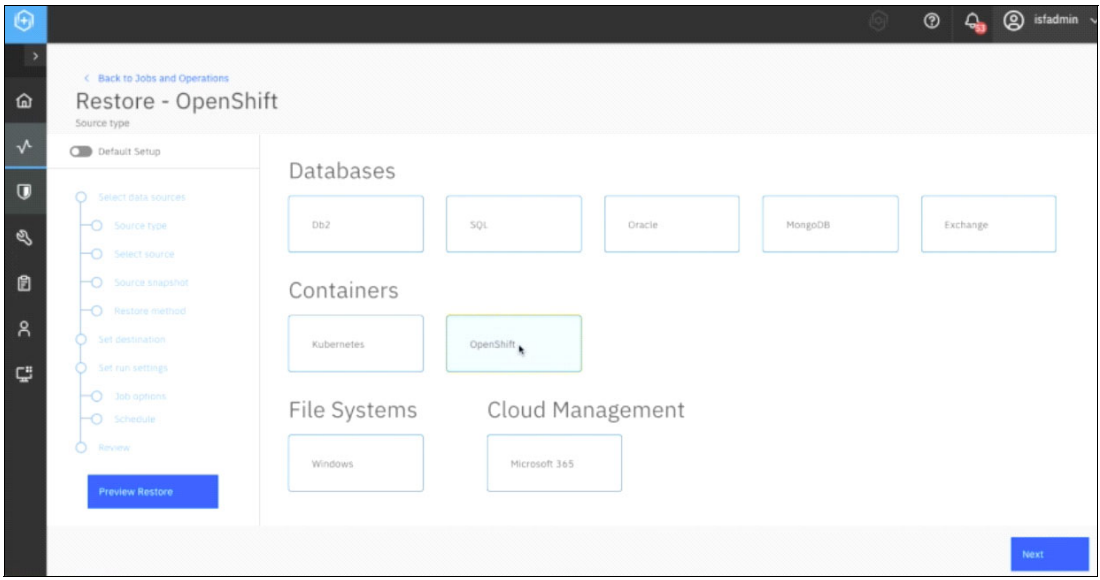

<span id="page-65-1"></span>*Figure 3-56 Restore OpenShift*

On the **Select source** page, we selected the PVC to recover by clicking on the ocp-a cluster and that listed the PVCs within it. Then, we clicked on the **plus sign** next to the isf-app:ibm-spectrum-fusion-ns:czen PVC. This added the PVC to the **Item** list on the right hand side and then we clicked **Next** as shown in [Figure 3-57 on page 53](#page-66-0).

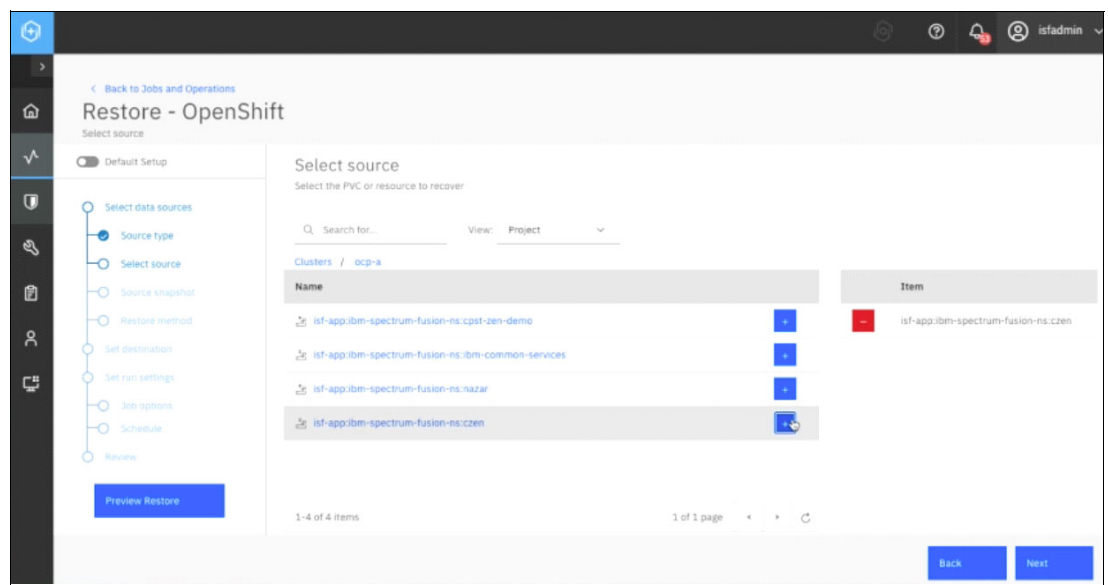

<span id="page-66-0"></span>*Figure 3-57 Select the PVC to recover*

On the **Source snapshot** page, we selected the resource to restore by clicking on the drop-down arrow next to **Origin** and we selected **From Copy** and on the **Type of Restore** drop-down arrow, we selected **On-Demand**. This then listed the restore points, and there is only one in our example below. We selected it and then clicked **Next** as shown in [Figure 3-58](#page-66-1).

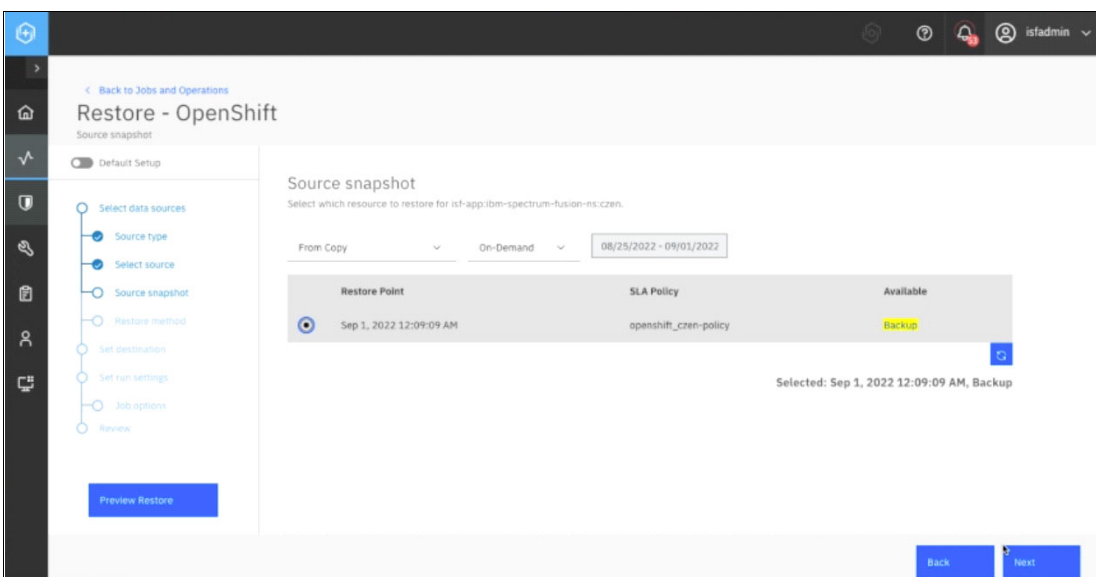

<span id="page-66-1"></span>*Figure 3-58 Selected From Copy, On-Demand, and Restore Point*

On the **Restore method** page, we left the defaults and clicked **Next** as seen on [Figure 3-59.](#page-67-0)

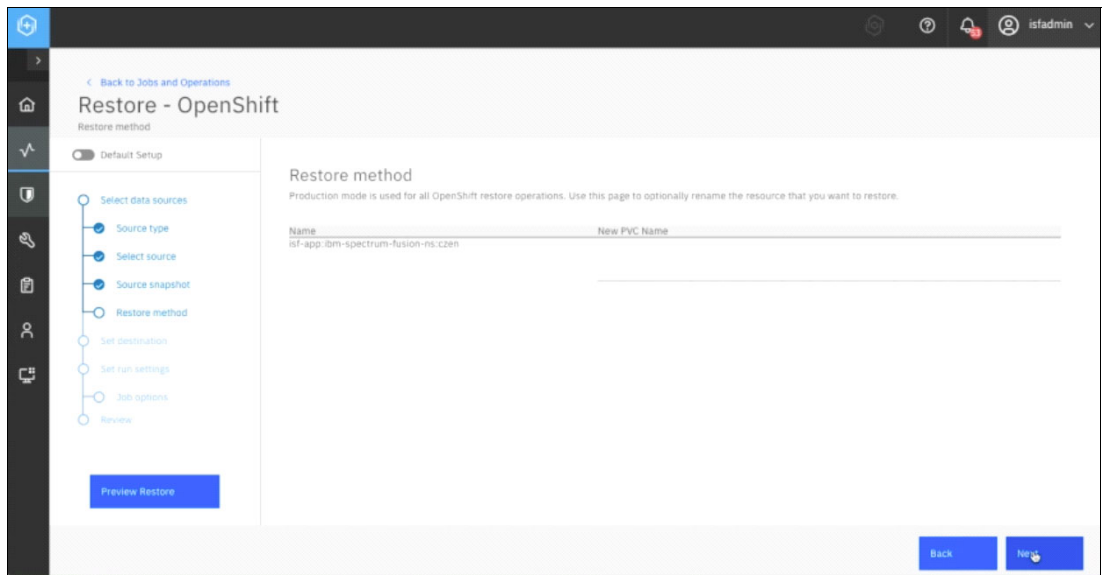

<span id="page-67-0"></span>*Figure 3-59 Accepted defaults for Restore method*

On the **Set destination** page, we selected **Restore to alternate cluster** and ocp-b as depicted in [Figure 3-60](#page-67-1).

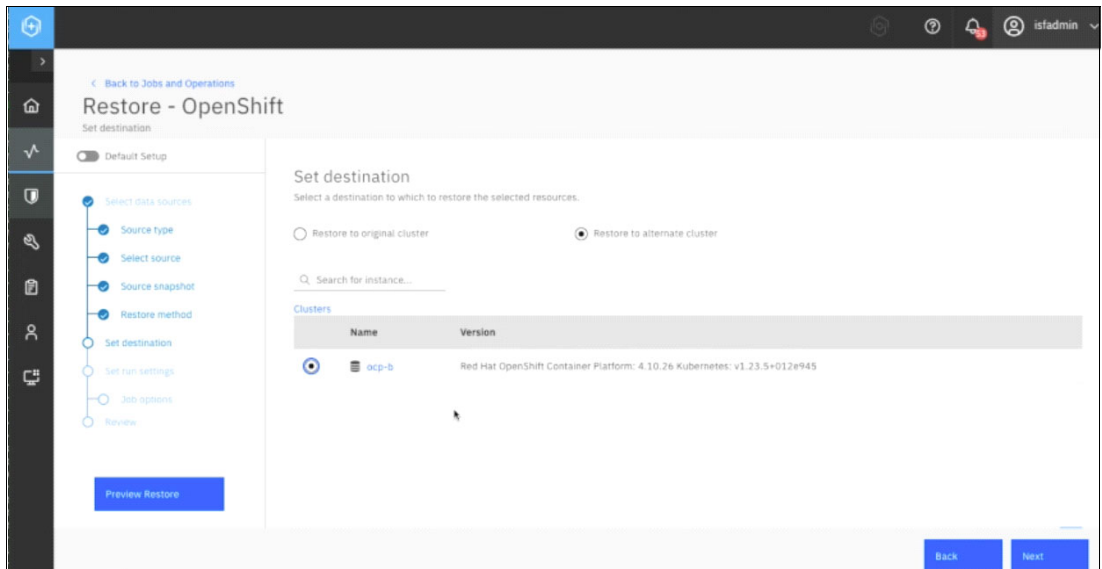

<span id="page-67-1"></span>*Figure 3-60 Selected Restore to alternate cluster*

Also in the **Set destination** page, ensure that **Original Storage class** is selected for the **Storage class for restoring PVCs** and **Original Namespace** is selected for the **Namespace Destination**, as depicted in [Figure 3-61 on page 55](#page-68-0). Then we clicked **Next**.

**Note:** We must have the same storage classes on the target cluster that were used on the source cluster, otherwise the restore will fail.

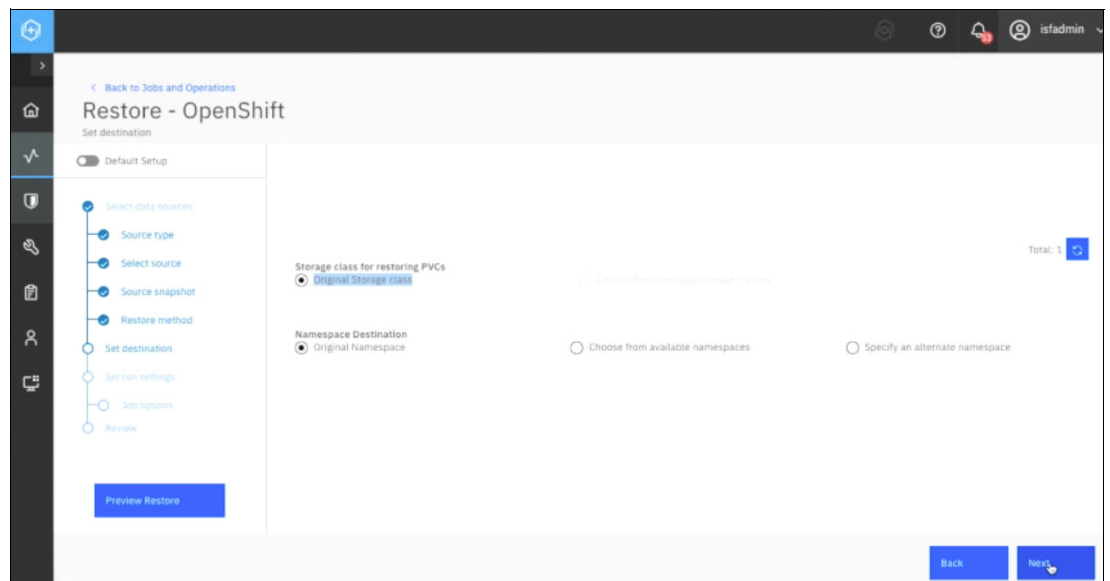

<span id="page-68-0"></span>*Figure 3-61 Selected Original Storage Class and Original Namespace*

On the **Job options** page, we left the defaults and ensured the following options were selected before clicking **Next**: **Do not overwrite PVCs**, **Run cleanup immediately on job failure**, **Allow session overwrite**, **Continue with restores of other selected resources even if one fails** as shown in Figure 3-62.

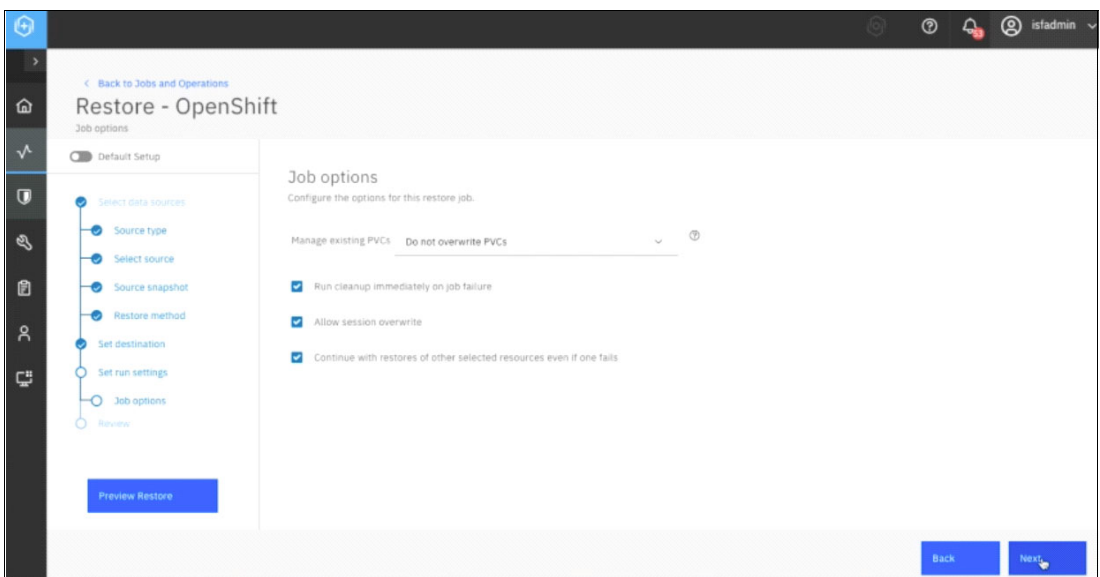

*Figure 3-62 Accepted defaults and selected Do not overwrite PVCs and checked the boxes*

On the **Review** page, we verified our selections were accurate and then clicked **Submit** as seen in [Figure 3-63](#page-69-0) to perform the restore.

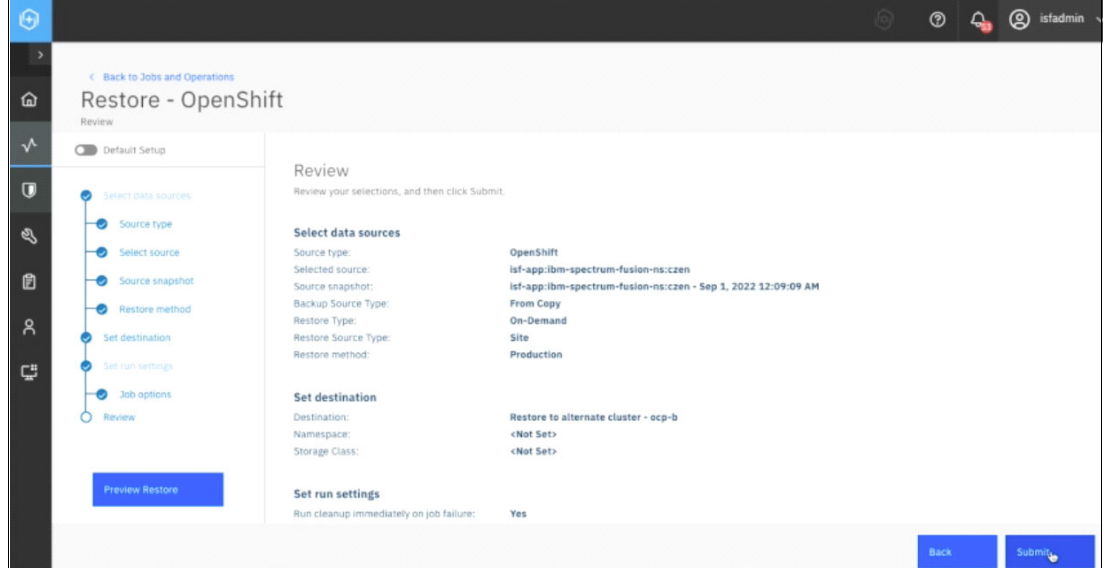

<span id="page-69-0"></span>*Figure 3-63 Verified that the selections were accurate*

A confirmation then appeared informing us the restore job had been created and we clicked **OK** as seen in [Figure 3-64](#page-69-1).

| $\Theta$           |                                                                                                    | $\circledcirc$                                                                                                    | ඔ<br>isfadmin v |
|--------------------|----------------------------------------------------------------------------------------------------|----------------------------------------------------------------------------------------------------|-----------------|
| 仚                  | <b>Jobs and Operations</b>                                                                                                    |                                                                                                    | Create job      |
| $\sqrt{2}$         | $\circ$<br><b>Running Jobs</b><br><b>Job History</b><br><b>Active Resources</b>                                                                      | Schedule                                                                                                    |                 |
| $\Box$             | $\bullet$<br>39<br>69.23%<br>$\Delta$<br>Success Rate<br>Total Jobs<br>Info                                                                          | 8<br>Job history period:<br>27<br>$\times$                                                                                                    | Last 48 hours   |
| $\mathcal{Q}$<br>B | $\bf{0}$<br>screen.<br>$\alpha$<br>71<br>$\sim$                                                                                                    | Restore job has been created. You can find it in the "Running Jobs" tab in the Jobs and Operations                                                                                                    |                 |
| $\beta$            | Start:<br>onDemandRestore_1662019266957                                                                                                    | OK<br>2022 2:18:16 AM                                                                                                    |                 |
| Ç                  | OpenShift<br>Type: Restore   Status: Completed<br>Start Time: Sep 1, 2022 1:01:07 AM<br>End Time: Sep 1, 2022 2:18:16 AM                             | Job Log<br>Concurrent Jobs                                                                                                    | Download .zip   |
|                    | <b>Total Databases:</b><br>$\mathbf{1}$<br>Duration: 1h 17m 8s                                                                                       | Failed: 0   Success: 1   Total: 1                                                                                                    | $\triangledown$ |
|                    | <b>Application Server Inventory</b><br>Type: Inventory   Status: Completed<br>Start Time: Sep 1, 2022 1:00:00 AM<br>End Time: Sep 1, 2022 1:01:36 AM | <b>Status</b><br>Time<br>ID.<br><b>Description</b><br>CTGGA2398<br>Starting job for policy onDemandRestore_1662019266957<br>Summary<br>Sep 1, 2022<br>(ID:1032). id -> 1662019267183. IBM Spectrum Protect Plus |                 |

<span id="page-69-1"></span>*Figure 3-64 Confirmation that the restore job was created*

## **3.5 Verification of the Cloud Pak for Data restore**

After the job was completed, we went to the **Job History** tab within the **Jobs and Operations** and saw that this restore took 12 minutes and 6 seconds to complete. The restore included the restore of all of the services, the Cloud Pak for Data platform, and in our example, we had an IBM Db2 instance that was deployed on the original source cluster (ocp-a) and it was also restored and deployed on the target cluster (ocp-b). We verified the creation of all of the pods in the **czen** namespace by issuing **\$ oc get pod -n czen** on our target cluster (ocp-b) as seen in [Figure 3-65.](#page-70-0)

| Гo<br>cp-bidefault] ~ 5 oc get pod -n czen     |              |               |                             |                 |
|------------------------------------------------|--------------|---------------|-----------------------------|-----------------|
| <b>NAME</b>                                    | <b>READY</b> | <b>STATUS</b> | <b>RESTARTS</b>             | AGE             |
| c-ab2oltp-1661967716864728-db2u-0              | 1/1          | Running       | ø                           | 99m             |
| c-db2oltp-1661967716864728-etcd-0              | 1/1          | Running       | ۰                           | 99n             |
| c-db2oltp-1661967716864728-instdb-5b886        | 0/1          | Completed     | ٥                           | 91m             |
| c-do2oltp-1661967716864728-restore-morph-7lvcl | 0/1          | Completed     | ø                           | 90 <sub>m</sub> |
| cpdbr-service-57597df6c5-27wj9                 | 1/1          | Running       | ۰                           | 99m             |
| create-secrets-job-mbkf4                       | 0/1          | Completed     | 0                           | <b>86m</b>      |
| dsx-influxdb-0                                 | 1/1          | Running       | ٥                           | 99m             |
| dsx-influxdb-set-auth-zrsa9                    | 0/1          | Completed     | ۰                           | 77m             |
| ibm-nginx-5f8648bd44-bpffn                     | 1/1          | Running       | ø                           | 96m             |
| ibm-nginx-5f8648bd44-t7hzd                     | 1/1          | Running       | ø                           | 96m             |
| ibm-nginx-tester-79dc8479f4-6pxbn              | 1/1          | Running       | z<br>(95m qqo)              | <b>99m</b>      |
| setup-nginx-job-ntncw                          | 0/1          | Completed     | ø                           | 79m             |
| usermant-6c948b4fb7-g2b7m                      | 1/1          | Running       | ø                           | 96m             |
| usermant-6c948b4fb7-t5blv                      | 1/1          | Running       | ø                           | 96m             |
| zen-audit-69&b&c&f97-fzpwv                     | 1/1          | Running       | ۰                           | 99m             |
| zen-core-5769799595-gj282                      | 1/1          | Running       | ø                           | 96n             |
| zen-core-5769799595-toqq9                      | 1/1          | Running       | ø                           | <b>96n</b>      |
| zen-core-api-65bd9868cd-4sgdf                  | 1/1          | Running       | ø                           | 96n             |
| zen-core-api-65bd9868cd-axcsx                  | 1/1          | Running       | ۰                           | 96m             |
| zen-data-sorcerer-bb76947f7-vp6qk              | 1/1          | Running       | ø                           | <b>99m</b>      |
| zen-database-core-694f984d7-jxfcx              | 1/1          | Running       |                             | <b>99m</b>      |
| zen-databases-64c6b4f4c9-aba6j                 | 1/1          | Running       | $\overline{z}$<br>(96m ago) | 99m             |
| zen-databases-64c6b4f4c9-t2t2d                 | 1/1          | Running       | (96n 990)<br>z              | <b>99n</b>      |
| zen-metastore-backup-cron-job-27701235-8k6x5   | 0/1          | Completed     | ۰                           | 45n             |
| zen-metastore-backup-cron-job-27701250-prpfh   | 0/1          | Completed     | ø                           | 30 <sub>m</sub> |
| zen-metastore-backup-cron-job-27701265-r7n2s   | 0/1          | Completed     | ٥                           | 15 <sub>m</sub> |
| zen-metastore-backup-cron-job-27701280-jmmlx   | 1/1          | Running       | 0                           | <b>26s</b>      |
| zen-metastoredb-0                              | 1/1          | Running       | ٥                           | <b>99m</b>      |
| zen-metastoredb-1                              | 1/1          | Running       | 0                           | 99m             |
| zen-metastoredb-2                              | 1/1          | Running       | ۰                           | <b>99m</b>      |
| zen-metastoredb-certs-nsswk                    | 0/1          | Completed     | ø                           | 85m             |
| zen-metastoredb-init-fnkr7                     | 0/1          | Completed     | ۰                           | 99m             |
| zen-pre-requisite-job-gaz96                    | 0/1          | Completed     | ۰                           | 81m             |
| zen-watchdog-777dd575d4-c7255                  | 1/1          | Running       | 1<br>$(96n$ ago)            | 96n             |
| zen-watchdog-post-requisite-job-4p652          | 0/1          | Campleted     | ø                           | <b>76m</b>      |
| zen-watcher-b79cddd9d-dn55v                    | 1/1          | Running       | ø                           | 96m             |

<span id="page-70-0"></span>*Figure 3-65 Verified the creation of all the pods in the czen namespace on target cluster ocp-b*

Then we verified the IBM Db2 instance deployment by issuing **\$ oc get db2ucluster -n czen** as seen in [Figure 3-66](#page-70-1).

<span id="page-70-1"></span>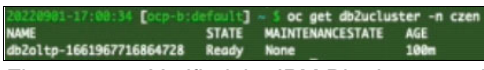

*Figure 3-66 Verified the IBM Db2 instance deployment*

We then described **zenservice** by issuing **\$ oc describe zenservice lite-cr -n czen** and verified it is 100% complete as seen in Figure 3-67 on page 58.

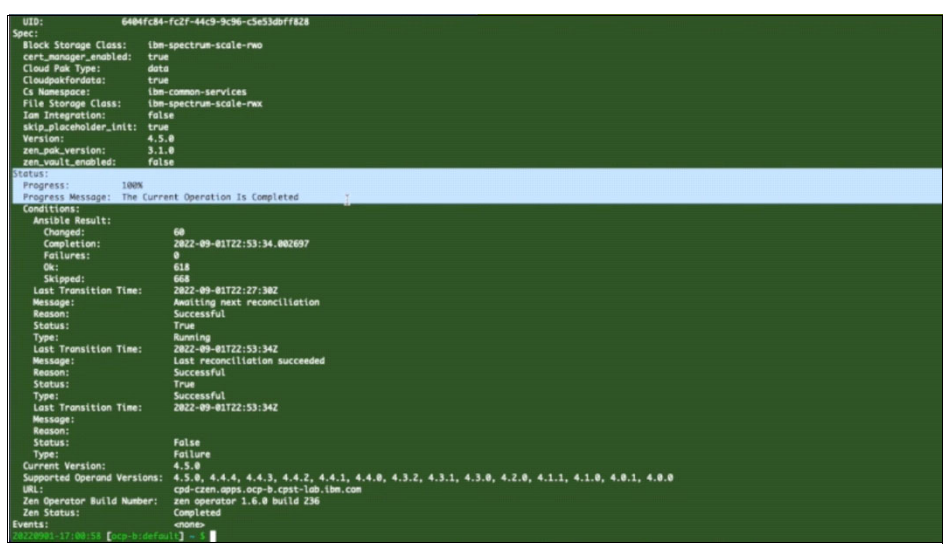

*Figure 3-67 Described the zenservice and verified it is 100% complete*

Now we can access the instance console for Cloud Pak for Data by first getting the link from our target cluster (ocp-b) by issuing **\$ oc get route -n czen** as seen in Figure 3-68.

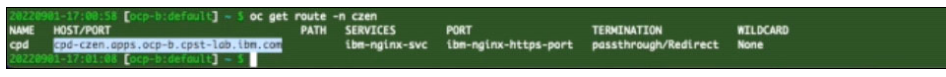

*Figure 3-68 Get the link to access the instance console for Cloud Pak for Data from ocp-b*

Once we log in, we clicked on **View all** from within the **My instances** section in the main page for the IBM Cloud Pak for Data console as shown in [Figure 3-69.](#page-71-0)

| $\blacksquare$<br><b>IBM Cloud Pak for Data</b>                                                                           |                                                                                                    |                              |                                                                                                    | ●                   |
|----------------------------------------------------------------------------------------------------|----------------------------------------------------------------------------------------------------|------------------------------|----------------------------------------------------------------------------------------------------|---------------------|
| Welcome, admin!                                                                                                    |                                                                                                    |                              |                                                                                                    |                     |
| <b>Discover services</b><br>Extend the functionality of the<br>platform by installing services<br>from the catalog.<br>-> | <b>Manage users</b><br>Connect to your identity<br>provider and specify who can<br>access the platform.<br>$\rightarrow$ |                              | <b>Stay informed</b><br>Monitor the services that are<br>running and understand how<br>you are using resources.<br>$\rightarrow$ | $\hat{\phantom{a}}$ |
| Overview                                                                                                    |                                                                                                    |                              |                                                                                                    | ø                   |
| Quick navigation<br><b>Instances</b><br><b>Databases</b>                                                                  |                                                                                                    | <b>My instances</b><br>Db2-1 |                                                                                                    |                     |
| Support                                                                                                    |                                                                                                    | db2oltp<br><b>Yiew all</b>   |                                                                                                    |                     |
| <b>Q</b> Documentation<br>& Community<br><sup>[j]</sup> Diagnostics<br><sup>是</sup> Open a ticket<br>C Share an idea      |                                                                                                    |                              |                                                                                                    |                     |

<span id="page-71-0"></span>*Figure 3-69 Selected View all from My instances for the IBM Cloud Pak for Data console*

From within the **Instances** page, we confirmed that the instance name is the same as our source cluster (Db2-1) and the **Status** is green and **Running** as shown in [Figure 3-70 on](#page-72-0)  [page 59.](#page-72-0)
| <b>IBM Cloud Pak for Data</b><br>$\blacksquare$      |         |            |               |                          |              |                                          |              |   |              | e      |
|------------------------------------------------------|---------|------------|---------------|--------------------------|--------------|------------------------------------------|--------------|---|--------------|--------|
| Instances                                            |         |            |               |                          |              |                                          |              |   |              |        |
| Filter by: Type $\vee$ Status $\vee$                 |         |            |               |                          |              |                                          |              |   |              |        |
| Q. Find instances                                    |         |            |               |                          |              |                                          |              | 0 | New instance | $\sim$ |
| Name                                                 | Type    | Created by | vCPU requests | Memory<br>requests (GiB) | <b>Users</b> | <b>Status</b>                            | Created on   |   |              |        |
| $Db2-1$<br>Service instance for db2oltp-166196771686 | db2oltp | admin      | 2.20          | 5.75 Gi                  | $\mathbf{1}$ | $\mathbb{Z}_k$<br><b>Status: Running</b> | Aug 31, 2022 |   |              |        |
|                                                      |         |            |               |                          |              | <b>Instance created</b>                  |              |   |              |        |
|                                                      |         |            |               |                          |              |                                          |              |   |              |        |
|                                                      |         |            |               |                          |              |                                          |              |   |              |        |
|                                                      |         |            |               |                          |              |                                          |              |   |              |        |
|                                                      |         |            |               |                          |              |                                          |              |   |              |        |

*Figure 3-70 Confirmed instance name is the same as source cluster (Db2-1)*

We then verified that all the PVCs for the **czen** namespace were restored on the target cluster (ocp-b) by issuing **\$ oc get pvc -n czen** as seen in [Figure 3-71.](#page-72-0)

| 01-17:01:08 [ocp-b:default] -                | oc get pvc -n czen |                                          |                 |                     |                        |                  |
|----------------------------------------------|--------------------|------------------------------------------|-----------------|---------------------|------------------------|------------------|
| <b>NAME</b>                                  | <b>STATUS</b>      | <b>VOLUME</b>                            | <b>CAPACITY</b> | <b>ACCESS MODES</b> | <b>STORAGECLASS</b>    | <b>AGE</b>       |
| activelogs-c-db2oltp-1661967716864728-db2u-0 | <b>Bound</b>       | pvc-3b546421-a4cb-4110-9150-8ec98071e2ae | 100Gi           | <b>RWO</b>          | ibm-spectrum-scale-rwx | 105 <sub>m</sub> |
| c-do2oltp-1661967716864728-backup            | <b>Bound</b>       | pvc-7a065a18-e65f-4d89-b24d-f38cb9c0f7fa | 100G1           | <b>RWX</b>          | ibm-spectrum-scale-rwx | 105 <sub>m</sub> |
| c-db2oltp-1661967716864728-meta              | <b>Bound</b>       | pvc-cb848300-1990-45dc-8733-4848ab250045 | 100Gi           | <b>RWX</b>          | ibm-spectrum-scale-rwx | 105m             |
| data-c-db2oltp-1661967716864728-db2u-0       | <b>Bound</b>       | pvc-ef1c5057-9095-4d0b-96ec-3ac9134044ee | 100Gi           | <b>RWO</b>          | ibm-spectrum-scale-rwx | 105m             |
| data-dsx-influxdb-0                          | <b>Bound</b>       | pvc-108c2851-b9d5-49b9-957b-d3cfc8c58e2b | <b>10Gi</b>     | <b>RWO</b>          | ibm-spectrum-scale-rwo | 105m             |
| datadir-zen-metastoredo-0                    | <b>Bound</b>       | pvc-1950e7c8-a3b6-422c-9d0f-bbfba81ded80 | 10Gi            | <b>RWO</b>          | ibm-spectrum-scale-rwo | 101m             |
| datadir-zen-metastoredo-1                    | <b>Bound</b>       | pvc-96084c6c-c7f7-49eb-9b33-b7c0e8bcac5c | 10Gi            | <b>RWO</b>          | ibm-spectrum-scale-rwo | 101m             |
| datadir-zen-metastoredo-2                    | <b>Bound</b>       | pvc-ef3ab757-a7a9-4da7-bce9-b5e53c1c8a71 | <b>10Gi</b>     | <b>RWO</b>          | ibm-spectrum-scale-rwo | 101m             |
| tempts-c-db2oltp-1661967716864728-db2u-0     | <b>Bound</b>       | pvc-c8d8420e-8b5f-471b-8995-7bce64296e0c | 100Gi           | <b>RWO</b>          | ibm-spectrum-scale-rwx | 105m             |
| user-home-pvc                                | <b>Bound</b>       | pvc-6f2a5280-1bbe-41a5-9ae7-d1bc422015de | 10Gi            | <b>RWX</b>          | ibm-spectrum-scale-rwx | 105m             |
| 20220901-17:02:05 [ocp-b:default] ~ \$       |                    |                                          |                 |                     |                        |                  |

<span id="page-72-0"></span>*Figure 3-71 Verified all the PVCs for the czen namespace were restored on the ocp-b*

By running all the steps described in this paper, we have completed a successful online backup of the Cloud Pak for Data application and restored it to an alternate cluster using IBM Storage Fusion Data Protection.

## **Related publications**

The publications listed in this section are considered particularly suitable for a more detailed discussion of the topics covered in this paper.

## **IBM Redbooks**

The following IBM Redbooks publications provide additional information about the topic in this document. Note that some publications referenced in this list might be available in softcopy only.

- *Accelerating IBM watsonx.data with IBM Storage Fusion HCI System,* REDP-5720
- *IBM Storage Fusion HCI System Metro Sync Dr Use Case*, REDP-5708
- *IBM Storage Fusion Product Guide*, REDP-5688
- - *Multi-Factor Authentication Using IBM Security Verify for IBM Spectrum Fusion*, REDP-5662

You can search for, view, download or order these documents and other Redbooks, Redpapers, Web Docs, draft and additional materials, at the following website:

**[ibm.com](http://www.redbooks.ibm.com/)**[/redbooks](http://www.redbooks.ibm.com/)

## **Online resources**

These websites are also relevant as further information sources:

- IBM Storage Fusion <https://www.ibm.com/products/storage-fusion>
- IBM Documentation IBM Storage Fusion <https://www.ibm.com/docs/en/storage-fusion>
- IBM Storage Fusion HCI announcements <https://www.ibm.com/docs/en/search/storage%20fusion?type=announcement>
- ► IBM Support IBM Storage Fusion Support Reference Guide <https://www.ibm.com/support/pages/ibm-storage-fusion-support-reference-guide>
- IBM Documentation IBM Cloud Pak for Data documentation <https://www.ibm.com/docs/en/cloud-paks/cp-data>
- IBM Documentation IBM Spectrum Protect Plus documentation <https://www.ibm.com/docs/en/spp/10.1.15?topic=product-support-documentation>
- ► Evolving the IBM Storage Portfolio Brand Identity and Strategy [https://www.ibm.com/cloud/blog/evolving-the-ibm-storage-portfolio-brand-identit](https://www.ibm.com/cloud/blog/evolving-the-ibm-storage-portfolio-brand-identity-and-strategy) y-and-strategy
- IBM Storage

<https://www.ibm.com/storage>

## **Help from IBM**

IBM Support and downloads **[ibm.com](http://www.ibm.com/support/)**[/support](http://www.ibm.com/support/) IBM Global Services **[ibm.com](http://www.ibm.com/services/)**[/services](http://www.ibm.com/services/)

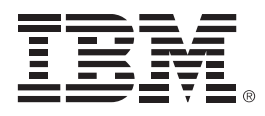

ISBN 0738461156 REDP-5706-00

Printed in U.S.A.

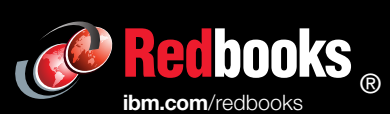

Get connected

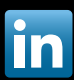